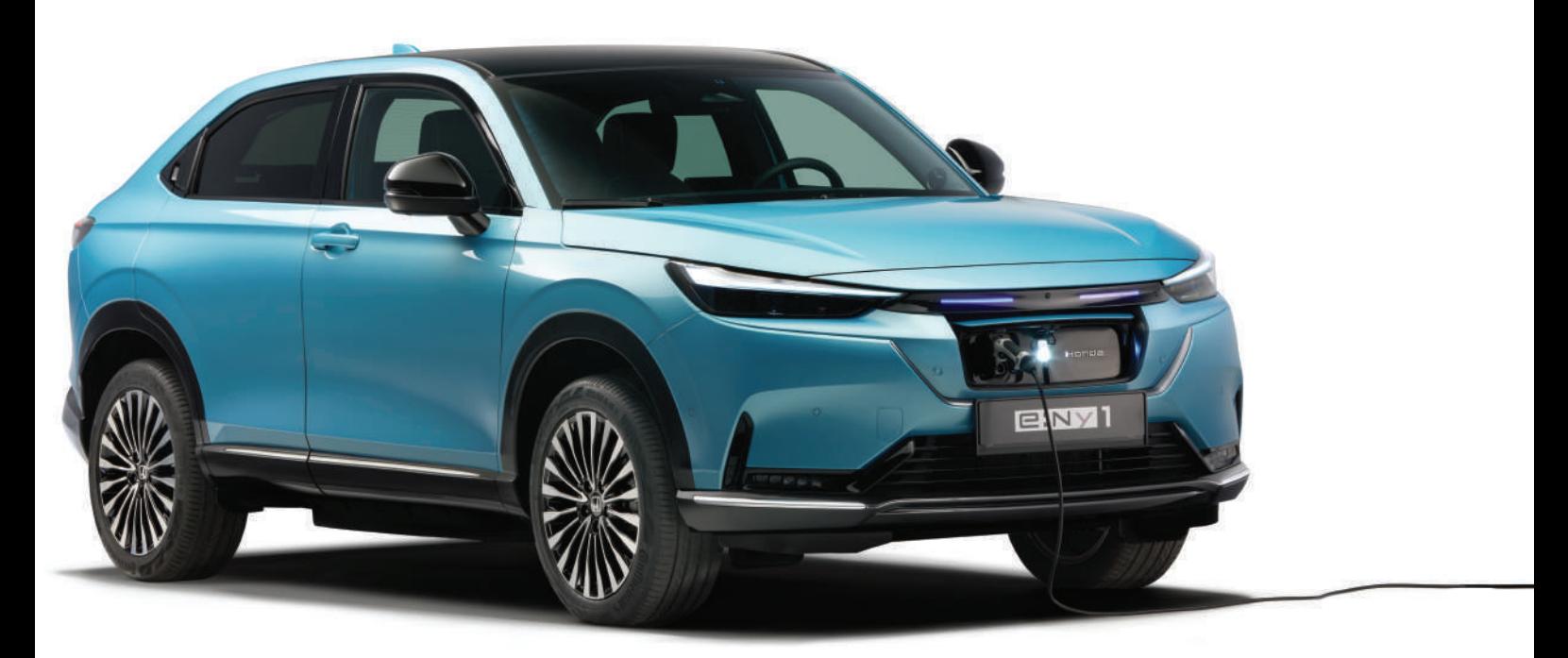

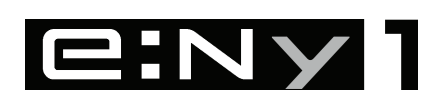

Informacje i specyfikacje zamieszczone w tej publikacji były aktualne w chwili dopuszczenia do druku. Firma Honda Motor Co., Ltd. zastrzega sobie prawo do wprowadzania zmian w dowolnym terminie bez wcześniejszego powiadomienia i bez podejmowania w związku z tym jakichkolwiek zobowiązań.

#### **Środki ostrożności dotyczące akcesoriów**

Antena GPS znajduje się w desce rozdzielczej. Metaliczne przyciemnianie szyby przedniej lub szyb bocznych może poważnie zakłócać lub uniemożliwiać odbiór sygnału GPS. Zakłócenia wywołane przez takie urządzenia, jak wykrywacze radarów, urządzenia śledzące, moduły zdalnego rozruchu czy dodatkowe wzmacniacze audio, mogą zakłócić działanie systemu nawigacji. W przypadku montażu takiego urządzenia należy je umieścić z dala od modułu systemu nawigacji i anteny.

**Ważne informacje dotyczące bezpieczeństwa**

# 3 **OSTRZEŻENIE**

Korzystanie z systemu nawigacji podczas jazdy może odwrócić uwagę kierowcy od drogi, co może być przyczyną poważnego lub śmiertelnego wypadku.

Korzystaj z elementów sterujących systemem wyłącznie wtedy, gdy jest to bezpieczne.

Należy unikać koncentrowania się na ekranie lub ręcznego obsługiwania jego elementów sterujących podczas jazdy.

Niektóre elementy na ekranie sa nieaktywne podczas jazdy, jednak większość poleceń głosowych nadal działa. Jeśli musisz poświecić więcej uwagi i czasu, aby zapoznać się z ekranem systemu lub skorzystać z dodatkowych menu, zjedź na pobocze.

Wskazówki nawigacyjne mogą nie uwzględniać zamkniętych ulic, robót drogowych, objazdów lub najnowszych zmian.

Sam system też ma pewne ograniczenia. Sprawdzaj informacje dotyczące trasy, uważnie obserwując znaki drogowe, drogowskazy, i sygnalizacje. Należy zawsze kierować się rozsądkiem i przestrzegać przepisów ruchu drogowego.

2 **[Ograniczenia systemu](#page-111-0)** str. [110](#page-111-0)

#### UWAGA

Po wymontowaniu wyświetlacza systemu nawigacji pojazdu należy go ponownie wykorzystać, poddać recyklingowi lub zutylizować jako odpad niebezpieczny. Ekran należy czyścić miękką, wilgotną ściereczką. Można stosować łagodny środek czyszczący przeznaczony do ekranów nawigacji.

# <span id="page-2-0"></span>**Spis treści**

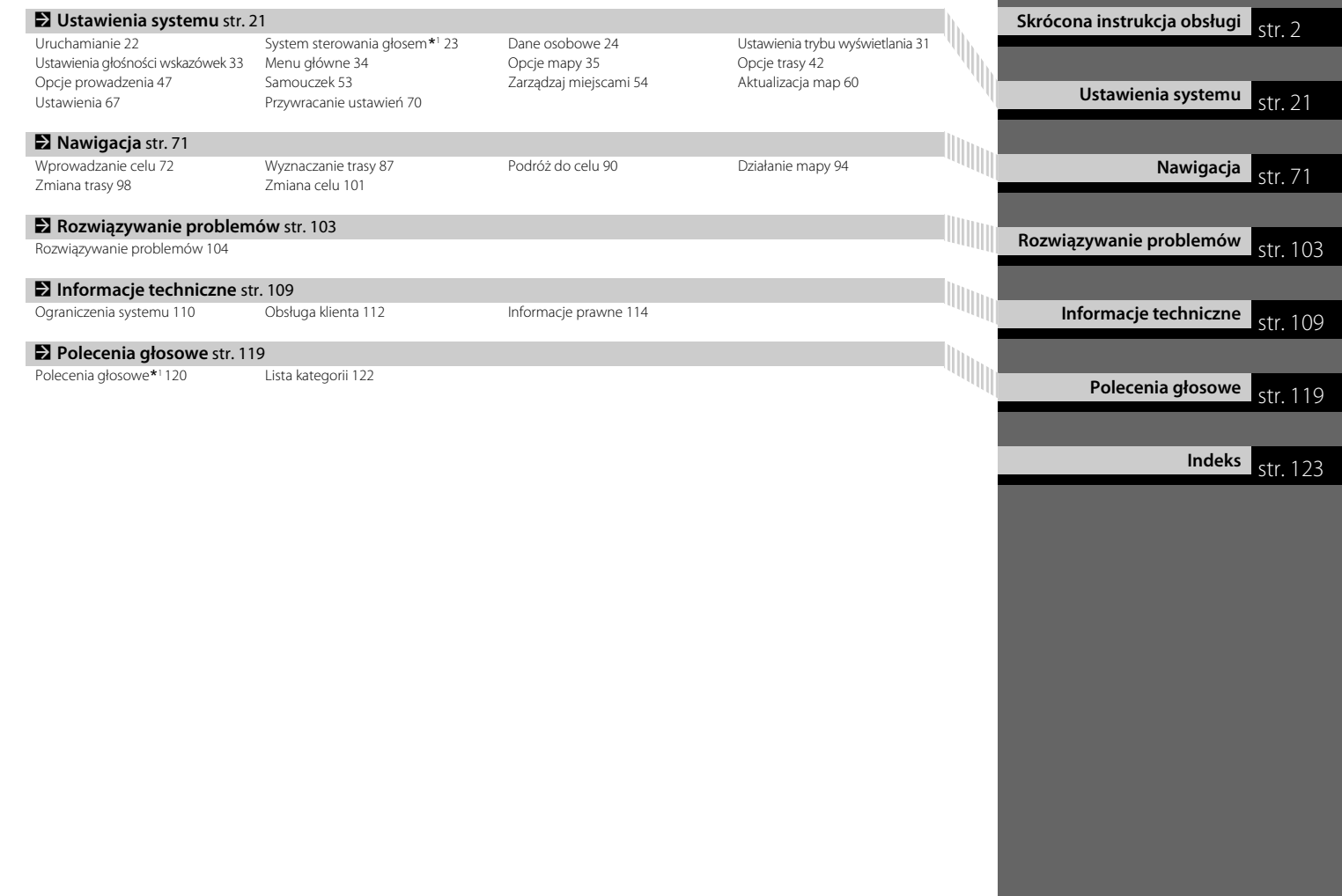

# <span id="page-3-0"></span>**Skrótowe omówienie funkcji**

**Nawigacja** Korzystając z ekranu dotykowego, można wybrać dowolne miejsce / punkt orientacyjny jako cel podróży. System podaje szczegółowe wskazówki dojazdu do celu.

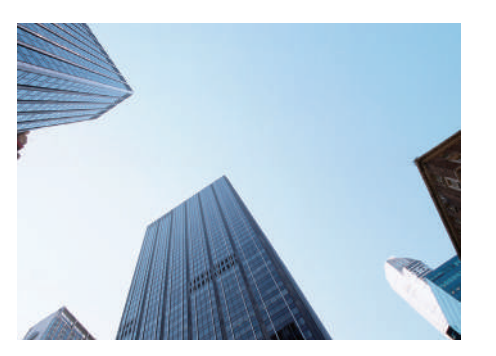

**Zapisywanie adresu domowego**  $\sim$ str24

Zapisz *1* adres domowy.

**Zapisywanie kontaktów CStr27** Wpisz adres, który ma być celem podróży.

#### **Wybieranie celu C strat2** Wybierz cel podróży, korzystając z kilku różnych metod.

## **Wybieranie trasy**  $\sum$ str. 88

Określ preferencje dotyczące wyznaczania trasy i wybierz jedną z dostępnych tras.

## Śledzenie trasy **Castrieo**

Pokonuj trasę w czasie rzeczywistym, korzystając ze wskazówek głosowych.

## **Informacje o ruchu drogowym**\* **C**str.96

Wyświetl i omiń utrudnienia i zatory na wyznaczonej trasie.

\*: Dostępne wyłącznie w niektórych strefach.

#### **Omijanie określonych obszarów Costr55** Wybierz ulice i obszary, które mają być omijane.

**Dodawanie punktów pośrednich Costra 99** Dodaj "postoje" wzdłuż trasy.

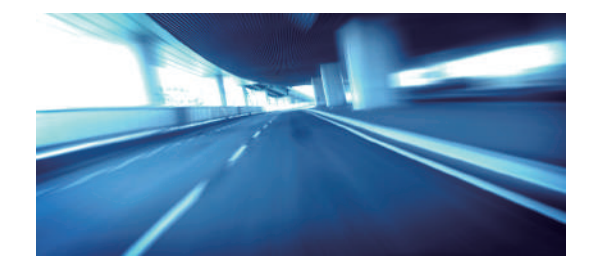

# **Strona główna**

System wyświetla różnego rodzaju funkcje na górnym i środkowym ekranie.

Nawigację obsługuje się na górnym ekranie. Również ekran mapy pojawia się wyłącznie na górnym ekranie. Aby korzystać z nawigacji, wybierz opcję **Nawigacja** na górnym ekranie.

Wersja z ukł. kierowniczym z prawej strony

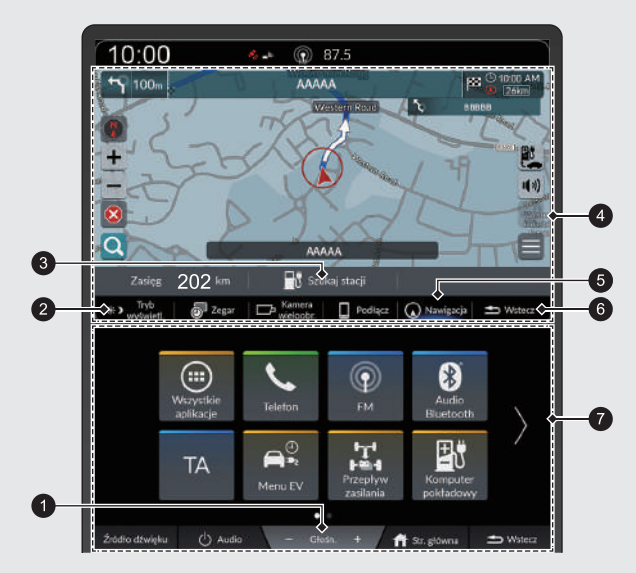

#### 1 Ikony **Głośn.** +/−

Umożliwia zwiększanie lub zmniejszanie poziomu głośności.

#### 2 Ikona **trybu wyświetlania**

Pozwala dostosować jasność ekranu lub wyłączyć ekran.

3 Ikona **Szukaj stacji**

2 **[Szukaj stacji](#page-86-0)** str. [85](#page-86-0)

4 Górny ekran

#### 5 Ikona **Nawigacja**

Wyświetla ostatnio używaną funkcję nawigacyjną. Przy uruchamianiu wyświetlany jest ekran mapy.

6 Ikona **Wstecz** dla górnego ekranu

Pozwala wrócić do poprzedniego ekranu.

**<sup>3</sup>** Środkowy ekran

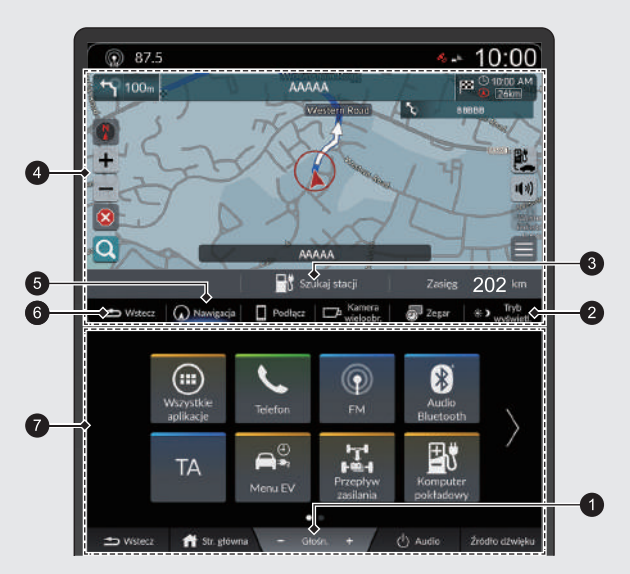

#### 1 Ikony **Głośn.** +/−

Umożliwia zwiększanie lub zmniejszanie poziomu głośności.

#### 2 Ikona **trybu wyświetlania**

Pozwala dostosować jasność ekranu lub wyłączyć ekran.

- 3 Ikona **Szukaj stacji**
	- 2 **[Szukaj stacji](#page-86-0)** str. [85](#page-86-0)
- 4 Górny ekran

#### 5 Ikona **Nawigacja**

Wyświetla ostatnio używaną funkcję nawigacyjną. Przy uruchamianiu wyświetlany jest ekran mapy.

- 6 Ikona **Wstecz** dla górnego ekranu Pozwala wrócić do poprzedniego ekranu.
- $\bullet$  Środkowy ekran

# **Działanie ekranu dotykowego**

Ekran można obsługiwać dotykowo za pomocą palców. Ekran dotykowy można obsługiwać przez cienkie rękawiczki, jednak jego działanie może być mniej precyzyjne.

# **Dotknij**

Dotknij lekko ekranu palcem, aby wybrać opcję dostępną na ekranie.

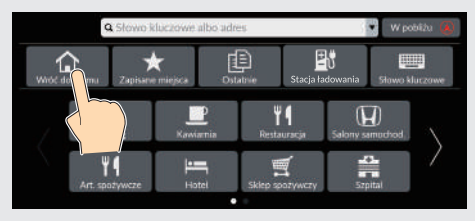

# **Dotknij i przytrzymaj**

Dotknij ekranu palcem i przytrzymaj, a następnie puść, aby przewinąć mapę w kierunku palca.

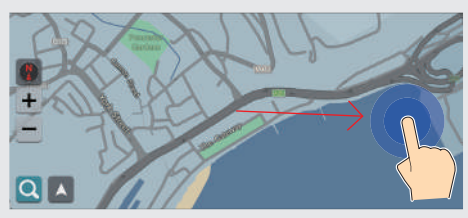

# **Przeciągnij**

Lekko dotknij i przesuń palec po ekranie w poprzek lub wzwyż, aby przewinąć listę lub mapę.

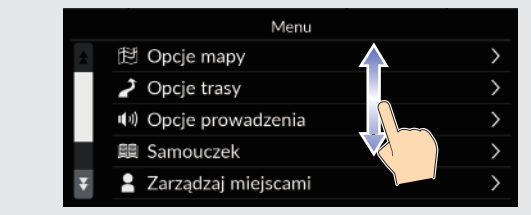

Czułość ekranu dotykowego można zmienić.

2 **Odpowiednie informacje można znaleźć w instrukcji obsługi.**

# **Przewiń**

Przewiń palcem, aby przesunąć mapę zgodnie z ruchem palca.

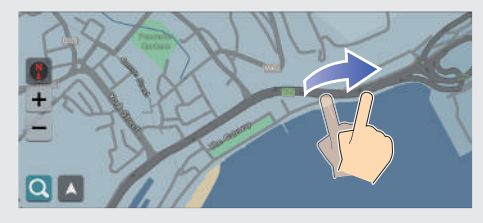

## **Przesuń**

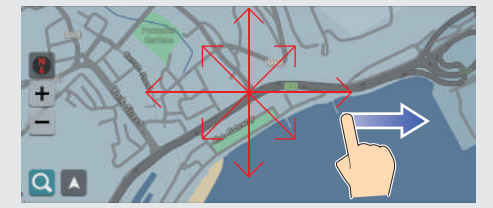

# **Powiększ/pomniejsz**

Dotknij ekranu dwoma palcami, po czym zbliż lub oddal palce od siebie, aby zbliżyć lub oddalić mapę.

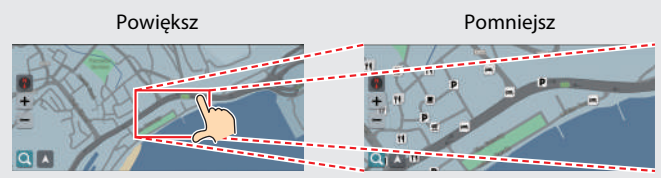

Możesz również dotknąć ekranu dwukrotnie jednym palcem, aby powiększyć obraz, lub jednokrotnie dwoma palcami, aby go pomniejszyć.

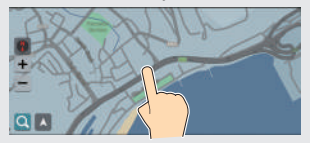

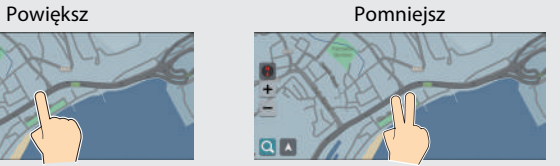

# **Wprowadzanie informacji**

Informacje (np. nazwy miast, nazwy ulic, numery i symbole) można wprowadzać w odpowiednim momencie na ekranie.

### **Korzystanie z poleceń głosowych\*<sup>1</sup>**

Symbol  $\sqrt{\omega}$  w tej instrukcji oznacza, że do danej funkcji można stosować polecenia głosowe.

System rozpoznaje określone polecenia. Dostępne polecenia głosowe nawigacji  $\blacktriangleright$ str. 120

• Naciśnij przycisk  $\sqrt[n]{\epsilon}$  i wymów literę, numer lub symbol (np. wypowiedz  $|_{\mu \leq |_{\mu} 1''}.$ 

## **Na ekranach list:**

- Wypowiedz numer pozycji na liście (np. powiedz  $\sqrt{\frac{m}{n}}$ , Three", aby wybrać pozycję 3).
- $\bullet$  Powiedz  $\overline{w_2}$  "Back", aby wrócić do poprzedniego ekranu.
- $\bullet$  Powiedz  $\sqrt[k]{\epsilon}$  "Cancel", aby zakończyć działanie funkcji poleceń głosowych.
- $\bullet$  Powiedz  $\left[\frac{1}{2}\right]$  "Next", aby przejść do następnej strony.
- $\bullet$  Powiedz  $\sqrt{w_{\lambda}^2}$  "Previous", aby przejść do poprzedniej strony.

<sup>\*1:</sup> Języki rozpoznawane przez system sterowania głosem to angielski, francuski, hiszpański, niemiecki i włoski.

#### **Korzystanie z ekranu dotykowego**

Naciśnij znak lub ikonę na ekranie, aby ją wybrać.

- $\bullet$  Wybierz  $\overline{\times}$ , aby usunąć ostatnio wprowadzony znak.
- Wybierz  $\leftarrow$ , aby wyświetlać wielkie/małe litery.
- $\bullet$  Wybierz  $\Box$ , aby wpisać spację.
- Wybierz  $# +=$ , aby wyświetlić inne typy znaków.
- Wybierz (...), aby zmienić język klawiatury.
- $\bullet$  Wybierz  $\leftarrow$ , aby wprowadzić znak.

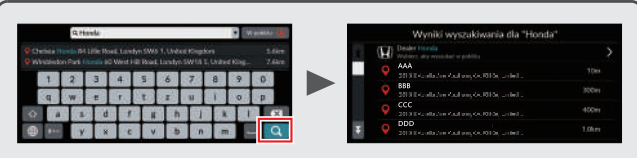

Na ekranie wprowadzania danych do wyszukania wyświetlane są sugerowane wyrażenia. Wybierz  $\bigcirc$ , aby wyświetlić listę możliwych pozycji.

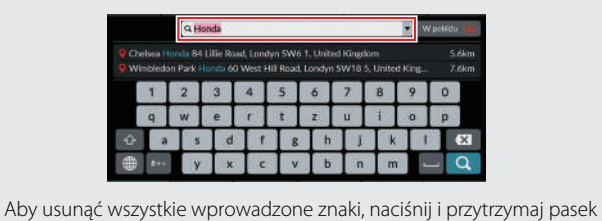

wyszukiwania, a następnie wybierz **X**.

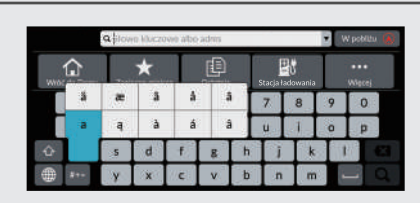

Naciśnij i przytrzymaj przycisk klawiatury, aby wybrać inne znaki lub symbole.

# **Omówienie ekranu mapy**

Kolor mapy różni się w zależności od wybranego motywu.

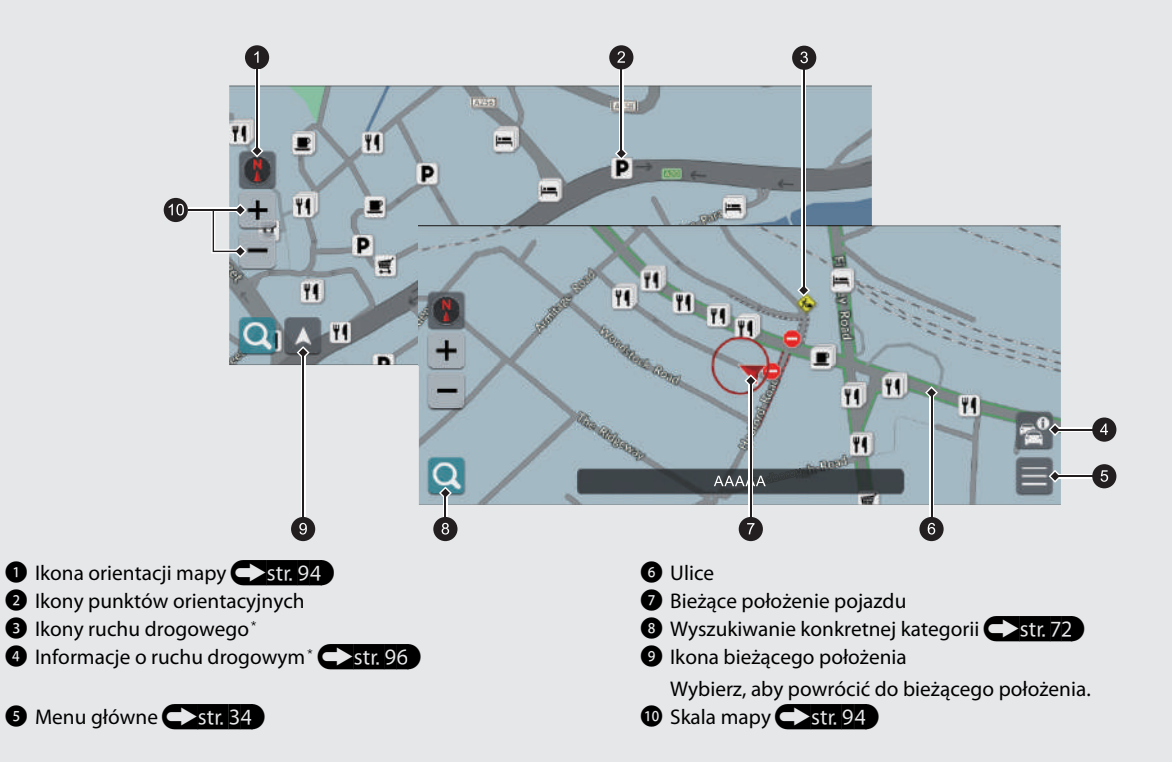

## **Tryb dzienny lub nocny <a>str</a>8)**

Ekran automatycznie przełącza się pomiędzy trybem dziennym i nocnym.

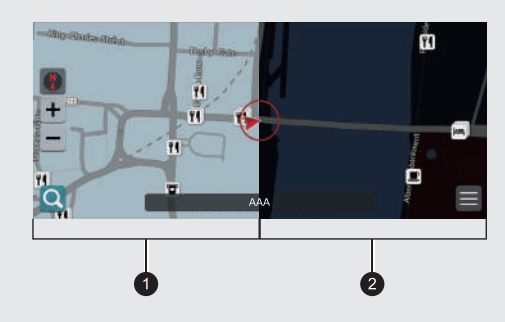

 $\bullet$  Tryb dzienny **2** Tryb nocny

# **Wskazówki nawigacyjne**

Podczas udzielania wskazówek informacje na temat trasy są wyświetlane na ekranie mapy.

Szczegółowe informacje znajdują się na ekranie z informacjami na temat skrętu.

## **Ekran mapy**

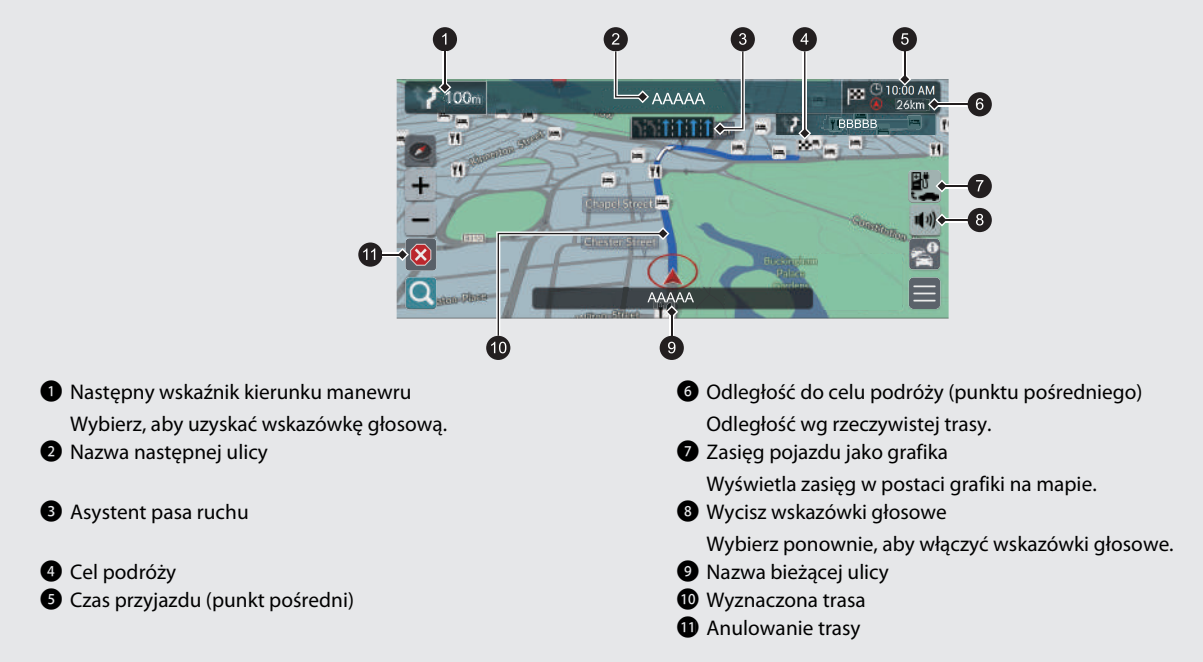

## **Informacje opcjonalne <a>Str. 91, 92</a>**

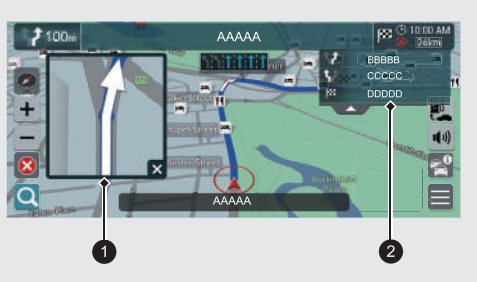

- 1 Następna wskazówka szczegółowa dojazdu
- 2 Następne instrukcje szczegółowe dojazdu

## **Wskazówki szczegółowe nawigacji**

W interfejsie informacji kierowcy pojawia się następny punkt nawigacji.

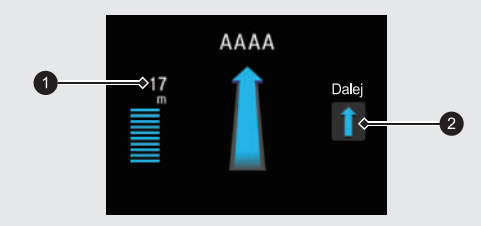

1 Pozostała odległość

2 Następny manewr w punkcie nawigacji

# **Nawigacja – adres domowy i powrót do domu**

Funkcja "Dom" automatycznie wytycza trasę do punktu zapisanego jako adres domowy po naciśnięciu przycisku **Wróć do Domu**.

W pamięci systemu można zapisać jeden adres domowy.  $\blacktriangleright$ str. [24](#page-25-1)

<span id="page-14-0"></span>Kolejność etapów zależy od danych kartograficznych zainstalowanych w systemie.

## **Zapisywanie adresu domowego**

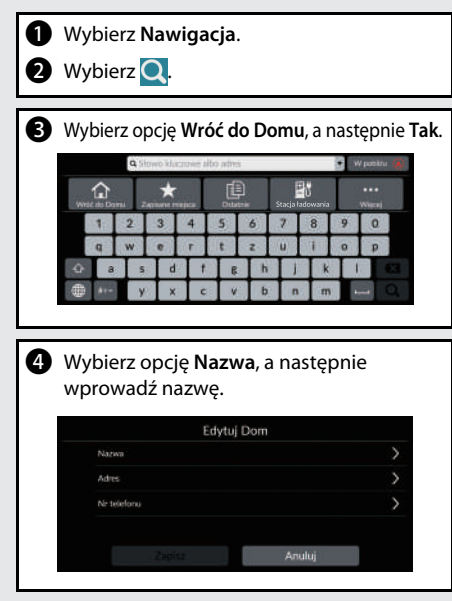

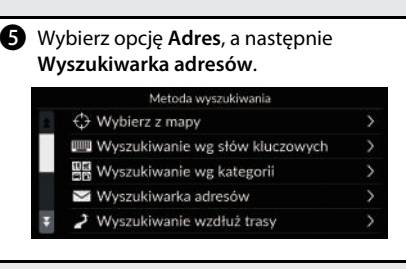

g Po wyświetleniu żądanej lokalizacji wybierz opcję **Zapisz**.

 $\odot$  Wybierz opcję **Nr telefonu**, a następnie wprowadź numer.

i Wybierz opcję **Zapisz**.

**6** Wprowadź adres domowy.

a Wybierz **Nawigacja**. **2** Wybierz Q. c Wybierz **Wróć do Domu**. Można też powiedzieć  $\sqrt[m]{\mathcal{E}}$  "Navigation", a następnie  $\sqrt[k]{ }$  "Go Home" na dowolnym ekranie\*1.

**Powrót do domu**

\*1: Języki rozpoznawane przez system sterowania głosem to angielski, francuski, hiszpański, niemiecki i włoski.

# **Nawigacja – wprowadzanie celu**

Wprowadź cel podróży, korzystając z jednej z kilku metod, następnie podążaj do niego za wskazówkami wyświetlanymi na mapie. Kolejność etapów zależy od danych kartograficznych zainstalowanych w systemie.

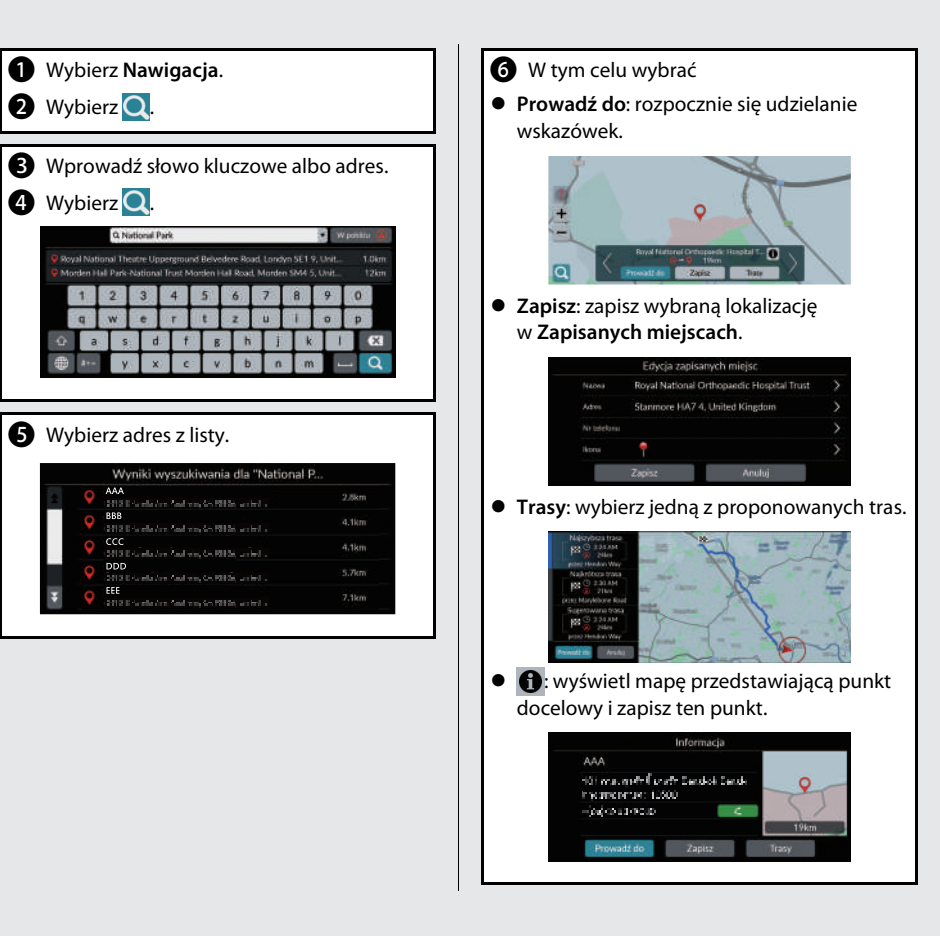

# **Nawigacja – zmiana trasy lub celu**

Możesz zmienić trasę, dodając punkty pośrednie lub zmieniając cel podróży w trakcie korzystania ze wskazówek nawigacyjnych.

#### **Dodawanie punktu pośredniego (postoju)**

Możesz dodawać punkty pośrednie na trasie  $prz$ ejazdu. $\blacktriangleright$ str. 99

- a Wybierz **Nawigacja**. **2** Wybierz Q. **c** Wybierz metodę wyszukiwania. d Wybierz lokalizację, która ma zostać dodana do listy miejsc docelowych, następnie wybierz opcję **Prowadź do**. e Wybierz opcję **Punkt trasy**.
- f W razie potrzeby zmień kolejność celów podróży i wybierz opcję **Zapisz**.

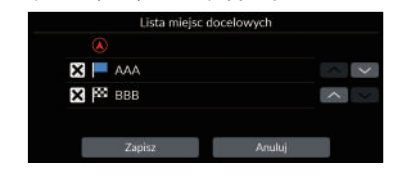

### **Zmiana celu**

Istnieje kilka metod, dzięki którym można określić nowy cel podroży w trakcie korzystania ze wskazówek nawigacyjnych.

- $\bullet$  Wybór ikony na mapie  $\bullet$  str. 101 Kliknij ikonę miejsca / punktu orientacyjnego lub nowy obszar na mapie.
- Wprowadzanie nowego celu podróży  $\blacktriangleright$ str. 102 Wybierz $\bigcirc$  i wprowadź nowy cel podróży.

## **Anulowanie wybranej trasy**

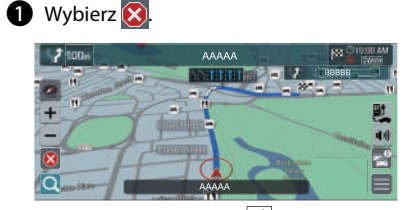

Można też powiedzieć  $\sqrt{\frac{N}{k}}$  "Navigation", a następnie  $\sqrt[\mu]{s}$  "Stop route" na dowolnym ekranie\*1.

\*1: Języki rozpoznawane przez system sterowania głosem to angielski, francuski, hiszpański, niemiecki i włoski.

# **Sterowanie głosowe\*<sup>1</sup>**

## **Ekran Voice Portal (Portal głosowy)**

**a** Naciśnij i zwolnij przycisk $\overline{\omega}$ . System poprosi o wypowiedzenie polecenia głosowego. Naciśnij i zwolnij przycisk  $\sqrt{a_2}$ , aby pominąć tę wskazówkę.

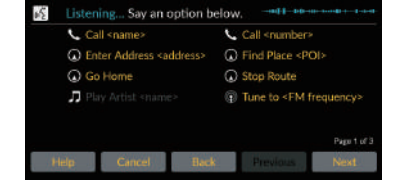

- System zasygnalizuje dźwiękiem gotowość do rozpoznania polecenia.
- Wybierz opcję **Wstecz** lub powiedz<sup>*u*2</sup> "Cancel", aby anulować.
- **D** Powiedz  $\overline{w_k}$  "Navigation". Wyświetlony zostanie ekran poleceń głosowych. Następnie postępuj zgodnie z komunikatami głosowymi i wypowiedz polecenie głosowe.

\*1: Języki rozpoznawane przez system sterowania głosem to angielski, francuski, hiszpański, niemiecki i włoski.

- System audio jest wyciszany w trybie sterowania głosowego.
- Można użyć innych poleceń głosowych na ekranie Voice Portal (Portal głosowy).
- Należy uważnie przeczytać uwagi dotyczące sterowania głosowego.

**[System sterowania głosem](#page-24-0)<sup>\*</sup><sup>1</sup> C str. 23** 

 System rozpoznaje określone polecenia. Dostępne polecenia nawigacji  $\blacktriangleright$ str. 120

#### **Ekran Polecenia głosowe**

- **P** Powiedz  $\left[\sqrt{k}\right]$  *Navigation*" na ekranie Voice Portal (Portal głosowy); pojawi się wtedy poniższy ekran.
- **2** Posłuchaj komunikatu głosowego, a następnie wypowiedz polecenie głosowe.

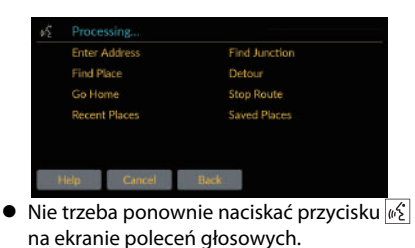

 Dostępne polecenia głosowe są zaznaczone na ekranie.

# **Rozwiązywanie problemów Więcej informacji Cstr.103**

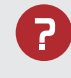

Dlaczego ikona położenia pojazdu na mapie nie odpowiada dokładnie rzeczywistej pozycji pojazdu, zwłaszcza na skrzyżowaniach?

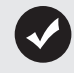

To normalne. System nawigacji nie uwzględnia szerokości skrzyżowań. Duże różnice w położeniu pojazdu mogą wskazywać na tymczasową utratę sygnału GPS.

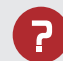

Dlaczego "Czas przyjazdu" czasami się wydłuża, mimo że zbliżam się do celu?

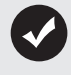

"Czas przyjazdu" jest obliczany z uwzględnieniem ograniczeń prędkości obowiązujących na wszystkich drogach. Zależnie od natężenia ruchu drogowego "Czas przyjazdu" może zostać skrócony lub wydłużony.

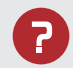

Dlaczego czas na zegarze często przesuwa się w przód i w tył o godzinę?

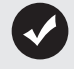

Ustawienie zegara jest aktualizowane automatycznie na podstawie lokalizacji GPS. Jeżeli pojazd porusza się pobliżu granicy zmiany strefy czasowej, najbardziej prawdopodobną przyczyną jest automatyczna aktualizacja.

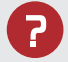

Jak ustawić głośność wskazówek głosowych systemu nawigacji?

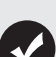

- Ustaw głośność za pomocą ikon **Głośn.** +/− podczas korzystania ze wskazówek głosowych.
- Wybierz **Dom** na środkowym ekranie. Wybierz **Ustawienia ogólne** > **System** > **Poziomy głośności systemu**. Zwiększ poziom głośności w pozycji **System nawigacji**, jeśli jest niski.

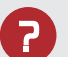

Jak mogę określić cel, jeśli nie można odnaleźć wprowadzonej miejscowości lub ulicy?

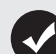

Spróbuj wybrać cel bezpośrednio z mapy.

# **Jak korzystać z niniejszej instrukcji**

Niniejszy punkt wyjaśnia różne metody poszukiwania informacji w niniejszej instrukcji.

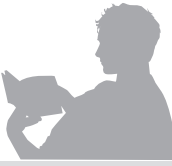

#### Navigation P.XX **Przeszukiwanie spisu treści Cx1[1\)](#page-2-0)** Dwa rodzaje spisu treści pozwalają odnaleźć Navigation wymagane informacje. Szczegółowy spis treści Spis treści **Treść rozdziału** Przede wszystkim należy znaleźć ogólny rozdział Szczegółowy spis treści pokazuje, jakie związany z wyszukiwaną informacją (np. informacje zawarte są w poszczególnych wyszukiwanie celu podróży w zapisanych miejscach). punktach. Następnie należy przejść do danego rozdziału, aby zapoznać się ze szczegółowym spisem treści. Saved Places Indeks składa się z haseł głównych i podhaseł. **Przeszukiwanie indeksu <a>C</a>str</a>(123)** Podhasła pozwalają znaleźć konkretną stronę, Elementy menu wyświetlane na ekranie w zależności od nawigacji (np. **Zapisane miejsca**) można poszukiwanej informacji. wybrać indywidualnie z poziomu indeksu. Ekran nawigacji Przejdź na następną stronęIndeks

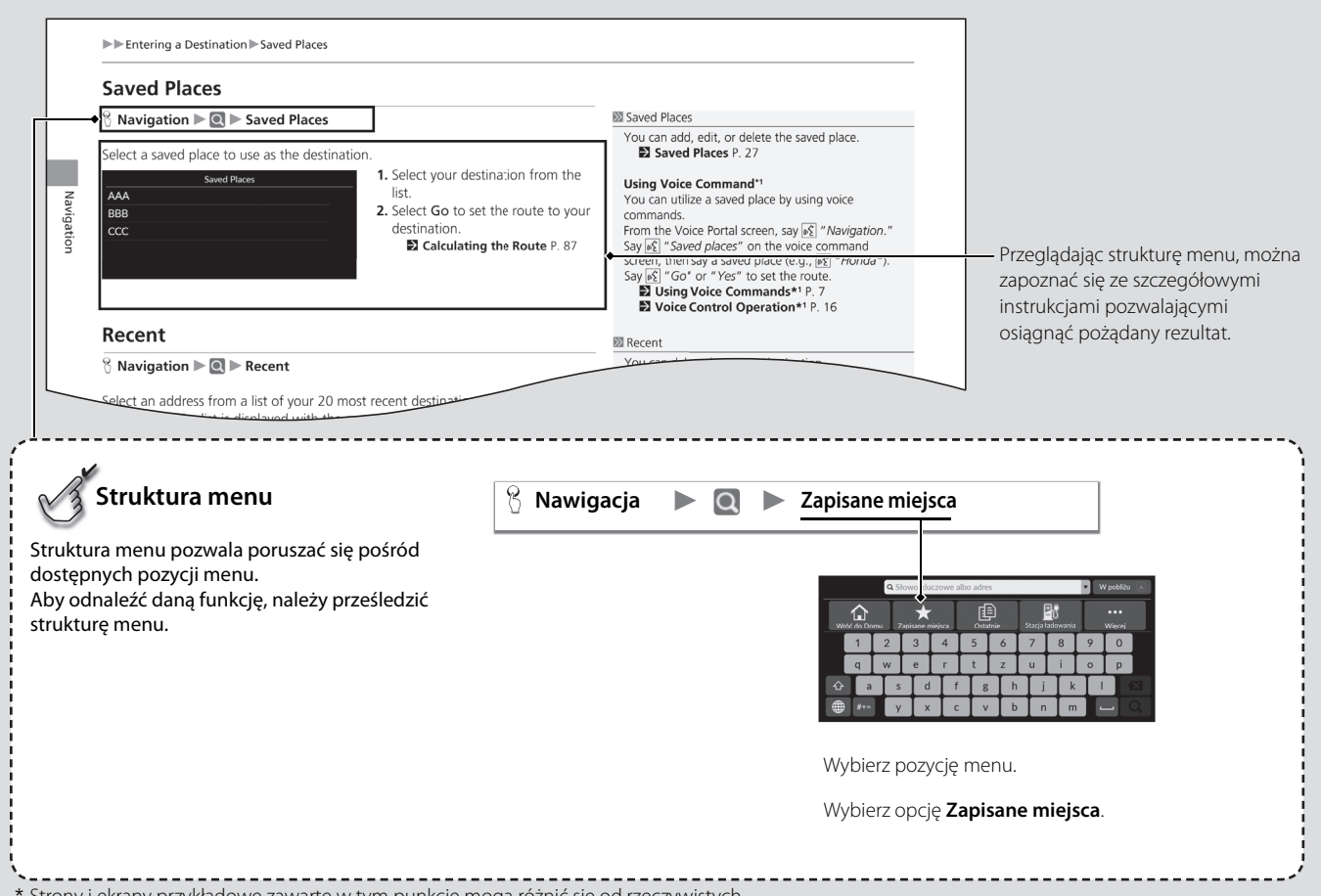

\* Strony i ekrany przykładowe zawarte w tym punkcie mogą różnić się od rzeczywistych.

# <span id="page-22-0"></span>**Ustawienia systemu**

W tym rozdziale opisano procedurę uruchamiania systemu oraz funkcje nawigacji i konfiguracji.

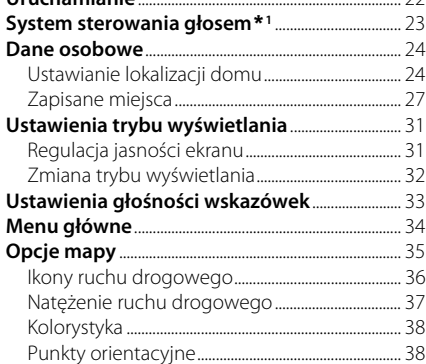

**Uruchamianie**[....................................................................... 22](#page-23-1)

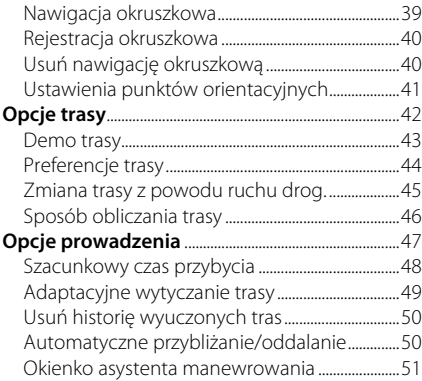

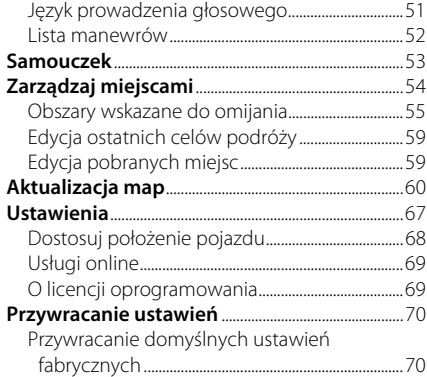

## <span id="page-23-1"></span><span id="page-23-0"></span>Uruchamianie

System nawigacji włącza się automatycznie po ustawieniu trybu zasilania w położeniu AKCESORIA lub WŁĄCZONE. Przy uruchamianiu pojawia się poniższy ekran potwierdzenia.

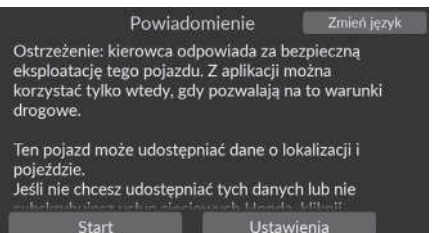

- **1.** Wybierz Start.
	- **>** Po odłączeniu urządzenia *Bluetooth*® na ekranie głównym pojawia się komunikat dotyczący połączenia *Bluetooth*®.
	- $\blacktriangleright$  Jeśli nie zostanie wybrana opcja Start, system automatycznie wybierze ją po upływie określonego czasu.
	- $\blacktriangleright$  System automatycznie uruchomi ostatnio używaną funkcję.
- **2.** Wybierz Nawigacja.
	- $\triangleright$  Zostanie wyświetlony ekran mapy lub ekran samouczka systemu nawigacji. Jeśli wyświetlony zostanie ekran samouczka systemu nawigacji, wybierz opcję Wyjdź.
	- Aby wyświetlić główny ekran nawigacji, wybierz opcję Wstecz.

## ■ Ograniczenia dotyczące sterowania w trybie ręcznym

Niektóre funkcje obsługiwane ręcznie są wyłączone lub niedostępne podczas jazdy. Dopóki pojazd jest w ruchu, nie można wybrać opcji w kolorze szarym.

#### $\sum$  [Uruchamianie](#page-23-1)

Nie koncentruj uwagi na ekranie i prowadź bezpiecznie, uzależniając prędkość jazdy od panującego natężenia ruchu.

Po uruchomieniu system nawigacji może automatycznie zamknąć inne aplikacje.

Po wybraniu Nawigacji system wyświetla ostatnio używaną funkcję nawigacyjną. Przy uruchamianiu wyświetlany jest ekran mapy.

Przy pierwszym uruchomieniu wyświetlany jest samouczek systemu nawigacji.

Samouczek można wyświetlić w dowolnym momencie z poziomu menu głównego.

**2 [Samouczek](#page-54-1)** str. [53](#page-54-1)

<span id="page-24-1"></span><span id="page-24-0"></span>Pojazd wyposażony jest w system sterowania głosem umożliwiający korzystanie z funkcji systemu nawigacji bez używania przycisków.

System sterowania głosem wykorzystuje przycisk  $\sqrt{\kappa}$  na kierownicy oraz mikrofon przy przednich lampkach pomocniczych na suficie.

Aby uzyskać szczegółowe informacje na temat przycisku  $\sqrt{\frac{a}{n}}$  i umiejscowienia mikrofonu, należy zapoznać się z instrukcją obsługi.

# <span id="page-24-2"></span>**Rozpoznawanie mowy**

Aby zoptymalizować rozpoznawanie głosu w trybie nawigacji z użyciem systemu

- sterowania głosem:
- Upewnij się, czy wyświetlany ekran odpowiada wydawanemu poleceniu głosowemu. System rozpoznaje określone polecenia.

Dostępne polecenia nawigacji:

2 **[Polecenia nawigacji](#page-121-1)** str. [120](#page-121-1)

- Zamknąć okna.
- Ustaw nawiewy na desce rozdzielczej i nawiewy boczne tak, aby powietrze nie było nadmuchiwane na mikrofon na suficie.
- Mów wyraźnie, naturalnym głosem, bez nadmiernych przerw między słowami.
- W miarę możliwości zminimalizuj hałas w tle. System może niewłaściwie zinterpretować polecenie, jeżeli kilka osób będzie mówić jednocześnie.

>> [System sterowania głosem](#page-24-1)\*<sup>1</sup>

Po naciśnięciu przycisku  $w_2$  system poprosi o wypowiedzenie polecenia głosowego. Naciśnij i zwolnij przycisk  $\frac{1}{4}$ , aby pominąć ten krok, i wydaj polecenie.

#### 1 [Rozpoznawanie mowy](#page-24-2)

Systemu sterowania głosem można używać tylko z fotela kierowcy, ponieważ mikrofon usuwa odgłosy dochodzące od strony pasażera.

\*1: Języki rozpoznawane przez system sterowania głosem to angielski, francuski, hiszpański, niemiecki i włoski.

## <span id="page-25-2"></span><span id="page-25-0"></span>Dane osobowe

## <span id="page-25-3"></span><span id="page-25-1"></span>**Ustawianie lokalizacji domu**

## $\%$  Nawigacja **D**

Użyj menu danych osobowych, aby zdefiniować adres domowy.

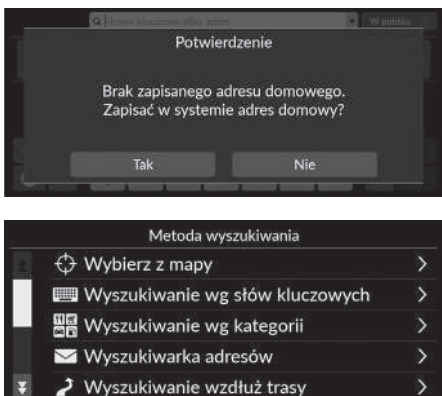

**1.** Wybierz opcję Wróć do Domu, a następnie Tak.

- **2.** Wybierz Adres, a następnie odpowiednią opcję.
	- u Wybierz opcję Wybierz z mapy, aby ustawić lokalizację domu.
	- $\blacktriangleright$  W przypadku wybrania opcji innej niż Wybierz z mapy przejdź do kroków 3 i 4.
- **3.** Określ lokalizację domu.
- **4.** Wybierz opcję Zapisz, a następnie Zapisz.

#### $\sum$  [Dane osobowe](#page-25-2)

Lokalizację domu można zmienić. Wybierz opcję Zarządzaj miejscami, a następnie wybierz opcję Dom. 2 **[Zarządzaj miejscami](#page-55-1)** str. [54](#page-55-1)

#### Edytuj dom:

Nazwa: wprowadź preferowaną nazwę. Nr telefonu: wpisz preferowany numer telefonu. Dostępne są następujące opcje:

- Wybierz z mapy: jako lokalizacja domu jest używana bieżąca lokalizacja.
- Wyszukiwanie wg słów kluczowych: umożliwia określenie lokalizacji domu przez wprowadzenie słowa kluczowego lub adresu.
- Wyszukiwanie wg kategorii: umożliwia określenie lokalizacji domu przez wybranie kategorii.
- Wyszukiwarka adresów: umożliwia określenie lokalizacji domu przez wprowadzenie adresu.
	- 2 **[Zapisywanie adresu domowego](#page-14-0)** str. [13](#page-14-0)
- Wyszukiwanie wzdłuż trasy: umożliwia określenie lokalizacji domu za pomocą wyszukiwania wzdłuż trasy.
- Zapisane miejsca: umożliwia określenie lokalizacji domu poprzez wybór punktu zapisanego na liście Zapisane miejsca.
- Wyszukiwarka numerów telefonu: umożliwia określenie lokalizacji domu na podstawie numeru telefonu.
- Wyszukiwarka współrzędnych: umożliwia określenie lokalizacji domu przez wprowadzenie współrzędnych.
- Ostatnie: pozwala wybrać lokalizację domu spośród lokalizacji znalezionych w ostatnim czasie.
- Pobrane miejsca\*<sup>1</sup>: umożliwia określenie lokalizacji domu, korzystając z pobranych miejsc.

\*1: Funkcja może nie być dostępna w niektórych krajach i regionach. Szczegółowe informacje na temat tej funkcji można uzyskać w ASO.

# ■ Edycja lokalizacji domu

# H **Nawigacja** u u **Zarządzaj miejscami** u **Dom**

umożliwia edycję lokalizacji domu.

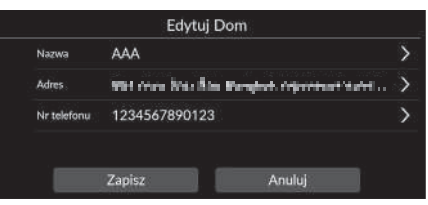

- **1.** Wybierz pozycję do edycji.
- **2.** Wybierz opcję Zapisz.

Dostępne są następujące opcje:

- Nazwa: umożliwia wprowadzenie nowej nazwy lokalizacji.
- Adres: umożliwia wprowadzenie nowej lokalizacji.
- Nr telefonu: umożliwia wprowadzenie nowego numeru telefonu.

# <span id="page-28-1"></span><span id="page-28-0"></span>**Zapisane miejsca**

Można zapisywać lokalizacje, co pozwala szybko je odszukiwać i wyznaczać do nich trasę.

## <span id="page-28-2"></span>**| [Zapisywanie lokalizacji](#page-28-2)** 1 Zapisywanie lokalizacji 1 Zapisywanie lokalizacji

owadź do

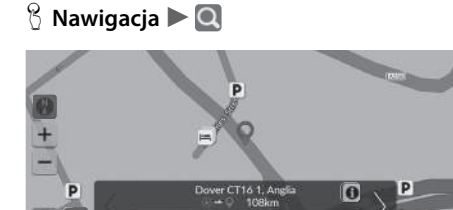

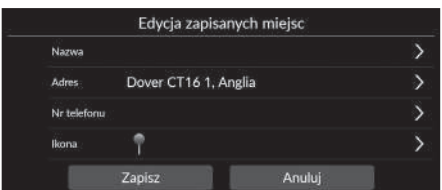

Zapisz

Trasy

- **1.** Wybierz metodę wyszukiwania.
	- u Wyszukaj lokalizację, którą chcesz zapisać.
	- 2 **[Wprowadzanie celu](#page-73-0)** str. [72](#page-73-0)
- **2.** Wybierz opcję Zapisz.
- **3.** Wybierz opcję Zapisz.
	- u Jeśli to konieczne, wprowadź nazwę i numer telefonu.
	- u W razie potrzeby wybierz ikonę POI.

W przypadku niektórych wyszukiwanych miejsc nazwa miejsca lub numer telefonu mogą być już wprowadzone.

## <span id="page-29-0"></span>■ [Ręczne zapisywanie lokalizacji](#page-29-0) 1 Reczne zapisywanie lokalizacji 1 Reczne zapisywanie lokalizacji

## H **Nawigacja**

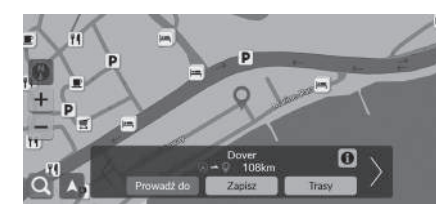

- **1.** Wybierz cel na mapie. 2 **[Wybór z mapy](#page-87-0)** str. [86](#page-87-0)
- **2.** Wybierz opcję Zapisz.

- Edycja zapisanych miejsc Nazwa Dover Adres is Council in Line growth and Africa to the U Nr telefonu  $\hat{r}$ Ikona Zapisz Anuluj
- **3.** Wybierz opcję Zapisz.
	- u Jeśli to konieczne, wprowadź nazwę i numer telefonu.
	- $\blacktriangleright$  W razie potrzeby wybierz ikonę POI.

W przypadku niektórych wyszukiwanych miejsc nazwa miejsca lub numer telefonu mogą być już wprowadzone.

## <span id="page-30-0"></span>■ [Edytowanie zapisanej lokalizacji](#page-30-0) 1 Edytowanie zapisanej lokalizacji 1 Edytowanie zapisanej lokalizacji

Możesz dodać nową zapisaną lokalizację, wybierając  $\Box$ .

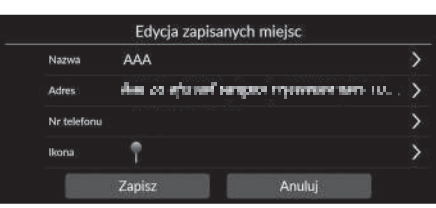

**1.** Wybierz zapisaną lokalizację, którą chcesz edytować.

- **2.** Wybierz żądaną opcję.
- **3.** Wybierz opcję Zapisz, aby edytować.

Dostępne są następujące opcje:

- Nazwa: umożliwia wprowadzenie nowej nazwy lokalizacji.
- Adres: umożliwia wprowadzenie nowej lokalizacji.
- Nr telefonu: umożliwia wprowadzenie numeru telefonu.
- Ikona: umożliwia wybór preferowanej ikony.

## ■ Usuwanie zapisanej lokalizacji

## H **Nawigacja** u u **Zarządzaj miejscami** u **Zapisane miejsca**

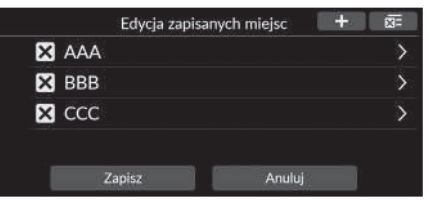

#### **1.** Wybierz  $\overline{\mathbf{X}}$ .

- $\blacktriangleright$  Wybrana lokalizacja zostanie usunięta z listy.
- **2.** Wybierz opcję Zapisz.
	- $\blacktriangleright$  Jeśli wybierzesz opcję Anuluj, usunięta lokalizacja pozostanie na liście.

## Usuwanie wszystkich zapisanych lokalizacji

## H **Nawigacja** u u **Zarządzaj miejscami** u **Zapisane miejsca**

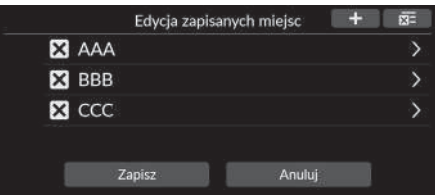

Wybierz **x =**, następnie wybierz opcję Tak.

# <span id="page-32-2"></span><span id="page-32-1"></span><span id="page-32-0"></span>**Regulacja jasności ekranu**

Ustaw poziom jasności ekranu. Wybierz opcję Tryb wyświetl. ( $\ddot{\ast}$ ), aby zmienić jasność wyświetlacza.

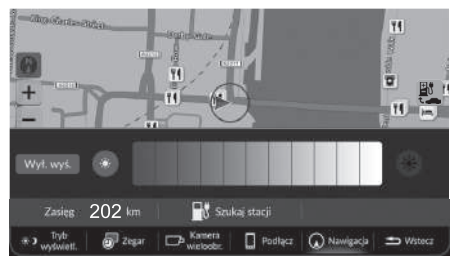

Wybierz opcję Tryb wyświetl. w dolnej części ekranu.

- **Przez kilka sekund bedzie wyświetlany** pasek Jasność.
- $\blacktriangleright$  Jasność można zmienić za pomocą przycisków **e** lub .
- u Wybierz opcję Wył. wyś., aby wyłączyć ekran.

Aby włączyć ekran, wybierz Strona główna, Wstecz, Audio, Źródło dźwięku na środkowym ekranie lub dotknij dowolnego miejsca na nim.

#### $\sum$  [Regulacja jasności ekranu](#page-32-2)

Jasność wyświetlacza można ustawić, przesuwając palcem na pasku.

#### Czułość ekranu dotykowego można zmienić.

#### 2 **Odpowiednie informacje można znaleźć w instrukcji obsługi.**

Możesz zmienić kolor mapy.

2 **[Kolorystyka](#page-39-1)** str. [38](#page-39-1)

# <span id="page-33-0"></span>**Zmiana trybu wyświetlania**

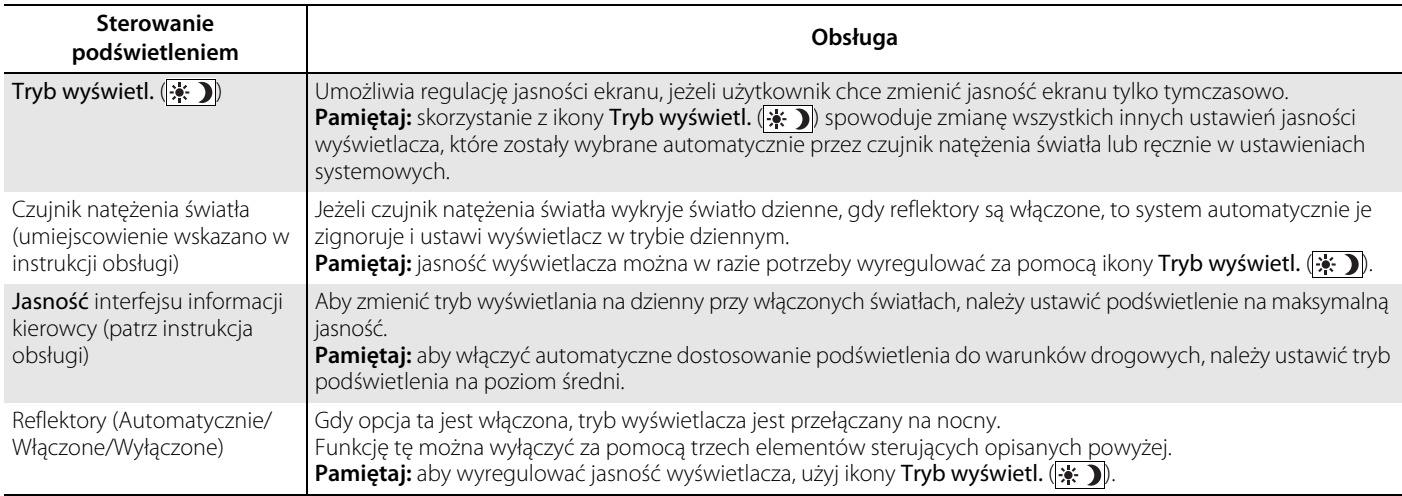

## <span id="page-34-1"></span><span id="page-34-0"></span> $\mathcal{B}$  **Dom** (na środkowym ekranie) **Dustawienia ogólne DSystem DPoziomy głośności systemu**

Umożliwia regulację głośności wskazówek nawigacji.

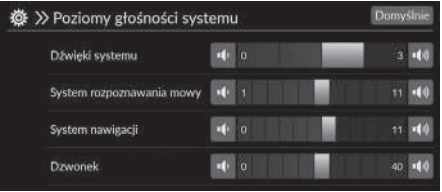

Wybierz **ID** lub w pozycji System nawigacji.

#### 1 [Ustawienia głośności wskazówek](#page-34-1)

Głośność można ustawić, przesuwając palcem po pasku głośności.

Podczas korzystania z funkcji wskazówek głosowych ich głośność można regulować za pomocą ikon Głośn. +/−.

# <span id="page-35-1"></span><span id="page-35-0"></span>Menu główne

## H **Nawigacja** u

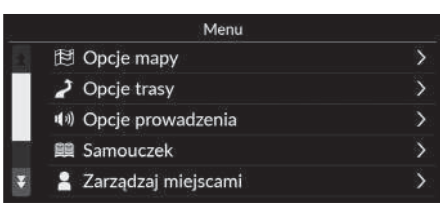

Wybierz żądaną opcję.

Dostępne są następujące opcje:

- Opcje mapy: umożliwia ustawienie informacji wyświetlanych na ekranie mapy. 2 **[Opcje mapy](#page-36-1)** str. [35](#page-36-1)
- Opcje trasy: umożliwia wstawienie opcji trasy. 2 **[Opcje trasy](#page-43-1)** str. [42](#page-43-1)
- Opcje prowadzenia: umożliwia dostosowanie ustawień wskazówek nawigacyjnych. 2 **[Opcje prowadzenia](#page-48-1)** str. [47](#page-48-1)
- Samouczek: wyświetla samouczek systemu nawigacji.

2 **[Samouczek](#page-54-1)** str. [53](#page-54-1)

• Zarządzaj miejscami: Umożliwia edycję zapisanych pozycji i obszarów wskazanych do omijania.

2 **[Zarządzaj miejscami](#page-55-1)** str. [54](#page-55-1)

- Aktualizacja mapy: wyświetla opcje aktualizacji mapy. 2 **[Aktualizacja map](#page-61-1)** str. [60](#page-61-1)
- Ustawienia: wyświetla pozostałe ustawienia. 2 **[Ustawienia](#page-68-1)** str. [67](#page-68-1)

2 **[Przywracanie ustawień](#page-71-1)** str. [70](#page-71-1)
## $\%$  Nawigacja  $\blacktriangleright$   $\blacksquare$   $\blacktriangleright$  Opcje mapy

Zmień ustawienia mapy.

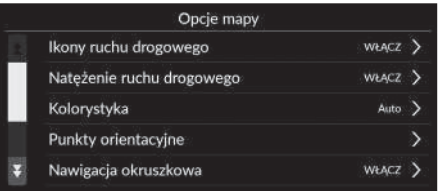

Wybierz żądaną opcję.

Dostępne są następujące opcje:

- Ikony ruchu drogowego: Określa, czy ikony ruchu drogowego mają być wyświetlane na mapie.
	- 2 **[Ikony ruchu drogowego](#page-37-0)** str. [36](#page-37-0)
- Natężenie ruchu drogowego: Określa, czy natężenie ruchu drogowego ma być wyświetlane na mapie.

2 **[Natężenie ruchu drogowego](#page-38-0)** str. [37](#page-38-0)

• Kolorystyka: Umożliwia zmianę koloru mapy.

2 **[Kolorystyka](#page-39-0)** str. [38](#page-39-0)

- Punkty orientacyjne: Umożliwia wybór ikon POI, które mają być wyświetlane na mapie. 2 **[Punkty orientacyjne](#page-39-1)** str. [38](#page-39-1)
- Nawigacja okruszkowa: określa, czy na mapie ma być wyświetlana linia przebiegu trasy. 2 **[Nawigacja okruszkowa](#page-40-0)** str. [39](#page-40-0)
- Rejestracja okruszkowa: określa, czy linia przebiegu trasy ma być rejestrowana na wszystkich trasach czy tylko podczas jazdy w terenie.

2 **[Rejestracja okruszkowa](#page-41-0)** str. [40](#page-41-0)

- Usuń nawigację okruszkową: Usuwa linię przebiegu trasy z mapy. 2 **[Usuń nawigację okruszkową](#page-41-1)** str. [40](#page-41-1)
- Ustawienia punktów orientacyjnych: określa, czy na mapie mają być wyświetlane punkty orientacyjne 3D.
	- 2 **[Ustawienia punktów orientacyjnych](#page-42-0)** str. [41](#page-42-0)

### <span id="page-37-0"></span>**Ikony ruchu drogowego**

### H **Nawigacja** u u **Opcje mapy** u **Ikony ruchu drogowego**

Określa, czy ikony ruchu drogowego mają być wyświetlane na mapie.

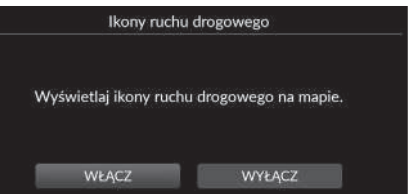

Dostępne są następujące opcje:

• WŁĄCZ (ustawienie fabryczne): wyświetla ikonę ruchu drogowego na mapie.

Wybierz żądaną opcję.

• WYŁĄCZ: wyłącza funkcję.

#### $\sum$  [Ikony ruchu drogowego](#page-37-0)

Informacje o ruchu drogowym dostępne są wyłącznie w określonych obszarach.

## <span id="page-38-0"></span>**Natężenie ruchu drogowego**

#### $\%$  Nawigacja **▶ ■ ▶** Opcje mapy ▶ Natężenie ruchu drogowego

Określa, czy na mapie ma być wyświetlane natężenie ruchu drogowego.

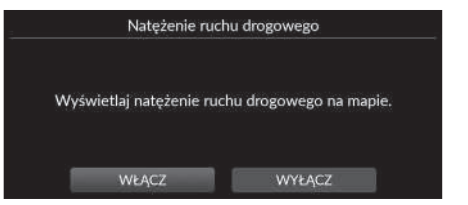

Dostępne są następujące opcje:

• WŁĄCZ (ustawienie fabryczne): wyświetla natężenie ruchu drogowego na mapie.

Wybierz żądaną opcję.

• WYŁĄCZ: wyłącza funkcję.

#### 1 [Natężenie ruchu drogowego](#page-38-0)

Informacje o ruchu drogowym dostępne są wyłącznie w określonych obszarach.

## <span id="page-39-0"></span>**Kolorystyka**

#### $\frac{1}{2}$  Nawigacja **▶ ■ ▶** Opcje mapy ▶ Kolorystyka

Umożliwia zmianę koloru mapy.

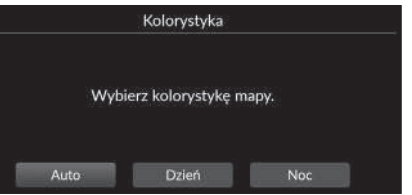

Wybierz żądaną opcję.

Dostępne są następujące opcje:

- Auto (ustawienie fabryczne): ustawia zmiany koloru mapy w zależności od oświetlenia.
- Dzień: wyświetla mapę w kolorach dziennych.
- Noc: wyświetla mapę w kolorach nocnych.

## <span id="page-39-1"></span>**Punkty orientacyjne**

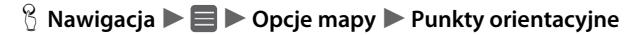

Umożliwia wybór ikon POI, które mają być wyświetlane na mapie.

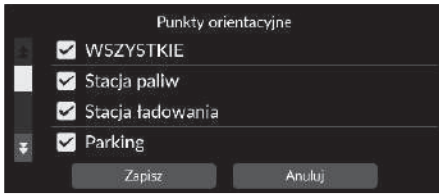

- **1.** Wybierz opcje.
- **2.** Wybierz opcję Zapisz.

### <span id="page-40-0"></span>**Nawigacja okruszkowa**

### $\%$  Nawigacja **▶ ■ ▶** Opcje mapy ▶ Nawigacja okruszkowa

System nawigacji można skonfigurować tak, aby na ekranie mapy wyświetlane były linie przebiegu trasy (tzw. "ślady").

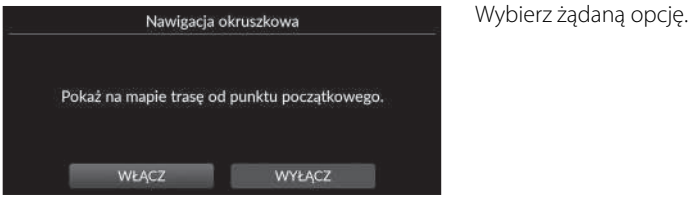

- WŁĄCZ (ustawienie fabryczne): system wyświetla linię przebiegu trasy.
- WYŁĄCZ: wyłącza funkcję.

### <span id="page-41-0"></span>**Rejestracja okruszkowa**

#### $\%$  Nawigacja **▶ ■ ▶ Opcje mapy ▶ Rejestracja okruszkowa**

Określa, czy linia przebiegu trasy ma być rejestrowana na wszystkich trasach czy tylko podczas jazdy w terenie.

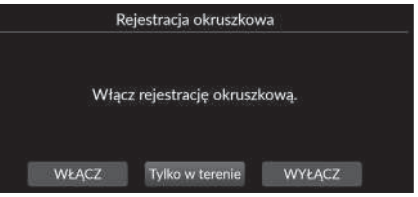

Wybierz żądaną opcję.

Dostępne są następujące opcje:

- WŁĄCZ: system rejestruje linię przebiegu trasy na wszystkich trasach.
- Tylko w terenie (domyślne ustawienie fabryczne): system rejestruje linię przebiegu trasy tylko podczas jazdy w terenie.
- WYŁĄCZ: wyłącza funkcję.

## <span id="page-41-1"></span>**Usuń nawigację okruszkową**

#### $\%$  Nawigacja **▶ ■ ▶** Opcje mapy ▶ Usuń nawigację okruszkową

Usuwa linię przebiegu trasy z mapy.

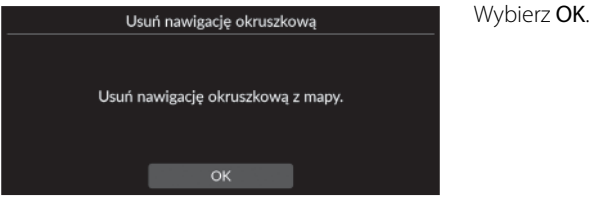

#### $\sum$  [Rejestracja okruszkowa](#page-41-0)

"Ślady" (linie przebiegu trasy) mogą być wyświetlane na ekranie podczas jazdy w terenie.

2 **[Wyświetlanie śladów na bezdrożach](#page-94-0)** str. [93](#page-94-0)

Ustawienia systemu

Ustawienia systemu

## <span id="page-42-0"></span>**Ustawienia punktów orientacyjnych**

#### $\%$  Nawigacja **▶ ■ ▶** Opcje mapy ▶ Ustawienia punktów orientacyjnych

Określa, czy na mapie mają być wyświetlane punkty orientacyjne 3D.

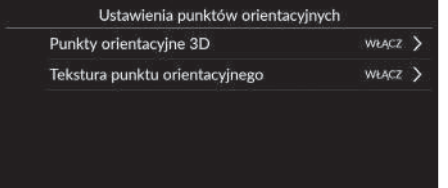

Wybierz żądaną opcję.

- Punkty orientacyjne 3D:
	- WŁĄCZ (ustawienie fabryczne): wyświetla punkty orientacyjne 3D na mapie.
	- WYŁĄCZ: wyłącza funkcję.
- Tekstura punktu orientacyjnego:
	- WŁĄCZ (ustawienie fabryczne): wyświetla teksturę punktu orientacyjnego na mapie.
	- WYŁĄCZ: wyłącza funkcję.

## Opcje trasy

### H **Nawigacja** u u **Opcje trasy**

Umożliwia zmianę ustawień trasy i wyświetlanie szczegółów bieżącej trasy.

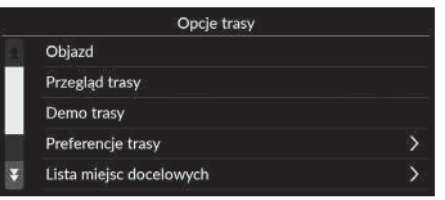

Dostępne są następujące opcje:

- Objazd: oblicza trasę objazdu. 2 **[Objazdy](#page-99-0)** str. [98](#page-99-0)
- Przegląd trasy: wyświetla przegląd trasy. 2 **[Przegląd trasy](#page-93-0)** str. [92](#page-93-0)
- Demo trasy: Wyświetla demonstrację bieżących wskazówek nawigacyjnych. 2 **[Demo trasy](#page-44-0)** str. [43](#page-44-0)
- Preferencje trasy: Umożliwia określenie, czy mają być używane drogi w obrębie trasy. 2 **[Preferencje trasy](#page-45-0)** str. [44](#page-45-0)
- Lista miejsc docelowych: wyświetla szczegółowe informacje o bieżącym celu podróży i punktach pośrednich.

2 **[Edycja trasy](#page-101-0)** str. [100](#page-101-0)

• Zmiana trasy z powodu ruchu drog.: określa, czy system ma korzystać ze zoptymalizowanych tras alternatywnych.

2 **[Zmiana trasy z powodu ruchu drog.](#page-46-0)** str. [45](#page-46-0)

• Sposób obliczania trasy: Umożliwia ustawienie metody obliczania trasy. 2 **[Sposób obliczania trasy](#page-47-0)** str. [46](#page-47-0)

### <span id="page-44-0"></span>**Demo trasy**

### **§ Nawigacja ▶ ■ ▶ Opcje trasy ▶ Demo trasy** (na trasie)

Wyświetla demonstrację bieżących wskazówek nawigacyjnych.

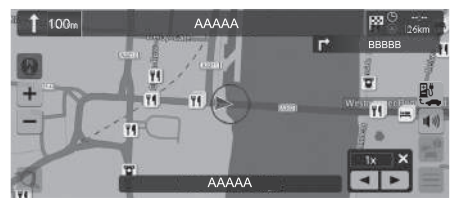

## <span id="page-45-0"></span>**Preferencje trasy**

#### H **Nawigacja** u u **Opcje trasy** u **Preferencje trasy**

Ustawienia systemu Ustawienia systemu

Umożliwia określenie, czy mają być używane drogi w obrębie trasy.

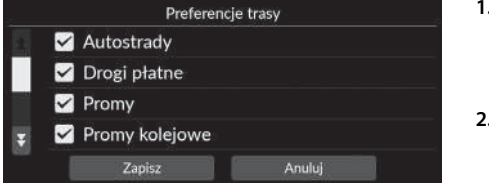

- **1.** Wybierz opcje.
	- u Zaznaczone pozycje są włączone, niezaznaczone pozycje są wyłączone.
- **2.** Wybierz opcję Zapisz.

- Autostrady: określa, czy autostrady mają być używane.
- Drogi płatne: określa, czy drogi płatne mają być używane.
- Promy: określa, czy promy mają być używane.
- Promy kolejowe: określa, czy promy kolejowe mają być używane.
- Drogi gruntowe: określa, czy drogi gruntowe mają być używane.
- Tunele: określa, czy tunele mają być używane.
- Strefy opłat z tytułu zatłoczenia: określa, czy używane mają być trasy obejmujące przejazd przez strefy opłat z tytułu zatłoczenia.
- Winiety: określa, czy używane mają być drogi wymagające winiety.

## <span id="page-46-0"></span>**Zmiana trasy z powodu ruchu drog.**

### $\%$  Nawigacja ▶ ■ ▶ Opcje trasy ▶ Zmiana trasy z powodu ruchu drog.

Umożliwia ustawienie funkcji automatycznej zmiany trasy.

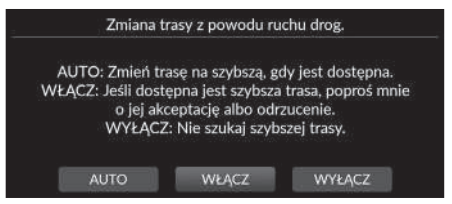

Wybierz opcje.

Dostępne są następujące opcje:

- AUTO: umożliwia ustawienie funkcji automatycznej zmiany trasy.
- WŁĄCZ (ustawienie fabryczne): ustawia automatyczną zmianę trasy z wyskakującym powiadomieniem.
- WYŁĄCZ: wyłącza funkcję.

#### $\sum$  [Zmiana trasy z powodu ruchu drog.](#page-46-0)

Funkcja zmiany trasy z powodu ruchu drogowego umożliwia obliczenie szybszej trasy na podstawie aktualizowanych na bieżąco informacji o ruchu drogowym.

Informacje o ruchu drogowym dostępne są wyłącznie w określonych obszarach.

### <span id="page-47-0"></span>**Sposób obliczania trasy**

### H **Nawigacja** u u **Opcje trasy** u **Sposób obliczania trasy**

Umożliwia ustawienie metody obliczania trasy.

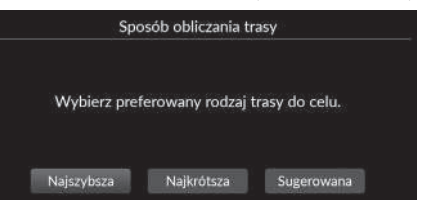

Wybierz żądaną opcję.

- Najszybsza (ustawienie fabryczne): wytycza trasę, której pokonanie zajmie najmniej czasu. Niekoniecznie jest to trasa najkrótsza.
- Najkrótsza: wytycza najkrótszą trasę do celu. Niekoniecznie jest to trasa najszybsza.
- Sugerowana: oblicza trasy sugerowane przez system nawigacji.

# Opcje prowadzenia

### $\%$  Nawigacja ▶ ■ ▶ Opcje prowadzenia

Umożliwia zmianę ustawień wskazówek nawigacyjnych.

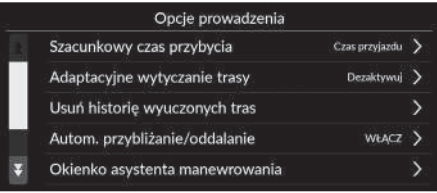

Wybierz żądaną opcję.

- Szacunkowy czas przybycia: Umożliwia ustawienie formatu wyświetlania szacowanego czasu przybycia na ekranie wskazówek.
	- 2 **[Szacunkowy czas przybycia](#page-49-0)** str. [48](#page-49-0)
- Adaptacyjne wytyczanie trasy: określa, czy funkcja adaptacyjnego wytyczania trasy ma być używana.
	- 2 **[Adaptacyjne wytyczanie trasy](#page-50-0)** str. [49](#page-50-0)
- Usuń historię wyuczonych tras: Usuwa historię wyuczonych tras. 2 **[Usuń historię wyuczonych tras](#page-51-0)** str. [50](#page-51-0)
- Autom. przybliżanie/oddalanie: Umożliwia ustawienie funkcji automatycznego zbliżenia na mapę zależnie od odległości do następnego punktu nawigacji.
	- 2 **[Automatyczne przybliżanie/oddalanie](#page-51-1)** str. [50](#page-51-1)
- Okienko asystenta manewrowania: określa, czy podczas zbliżania się do skrzyżowania ma być wyświetlane powiększone okienko.
	- 2 **[Okienko asystenta manewrowania](#page-52-0)** str. [51](#page-52-0)
- Język prowadzenia głosowego: umożliwia ustawienie języka wypowiadanych wskazówek głosowych.
	- 2 **[Język prowadzenia głosowego](#page-52-1)** str. [51](#page-52-1)
- Lista manewrów: określa, czy na mapie mają być wyświetlane szczegółowe instrukcje. **2 [Lista manewrów](#page-53-0)** str. [52](#page-53-0)

## <span id="page-49-0"></span>**Szacunkowy czas przybycia**

### H **Nawigacja** u u **Opcje prowadzenia** u **Szacunkowy czas przybycia**

Umożliwia ustawienie formatu wyświetlania szacowanego czasu przybycia na ekranie wskazówek.

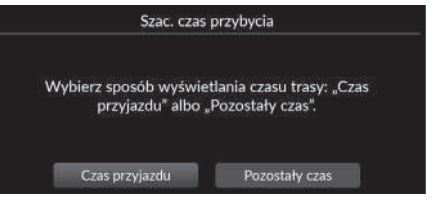

Wybierz żądaną opcję.

- Czas przyjazdu (domyślne ustawienie fabryczne): wyświetla szacunkowy czas przybycia do celu podróży.
- Pozostały czas: wyświetla pozostały czas jazdy do celu podróży.

## <span id="page-50-0"></span>**Adaptacyjne wytyczanie trasy**

#### $\%$  Nawigacja **▶ ■ ▶** Opcje prowadzenia ▶ Adaptacyjne wytyczanie trasy

Określa, czy funkcja adaptacyjnego wytyczania trasy ma być używana.

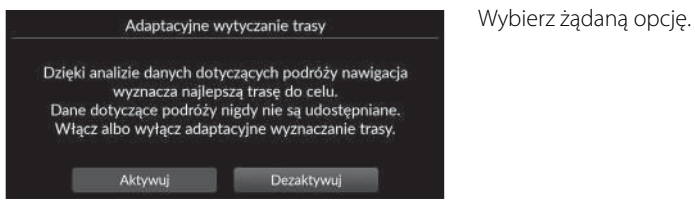

- Aktywuj: włącza funkcję adaptacyjnego wytyczania trasy.
- Dezaktywuj (ustawienie fabryczne): wyłącza funkcję.

### <span id="page-51-0"></span>**Usuń historię wyuczonych tras**

#### $\%$  Nawigacja  $\blacktriangleright \blacksquare \blacktriangleright$  Opcje prowadzenia  $\blacktriangleright$  Usuń historię wyuczonych tras

Usuwa historię wyuczonych tras.

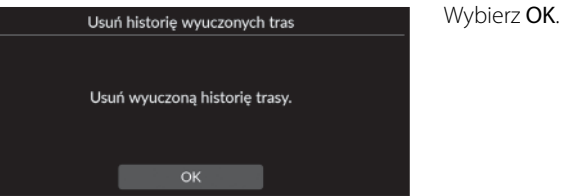

### <span id="page-51-1"></span>**Automatyczne przybliżanie/oddalanie**

#### $\%$  Nawigacja ▶ ■ ▶ Opcje prowadzenia ▶ Automatyczne przybliżanie/oddalanie

Umożliwia ustawienie funkcji automatycznego zbliżenia na mapę zależnie od odległości do następnego punktu nawigacji.

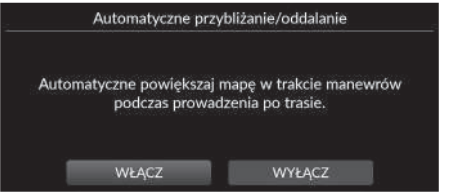

Wybierz żądaną opcję.

- WŁĄCZ (ustawienie fabryczne): włącza funkcję automatycznego zbliżenia na mapę zależnie od odległości do następnego punktu nawigacji.
- WYŁĄCZ: wyłącza funkcję.

### <span id="page-52-0"></span>**Okienko asystenta manewrowania**

#### $\%$  Nawigacja **▶ ■ ▶** Opcje prowadzenia ▶ Okienko asystenta manewrowania

Określa, czy okienko ze szczegółowymi instrukcjami ma być wyświetlane podczas zbliżania się do skrzyżowania.

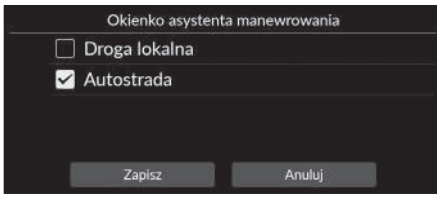

- **1.** Wybierz opcje.
- **2.** Wybierz opcję Zapisz.

Dostępne są następujące opcje:

- Droga lokalna: określa, czy okienko z instrukcjami szczegółowymi ma być wyświetlane podczas jazdy na drodze lokalnej.
- Autostrada: określa, czy okienko z instrukcjami szczegółowymi ma być wyświetlane podczas jazdy na autostradzie.

## <span id="page-52-1"></span>**Język prowadzenia głosowego**

### $\%$  Nawigacja ▶ ■ ▶ Opcje prowadzenia ▶ Język prowadzenia głosowego

Umożliwia ustawienie języka wypowiadanych wskazówek głosowych.

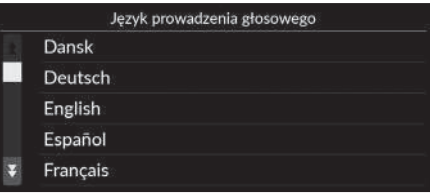

Wybierz żądaną opcję.

### <span id="page-53-0"></span>**Lista manewrów**

### H **Nawigacja** u u **Opcje prowadzenia** u **Lista manewrów**

Umożliwia ustawienie szczegółowych instrukcji.

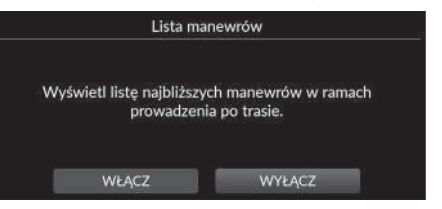

Wybierz żądaną opcję.

- WŁĄCZ: ustawia wyświetlanie na mapie szczegółowych instrukcji.
- WYŁĄCZ (ustawienie fabryczne): wyłącza funkcję.

## Samouczek

### H **Nawigacja** u u **Samouczek**

Kliknij funkcję z listy, aby dowiedzieć się, jak z niej korzystać.

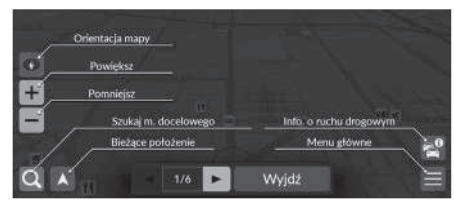

Wybierz **d** lub **D**, aby wrócić do poprzedniej strony lub przejść do następnej.

Wybierz opcję Wyjdź, aby wyjść z samouczka.

### H **Nawigacja** u u **Zarządzaj miejscami**

Ustawienia systemu Ustawienia systemu<br>5

Umożliwia edycję zapisanych pozycji i obszarów wskazanych do omijania.

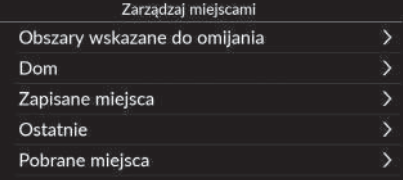

Wybierz żądaną opcję.

Dostępne są następujące opcje:

• Obszary wskazane do omijania: umożliwia określenie danych rodzajów dróg lub obszarów, które należy omijać.

2 **[Obszary wskazane do omijania](#page-56-0)** str. [55](#page-56-0)

- Dom: umożliwia edycję lokalizacji domu. 2 **[Edycja lokalizacji domu](#page-27-0)** str. [26](#page-27-0)
- Zapisane miejsca: umożliwia edycję zapisanych miejsc.
	- 2 **[Edytowanie zapisanej lokalizacji](#page-30-0)** str. [29](#page-30-0)
	- 2 **[Usuwanie zapisanej lokalizacji](#page-31-0)** str. [30](#page-31-0)
	- 2 **[Usuwanie wszystkich zapisanych lokalizacji](#page-31-1)** str. [30](#page-31-1)
- Ostatnie: Umożliwia edycję ostatnich celów podróży. 2 **[Edycja ostatnich celów podróży](#page-60-0)** str. [59](#page-60-0)
- Pobrane miejsca\*<sup>1</sup>: Umożliwia edycję pobranych miejsc. 2 **[Edycja pobranych miejsc](#page-60-1)** str. [59](#page-60-1)

\*1: Funkcja może nie być dostępna w niektórych krajach i regionach. Szczegółowe informacje na temat tej funkcji można uzyskać w ASO.

## <span id="page-56-0"></span>**Obszary wskazane do omijania**

Umożliwia uniknięcie określonych obszarów i odcinków dróg. Można włączyć lub wyłączyć unikanie określonych obszarów lub odcinków w zależności od potrzeby.

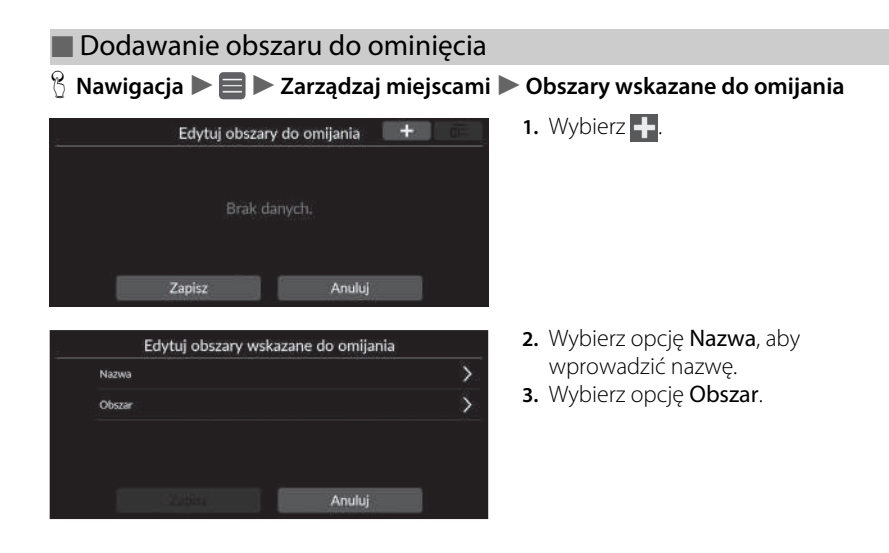

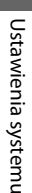

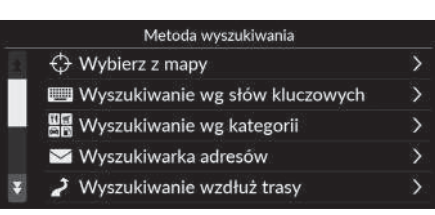

- Przesuń do unikanego obszaru.<br>Następnie naciśnij Dalej. Dalej
- Przeciągnij po przekątnej, aby narysować prostokąt.<br>Następnie naciśnij Omijaj. Omijaj

**4.** Wybierz pozycję, aby wyszukać żądaną lokalizację.

**5.** Wybierz Dalej.

- **6.** Przeciągnij mapę, aby dodać lokalizację, która ma być omijana, a następnie wybierz opcję Omijaj.
- **7.** Wybierz opcję Zapisz.

### ■ Edycja obszaru wskazanego do omijania

#### $\%$  Nawigacja **▶ ■ ▶** Zarządzaj miejscami ▶ Obszary wskazane do omijania

- $+$   $\sigma$ Edytuj obszary do omijania  $\overline{\mathbf{B}}$  AAA  $\boxtimes$  BBB  $\boxtimes$  CCC Zapisz Anuluj Edytuj obszary wskazane do omijania AAA Nazwa presentes in accepts streams formation represents Obszar Anuluj Zapisz
- **1.** Wybierz obszar do edycji z listy.

**2.** Wybierz pozycję. **3.** Wybierz opcję Zapisz.

- Dostępne są następujące pozycje:
- Nazwa: umożliwia wprowadzenie nowej nazwy.
- Obszar: umożliwia wyszukanie nowego obszaru.

### <span id="page-59-0"></span>■ [Usuwanie obszarów wskazanych do omijania](#page-59-0) 1 Usuwanie obszarów wskazanych do omijania

### H **Nawigacja** u u **Zarządzaj miejscami** u **Obszary wskazane do omijania**

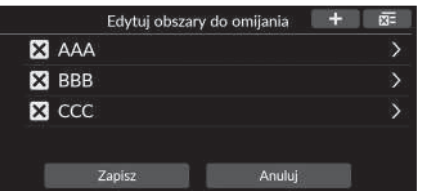

- **1.** Wybierz  $\overline{\mathbf{X}}$ .
	- $\blacktriangleright$  Wybrany obszar zostanie usunięty z listy.
- **2.** Wybierz opcję Zapisz.
	- u Jeśli wybierzesz opcję Anuluj, usunięty obszar pozostanie na liście.

Aby usunąć wszystkie zapisane obszary wskazane do omijania, wybierz **x ,** a następnie wybierz opcję Tak.

# <span id="page-60-0"></span>**Edycja ostatnich celów podróży**

### $\frac{8}{10}$  Nawigacja ▶ **■** ▶ Zarządzaj miejscami ▶ Ostatnie

Umożliwia edycję ostatnich celów podróży.

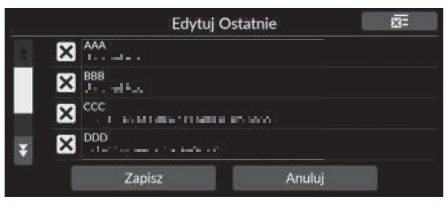

- 1. Wybierz **X**.
	- $\blacktriangleright$  Wybrany cel podróży zostanie usunięty z listy.
- **2.** Wybierz opcję Zapisz.
	- **D** Jeśli wybierzesz opcję Anuluj, cel podróży pozostanie na liście.

#### 1 [Edycja ostatnich celów podróży](#page-60-0)

Aby usunąć wszystkie ostatnie cele podróży, wybierz a następnie wybierz opcję Tak.

## <span id="page-60-1"></span>**Edycja pobranych miejsc**

### H **Nawigacja** u u **Zarządzaj miejscami** u **Pobrane miejsca**

Umożliwia edycję pobranych miejsc.

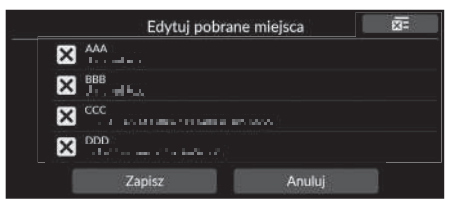

- **1.** Wybierz  $\overline{\mathbf{X}}$ .
	- $\blacktriangleright$  Wybrany cel podróży zostanie usunięty z listy.
- **2.** Wybierz opcję Zapisz.
	- b Jeśli wybierzesz opcję Anuluj, miejsce pozostanie na liście.

#### > [Edycja pobranych miejsc](#page-60-1)

Funkcja może nie być dostępna w niektórych krajach i regionach. Szczegółowe informacje na temat tej funkcji można uzyskać w ASO.

Aby usunąć wszystkie pobrane miejsca, wybierz a następnie wybierz opcję Tak.

## <span id="page-61-0"></span>Aktualizacja map

### H **Nawigacja** u u **Aktualizacja mapy**

- Przy zakupie pojazdu sprawdź wersję bazy danych i w razie potrzeby zaktualizuj dane mapy.
- Aktualizuje dane mapy systemu nawigacyjnego z wykorzystaniem sieci Wi-Fi lub pamięci przenośnej USB.

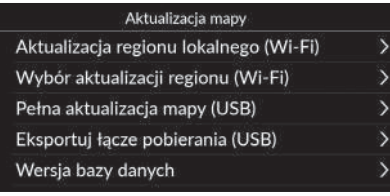

Wybierz żądaną opcję.

#### • Aktualizacja regionu lokalnego (Wi-Fi) 2 **[Aktualizacja regionu lokalnego \(Wi-Fi\)](#page-63-0)** str. [62](#page-63-0)

- Wybór aktualizacji regionu (Wi-Fi) 2 **[Wybór aktualizacji regionu \(Wi-Fi\)](#page-64-0)** str. [63](#page-64-0)
- Pełna aktualizacja mapy (USB) 2 **[Pełna aktualizacja mapy \(USB\)](#page-67-0)** str. [66](#page-67-0)
- Eksportuj łącze pobierania (USB) 2 **[Eksportuj łącze pobierania \(USB\)](#page-66-0)** str. [65](#page-66-0)
- Wersja bazy danych: wyświetla wersję bazy danych map.

#### $\sum$  [Aktualizacja map](#page-61-0)

Aby skorzystać z tej funkcji, podłącz system nawigacyjny do Internetu za pośrednictwem urządzenia Wi-Fi.

2 **[Usługi online](#page-70-0)** str. [69](#page-70-0)

#### Wersja bazy danych

Informacje te są wymagane przy zamawianiu aktualizacji map.

2 **[Aktualizacja systemu nawigacji](#page-113-0)** str. [112](#page-113-0)

W przypadku większych aktualizacji należy włączyć zapłon, aby zapobiec rozładowaniu akumulatora.

Dane map będą aktualizowane co najmniej raz w roku aż do upływu 14 lat od daty produkcji pojazdu. Dane map można zaktualizować bezpłatnie, jeśli od daty produkcji minęło mniej niż 8 lat. Jeśli upłynęło już od 8 do 14 lat, zostanie naliczona opłata.

W razie jakichkolwiek pytań dotyczących daty produkcji należy skontaktować się z ASO Honda.

Pełna aktualizacja map z użyciem portu USB może potrwać nawet godzinę. Podczas aktualizacji map nie należy wyłączać zapłonu. Może to spowodować problemy.

Pełną aktualizację map z użyciem portu USB należy przeprowadzać co najmniej raz na dwa lata. W przeciwnym razie informacje dotyczące funkcji "Find Place <POI >" związanej z rozpoznawaniem głosu nie będą aktualne, co spowoduje niedogodności.

2 **[System sterowania głosem](#page-24-0)\*1** str. [23](#page-24-0)

## <span id="page-62-0"></span>**Aktualizacja za pomocą sieci Wi-Fi**

Z użyciem sieci Wi-Fi można zaktualizować mapę regionu lokalnego i mapę wybranego regionu.

Szczegółowe informacje dotyczące ustawień sieci Wi-Fi można znaleźć w instrukcji obsługi. 2 **Odpowiednie informacje można znaleźć w instrukcji obsługi.**

#### 1 [Aktualizacja za pomocą sieci Wi-Fi](#page-62-0)

Za pośrednictwem sieci Wi-Fi można aktualizować mapy pojedynczo, dla jednego regionu. Aby zaktualizować jednocześnie mapy wszystkich

regionów, należy użyć portu USB.

#### 2 **[Aktualizacja za pomocą pamięci przenośnej USB](#page-65-0)** str. [64](#page-65-0)

Ze względu na dużą ilość danych o ruchu drogowym aktualizacje map należy zawsze przeprowadzać za pośrednictwem hotspotu sieci Wi-Fi. Prosimy nie przeprowadzać aktualizacji za pośrednictwem telefonu komórkowego.

### <span id="page-63-0"></span>■ [Aktualizacja regionu lokalnego \(Wi-Fi\)](#page-63-0) 1 Aktualizacja regionu lokalnego (Wi-Fi)

#### $\%$  Nawigacja **▶ ■ ▶** Aktualizacja mapy ▶ Aktualizacja regionu lokalnego (Wi-Fi)

Instaluje i aktualizuje mapę regionu lokalnego z wykorzystaniem sieci Wi-Fi.

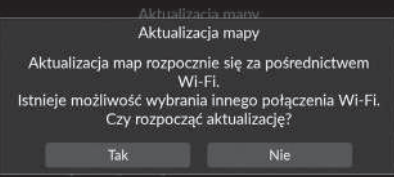

- **1.** Wybierz Tak.
- **2.** Wybierz mapę regionu lokalnego, którą chcesz zaktualizować.
- **3.** Wybierz Tak.
- **4.** Wybierz Tak.
	- beśli wybierzesz opcję Tak, pamiętaj, że podczas aktualizacji mapy nie możesz korzystać z nawigacji.
	- beśli wybierzesz opcję Nie, aktualizacja mapy regionu lokalnego zostanie wstrzymana i pojawi się ekran z odpowiednim powiadomieniem. Po wybraniu opcji OK zostanie wyświetlona mapa.
- **5.** Wybierz OK.
	- Po wybraniu opcji OK mapa zostanie automatycznie załadowana ponownie.

System traktuje obszar w pobliżu domu i pobliskie wyszukiwane miejsca jako region lokalny.

#### <span id="page-64-0"></span>■ Wybór aktualizacji regionu (Wi-Fi)

#### $\%$  Nawigacja  $\blacktriangleright \blacksquare$   $\blacktriangleright$  Aktualizacja mapy  $\blacktriangleright$  Wybór aktualizacji regionu (Wi-Fi)

Instaluje i aktualizuje mapę wybranego regionu z wykorzystaniem sieci Wi-Fi.

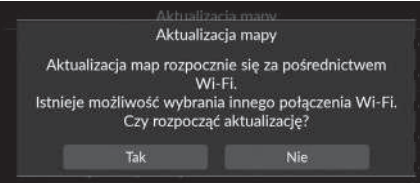

- **1.** Wybierz Tak.
- **2.** Wybierz mapę regionu, którą chcesz zaktualizować.
- **3.** Wybierz Tak.
- **4.** Wybierz Tak.
	- $\blacktriangleright$  Jeśli wybierzesz opcję Tak, pamiętaj, że podczas aktualizacji mapy nie możesz korzystać z nawigacji.
	- b Jeśli wybierzesz opcję Nie, aktualizacja wybranego regionu zostanie wstrzymana i pojawi się ekran z odpowiednim powiadomieniem. Po wybraniu opcji OK zostanie wyświetlona mapa.
- **5.** Wybierz OK.
	- Po wybraniu opcji OK mapa zostanie automatycznie załadowana ponownie.

## <span id="page-65-0"></span>**Aktualizacja za pomocą pamięci przenośnej USB**

Korzystając z pamięci przenośnej USB i łącza do pobrania danych, można przeprowadzić pełną aktualizację map.

#### $\gg$  [Aktualizacja za pomocą pamięci przenośnej USB](#page-65-0)

Korzystając z pamięci przenośnej USB, można zaktualizować jednocześnie mapy wszystkich regionów.

Do aktualizacji map regionów pojedynczo należy użyć sieci Wi-Fi.

#### 2 **[Aktualizacja za pomocą sieci Wi-Fi](#page-62-0)** str. [61](#page-62-0)

Należy użyć pamięci przenośnej USB o formacie plików FAT32 i pojemności co najmniej 64 GB.

#### <span id="page-66-0"></span>■ Eksportuj łącze pobierania (USB)

### $\%$  Nawigacja **▶ ■ ▶** Aktualizacja mapy ▶ Eksportuj łącze pobierania (USB)

Eksportuje plik łącza do witryny pobierania do pamięci przenośnej USB.

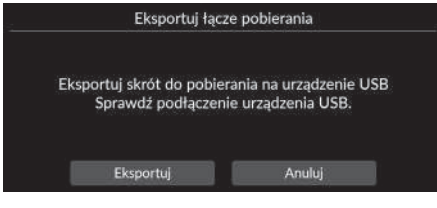

- **1.** Podłącz pamięć przenośną USB do portu USB.
- **2.** Wybierz opcję Eksportuj.
- **3.** Wybierz OK.
	- Po wybraniu opcji OK mapa zostanie automatycznie załadowana ponownie.
- **4.** Odłącz pamięć przenośną USB od portu USB.
- **5.** Podłącz pamięć przenośną USB do komputera, a następnie pobierz pliki aktualizacji.

#### <span id="page-67-0"></span>■ [Pełna aktualizacja mapy \(USB\)](#page-67-0) 1 Pełna aktualizacja mapy (USB) Przed rozpoczęciem Pełnej aktualizacji mapy należy się  $\%$  Nawigacia  $\blacktriangleright \blacksquare$   $\blacktriangleright$  Aktualizacia mapy  $\blacktriangleright$  Pełna aktualizacia mapy (USB) upewnić, że zostały wykonane czynności opisane w sekcji Eksportuj łącze pobierania. Instaluje i aktualizuje pełną wersję mapy za pomocą pamięci przenośnej USB. 2 **[Eksportuj łącze pobierania \(USB\)](#page-66-0)** str. [65](#page-66-0)**1.** Podłącz pamięć przenośną USB do Pełna aktualizacja mapy portu USB. **2.** Wybierz opcję Rozpocznij. Aktualizacja mapy za pośrednictwem USB. Sprawdzanie bazy danych map... Proszę czekać. **3.** Wybierz OK. Po wybraniu opcji OK mapa  $\circ$ zostanie automatycznie załadowana ponownie. **4.** Odłącz pamięć przenośną USB od

Nie odłączaj pamięci przenośnej USB przed zakończeniem instalacji mapy, ponieważ może to spowodować uszkodzenie pamięci systemowej.

portu USB.

66

### $%$  Nawigacja ▶ ■ ▶ Ustawienia

Umożliwia dostosowanie bieżącego położenia pojazdu, przywrócenie wszystkich ustawień i wyświetlanie innych informacji.

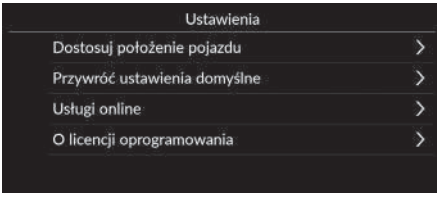

Wybierz żądaną opcję.

Dostępne są następujące opcje:

- Dostosuj położenie pojazdu: umożliwia ręczne dostosowanie bieżącego położenia pojazdu.
	- 2 **[Dostosuj położenie pojazdu](#page-69-0)** str. [68](#page-69-0)
- Przywróć ustawienia domyślne: umożliwia przywrócenie wszystkich ustawień do wartości fabrycznych.

2 **[Przywracanie ustawień](#page-71-0)** str. [70](#page-71-0)

• Usługi online: wyświetla usługi online.

2 **[Usługi online](#page-70-0)** str. [69](#page-70-0)

• O licencji oprogramowania: wyświetla informacje na temat licencji typu Open Source. 2 **[O licencji oprogramowania](#page-70-1)** str. [69](#page-70-1)

## <span id="page-69-0"></span>**Dostosuj położenie pojazdu**

#### $\frac{\alpha}{\beta}$  Nawigacja **▶ ■ ▶** Ustawienia ▶ Dostosuj położenie pojazdu

Pozwala ręcznie ustalić bieżącą pozycję pojazdu na ekranie mapy, jeśli wydaje się ona być nieprawidłowa. Upewnij się, że w pojeździe włączone jest położenie postojowe.

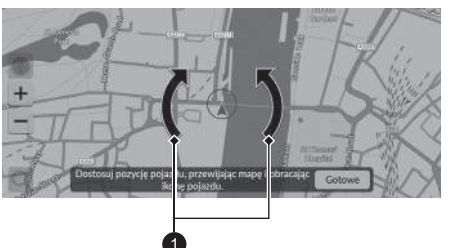

**1** Ikony strzałek

- **1.** Przewiń mapę, aby ustawić grot strzałki we właściwym położeniu.
- **2.** Użyj ikon strzałek, aby ustawić grot strzałki w kierunku, w jakim zwrócony jest przód pojazdu.
- **3.** Wybierz opcję Gotowe.

#### 2 [Dostosuj położenie pojazdu](#page-69-0)

Może wystąpić widoczny błąd w wyświetlaniu pozycji pojazdu, gdy budynki, tunele lub inne przeszkody blokują sygnały GPS, przez co system musi polegać na nawigacji zliczeniowej do ustalania pozycji i kierunku pojazdu.

Korzystanie z tej funkcji do korekty położenia pojazdu nie jest zalecane. Jeśli system ponownie odbierze sygnał GPS, automatycznie umieści pojazd na właściwej pozycji.

Jeśli konieczne jest ciągłe korygowanie położenia pojazdu, przyczyną mogą być problemy z odbiorem sygnału GPS lub też baza danych może zawierać błędy.

2 **[Ograniczenia systemu](#page-111-0)** str. [110](#page-111-0)

## <span id="page-70-0"></span>**Usługi online**

### $\frac{8}{10}$  Nawigacja ▶ ■ ▶ Ustawienia ▶ Usługi online

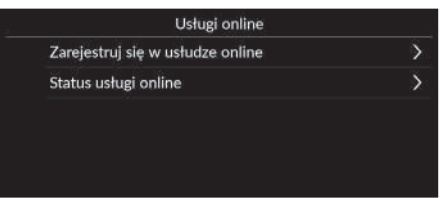

Wybierz żądaną opcję.

Dostępne są następujące opcje:

- Zarejestruj się w usłudze online: umożliwia rejestrację w usłudze online.
- Status usługi online: wyświetla status usługi online.

## <span id="page-70-1"></span>**O licencji oprogramowania**

### H **Nawigacja** u u **Ustawienia** u **O licencji oprogramowania**

Wyświetla informacje na temat licencji typu Open Source.

#### O licencji oprogramowania

Oprogramowanie zainstalowane w tej aplikacji zawiera oprogramowanie typu open source. Informacje dotyczące oprogramowania typu open source można znaleźć w poniższej witrynie internetowej http://hondaopensource6.com/oss/ww/index.html

#### $\sum$  [Usługi online](#page-70-0)

Aby skorzystać z tej funkcji, podłącz system nawigacyjny do Internetu za pośrednictwem urządzenia Wi-Fi.

Zarejestruj się w usługach online, aby uzyskać dostęp do wymienionych usług:

• Informacje o ruchu drogowym dostępne za pośrednictwem usług online

#### 2 **[Informacje o ruchu drogowym](#page-97-0)\*** str. [96](#page-97-0)

- Aktualizacja danych mapy przez sieć Wi-Fi 2 **[Aktualizacja map](#page-61-0)** str. [60](#page-61-0)
- Wyszukiwanie obiektów za pomocą numeru telefonu 2 **[Więcej](#page-85-0)** str. [84](#page-85-0)
- Wyszukiwanie stacji ładowania pojazdów elektrycznych 2 **[Szukaj stacji](#page-86-0)** str. [85](#page-86-0)

Aby skorzystać z usług online lub sprawdzić poprawność działania poszczególnych funkcji, należy skontaktować się z ASO.

## <span id="page-71-1"></span><span id="page-71-0"></span>**Przywracanie domyślnych ustawień fabrycznych**

### $\frac{\alpha}{\beta}$  Nawigacja **▶ ■ ▶** Ustawienia ▶ Przywróć ustawienia domyślne

Możesz przywrócić wszystkie ustawienia do ustawień fabrycznych.

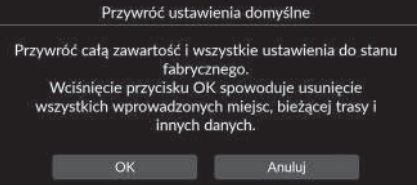

- **1.** Wybierz OK.
	- $\blacktriangleright$  Na ekranie wyświetli się komunikat potwierdzający.
- **2.** Wybierz OK.

#### 1 [Przywracanie domyślnych ustawień fabrycznych](#page-71-1)

Jeśli chcesz wyzerować poniższe opcje, zapoznaj się z ich informacjami:

- Zapisane miejsca 2 **[Zapisane miejsca](#page-28-0)** str. [27](#page-28-0)
- Ostatnie 2 **[Ostatnie](#page-83-0)** str. [82](#page-83-0)
- Pobrane miejsca**\*<sup>1</sup>** 2 **[Edycja pobranych miejsc](#page-60-1)** str. [59](#page-60-1)
- Nawigacja okruszkowa

2 **[Wyświetlanie śladów na bezdrożach](#page-94-0)** str. [93](#page-94-0)

W przypadku sprzedaży pojazdu należy przywrócić wszędzie ustawienia domyślne i usunąć wszystkie dane osobiste.

\*1: Funkcja może nie być dostępna w niektórych krajach i regionach. Szczegółowe informacje na temat tej funkcji można uzyskać w ASO.
# **Nawigacja**

Niniejszy rozdział opisuje, jak wybrać punkt docelowy, wyznaczyć trasę i podążać nią do celu. Zawiera również opis zmiany trasy lub punktu docelowego.

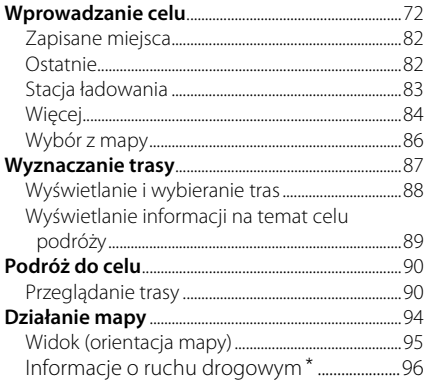

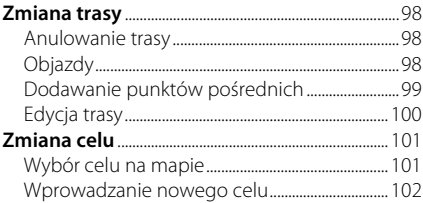

## <span id="page-73-0"></span>Wprowadzanie celu

## $\mathcal{B}$  Nawigacja **D**

Q Słowo kluczowie albo adres W poblicu 通 歐  $\cdots$ 伯 Więcej  $\circ$ 

Wybierz żądaną opcję.

Dostępne są następujące opcje:

• Słowo kluczowe albo adres: umożliwia określenie celu podróży poprzez wprowadzenie kategorii, nazwy, adresu, skrzyżowania (ulica 1 / ulica 2), nazwy miasta lub nazwy województwa.

Niniejszy punkt opisuje procedurę wprowadzania celu do systemu nawigacji.

2 **[Korzystanie z paska wyszukiwania](#page-74-0)** str. [73](#page-74-0)

- W pobliżu/Trasa/Mapa: ustawia metodę wyszukiwania według słowa kluczowego.
- Wróć do Domu: ustawia adres domowy jako cel podróży. 2 **[Powrót do domu](#page-14-0)** str. [13](#page-14-0)
- Zapisane miejsca: ustawia cel podróży poprzez wybór miejsca z listy zapisanych. 2 **[Zapisane miejsca](#page-83-0)** str. [82](#page-83-0)
- Ostatnie: ustawia cel podróży, który został wybrany wcześniej. 2 **[Ostatnie](#page-83-1)** str. [82](#page-83-1)
- Stacja ładowania: ustawia stację ładowania jako cel podróży. 2 **[Stacja ładowania](#page-84-0)** str. [83](#page-84-0)
- Więcej: ustawia cel podróży na podstawie wybranej kategorii. 2 **[Więcej](#page-85-0)** str. [84](#page-85-0)

### $\gg$  [Wprowadzanie celu](#page-73-0)

W danym momencie system audio jest w stanie przekazywać wskazówki nawigacyjne tylko z jednego systemu nawigacji. Po ustawieniu celu podróży w jednym systemie wszelkie aktywne wskazówki nawigacyjne w innych systemach zostaną anulowane, a wskazania dotyczące celu będą przekazywane przez aktualnie wybrany system.

Po naciśnięciu przycisku (Strona główna) na kierownicy, wybraniu Nawigacja w interfejsie informacji kierowcy i obróceniu lewego pokrętła wyboru na ekranie mapy pojawią się następujące elementy. Aby wybrać pozycję, przewiń i naciśnij lewe pokrętło wyboru.

- Jedź do domu
- Zapisane miejsca
- Aktualne

Podczas jazdy dostępna jest następująca pozycja:

• Anuluj trasę

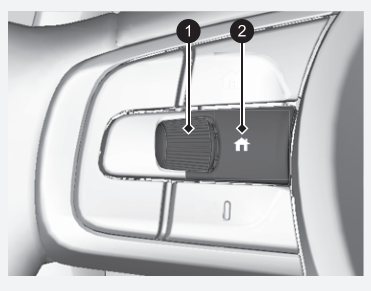

1 **Lewe pokrętło wyboru** 2 **Przycisk (Str. główna)**

## <span id="page-74-0"></span>■ [Korzystanie z paska wyszukiwania](#page-74-0) 1 Korzystanie z paska wyszukiwania

## $\mathcal{B}$  Nawigacja  $\blacktriangleright$  **Q**

Możesz wyszukiwać lokalizacje za pomocą paska wyszukiwania, wprowadzając kategorię, nazwę, adres, skrzyżowanie (ulica 1 / ulica 2), nazwę miasta lub nazwę województwa.

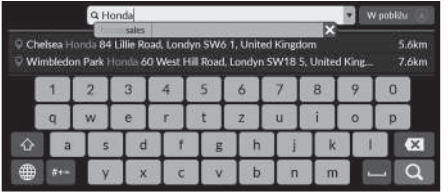

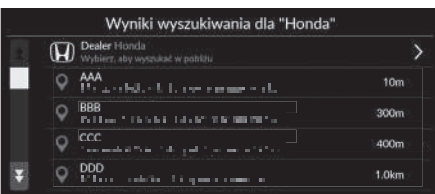

- **1.** Wprowadź wyszukiwane wyrażenie.
	- $\blacktriangleright$  Pod polem wyszukiwania wyświetlane są najbliższe lokalizacje odpowiadające wyszukiwanym słowom.
	- $\blacktriangleright$  Sugerowane wyniki wyszukiwania są wyświetlane pod paskiem wyszukiwania w miarę wpisywania.
- **2.** Wybierz Q lub najbliższą lokalizację wyświetloną poniżej paska wyszukiwania.
	- u W przypadku wyboru najbliższej lokalizacji przejdź do kroku 4.
- **3.** Wybierz cel z listy.
- **4.** Wybierz opcję Prowadź do, aby ustawić trasę prowadzącą do celu podróży.
	- 2 **[Wyznaczanie trasy](#page-88-0)** str. [87](#page-88-0)

### **Korzystanie z polecenia głosowego\*<sup>1</sup>**

Można wypowiadać nazwy popularnych lokalizacji. Na ekranie Voice Portal (Portal głosowy) powiedz "Navigation".

Powiedz  $\overline{w_2}$ , *Find place*", a następnie wymień nazwę miejsca (np.  $\sqrt{2}$ , Honda").

Powiedz numer wiersza na ekranie (np.  $\left|\frac{1}{n}\right|$ , 1"). Powiedz  $\frac{1}{2}$  "Go" lub "Yes", aby ustawić trasę.

2 **[Korzystanie z poleceń głosowych](#page-8-0)\*1** str. [7](#page-8-0) 2 **[Sterowanie głosowe](#page-17-0)\*1** str. [16](#page-17-0)

- Aby wyszukać określony typ miejsca, wprowadź nazwę kategorii, np. "EV charging station".
- Aby wyszukać miejsce według nazwy, wprowadź część lub całą nazwę.
- Aby wyszukać adres znajdujący się w pobliżu bieżącej lokalizacji, wprowadź nazwę ulicy i numer posesji.
- Aby wyszukać adres w innym mieście, wprowadź numer posesji, nazwę ulicy, miasto i województwo.
- Aby wyszukać miasto, wprowadź miasto i województwo.

Aby usunąć historię wyszukiwania, wybierz opcję Przywróć ustawienia domyślne.

2 **[Przywracanie domyślnych ustawień](#page-71-0)  [fabrycznych](#page-71-0)** str. [70](#page-71-0)

\*1: Języki rozpoznawane przez system sterowania głosem to angielski, francuski, hiszpański, niemiecki i włoski.

Nawigacja

## <span id="page-75-0"></span>■ [Zmiana obszaru wyszukiwania](#page-75-0) 1 Zmiana obszaru wyszukiwania

### H **Nawigacja** u u **W pobliżu** / **Trasa** / **Mapa**

Domyślnie system wyszukuje lokalizacje, które znajdują się najbliżej bieżącej lokalizacji pojazdu. Możesz również wyszukać lokalizację, która znajduje się w innym mieście lub w innym obszarze.

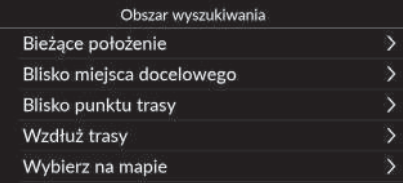

Wybierz żądaną opcję.

Dostępne są następujące opcje:

- Bieżące położenie: wyszukiwanie w pobliżu bieżącej lokalizacji.
- Blisko miejsca docelowego: wyszukiwanie w pobliżu celu podróży.
- Blisko punktu trasy: wyszukiwanie w pobliżu punktu pośredniego, bieżącego celu podróży lub bieżącego położenia.
- Wzdłuż trasy: wyszukiwanie wzdłuż bieżącej trasy przejazdu.
- Wybierz na mapie: wyszukiwanie wybranej lokalizacji na mapie.

Opcje Blisko miejsca docelowego, Blisko punktu trasy i Wzdłuż trasy można zmienić po wyznaczeniu trasy.

## <span id="page-76-0"></span>■ [Wyszukiwanie lokalizacji za pomocą adresu](#page-76-0) 1 Wyszukiwanie lokalizacji za pomocą adresu

**R** Nawigacja **D Q D** Więcej **D D** Adres

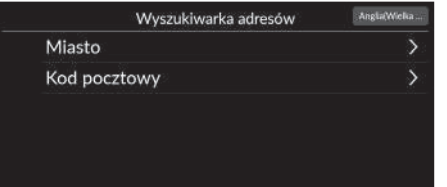

Wybierz żądaną opcję.

Dostępne są następujące opcje:

- Miasto: umożliwia wybór miejscowości docelowej. 2 **[Wybór miasta](#page-78-0)** str. [77](#page-78-0)
- Kod pocztowy: umożliwia wprowadzenie kodu pocztowego w celu określenia miejscowości.

2 **[Wybór miasta według kodu pocztowego](#page-79-0)** str. [78](#page-79-0)

### **Korzystanie z polecenia głosowego\*<sup>1</sup>**

Za pomocą poleceń głosowych można powiedzieć za jednym razem cały adres.

Na ekranie Voice Portal (Portal głosowy) powiedz "Navigation".

Powiedz  $\sqrt{K}$  "Enter address" na ekranie poleceń głosowych, a następnie powiedz cały adres (np. "1-2-3-4 Main Street, London").

Powiedz  $\sqrt{\kappa}$ , *Change country*", aby zmienić kraj. System zinterpretuje ten adres.

Powiedz  $\frac{1}{2}$  "Yes" lub numer wiersza na ekranie, jeśli wyświetlona zostanie lista celów podróży (np.  $\left[\sqrt{\mathbf{a}}\right]$  "1"). Powiedz  $\overline{\mathfrak{w}'_k}$  "Go" lub "Yes", aby ustawić trasę.

2 **[Korzystanie z poleceń głosowych](#page-8-0)\*1** str. [7](#page-8-0) 2 **[Sterowanie głosowe](#page-17-0)\*1** str. [16](#page-17-0)

Wyszukiwanie kodów pocztowych może nie być dostępne w niektórych krajach.

\*1: Języki rozpoznawane przez system sterowania głosem to angielski, francuski, hiszpański, niemiecki i włoski.

Nawigacja

## <span id="page-77-0"></span> $\sqrt{2}$  Nawigacja **D Q**  $\triangleright$  Więcej  $\triangleright$  **D** Adres ■ [Wybór województwa lub regionu](#page-77-0) 1 Wybór województwa lub regionu

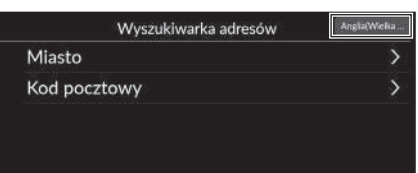

**1.** Wybierz ikonę lokalizacji w prawym górnym ekranie.

Wybierz stan Wybierz kraj Anglia Walia Wyspy Normandzkie

**2.** Wybierz województwo lub region.

Aby wyszukiwać w innych krajach, użyj opcji Wybierz kraj.

## <span id="page-78-0"></span>H **Nawigacja** u u **Więcej** u u **Adres** u **Miasto** ■ [Wybór miasta](#page-78-0) 1 Wybór miasta 1 Wybór miasta 1 Wybór miasta 1 Wybór miasta 1 Wybór miasta

Wyświetlana jest nazwa miasta, w którym aktualnie się znajdujesz.

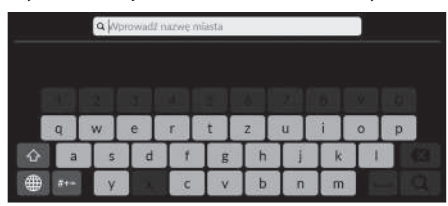

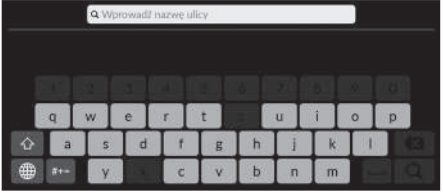

- Q Wprowadz numer domu
- **3.** Wprowadź numer domu, a następnie wybierz $Q$ .

**1.** Wprowadź nazwę innego miasta, a następnie wybierz $Q$ .

**2.** Wprowadź nazwę ulicy docelowej, a następnie wybierz $Q$ .

**4.** Wybierz trasę prowadzącą do celu. 2 **[Wyznaczanie trasy](#page-88-0)** str. [87](#page-88-0)

### **Korzystanie z polecenia głosowego\*<sup>1</sup>**

Za pomocą poleceń głosowych można znaleźć miasto. Na ekranie Voice Portal (Portal głosowy) powiedz "Navigation".

Powiedz  $\sqrt{\omega}$  "Enter address" na ekranie poleceń głosowych, a następnie powiedz nazwę miasta (np.  $\sqrt{\frac{1}{2}}$  "London"). Powiedz numer wiersza na ekranie (np.  $\left[\mathbf{w}\mathbf{\hat{\xi}}\right]$   $\mathbf{w}$ <sup>n</sup>). Powiedz  $\frac{1}{2}$  "Go" lub "Yes", aby ustawić trasę.

2 **[Korzystanie z poleceń głosowych](#page-8-0)\*1** str. [7](#page-8-0) 2 **[Sterowanie głosowe](#page-17-0)\*1** str. [16](#page-17-0)

Jeśli nazwy miejscowości nie ma na liście, może ona być częścią większej aglomeracji. Spróbuj najpierw wpisać nazwę ulicy.

Nawigacja

### \*1: Języki rozpoznawane przez system sterowania głosem to angielski, francuski, hiszpański, niemiecki i włoski.

## <span id="page-79-0"></span>■ [Wybór miasta według kodu pocztowego](#page-79-0) 1 Wybór miasta według kodu pocztowego

### $\%$  Nawigacja  $\triangleright$  Q  $\triangleright$  Więcej  $\triangleright$   $\>}$   $\triangleright$  Adres  $\triangleright$  Kod pocztowy

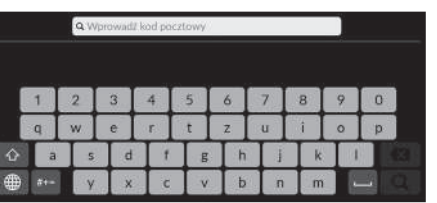

**1.** Wprowadź kod pocztowy celu podróży, a następnie wybierz Q.

**2.** Wprowadź nazwę ulicy docelowej, a następnie wybierz $\Omega$ .

- Q Wprowadz nazwę ulicy  $\epsilon$  $\circ$ **b**  $b$  $\overline{\mathbf{n}}$  $m$  $\overline{c}$ **V** 
	-

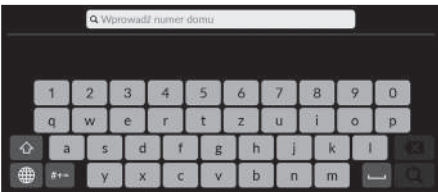

- **3.** Wprowadź numer domu, a następnie wybierz $Q$ .
- **4.** Wybierz trasę prowadzącą do celu. 2 **[Wyznaczanie trasy](#page-88-0)** str. [87](#page-88-0)

Jeśli nazwy miejscowości nie ma na liście, może ona być częścią większej aglomeracji. Spróbuj najpierw wpisać nazwę ulicy.

# ■ Wyszukiwanie lokalizacji za pomocą współrzędnych

## $\frac{8}{10}$  Nawigacja **▶ a** ▶ Więcej ▶ ▶ Współrzędne

Lokalizację można znaleźć na podstawie szerokości i długości geograficznej. Może to być pomocne podczas wyszukiwania geograficznego.

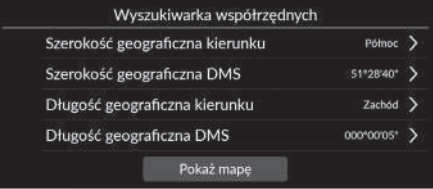

- **1.** Wybierz opcję Szerokość geograficzna kierunku, aby ustawić Północ lub Południe.
- **2.** Wybierz opcję Szerokość geograficzna DMS, a następnie wprowadź szerokość geograficzną. Wybierz<sup>Q</sup>.
- **3.** Wybierz opcję Długość geograficzna kierunku, aby ustawić Wschód lub Zachód.
- **4.** Wybierz opcję Długość geograficzna DMS, a następnie wprowadź długość geograficzną. Wybierz<sup>Q</sup>.
- **5.** Wybierz opcję Pokaż mapę.
- **6.** Wybierz opcję Prowadź do, aby ustawić trasę prowadzącą do celu podróży.
	- 2 **[Wyznaczanie trasy](#page-88-0)** str. [87](#page-88-0)

## ■ Edycja skrótów

## $\%$  Nawigacja **D Więcej**

### ■ Ekran dostosowywania

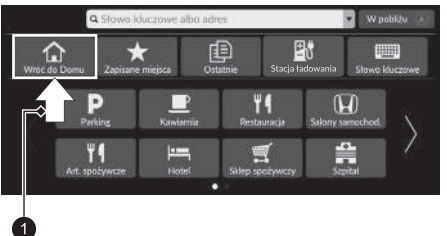

Wybierz i przytrzymaj puste miejsce lub ikonę skrótu.

 $\blacktriangleright$  Wyświetlony zostanie ekran dostosowywania.

### 1 Wybierz i przytrzymaj.

• Aby dodać ikonę skrótu

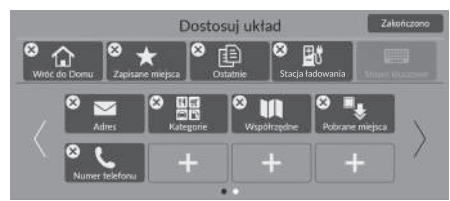

- **1.** Przeciągnij palcem w lewo, aby przejść do następnej strony.
- $2.$  Wybierz $\boxed{+}$ .
- **3.** Wybierz opcję Metoda wyszukiwania lub Kategoria miejsca.
- **4.** Wybierz pozycję.
- **5.** Wybierz opcję Zakończono.

• Aby usunąć ikonę skrótu

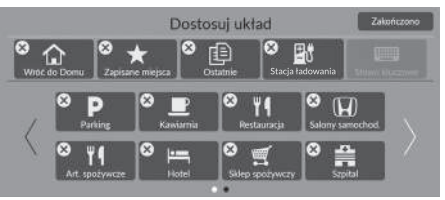

• Aby przenieść ikonę skrótu

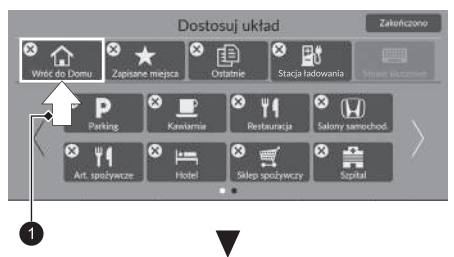

- **1.** Wybierz  $(X)$ .
- **2.** Wybierz opcję Zakończono.

- **1.** Wybierz i przytrzymaj odpowiednią ikonę.
- **2.** Przeciągnij i upuść ikonę w wybranym miejscu.
- **3.** Wybierz opcję Zakończono.

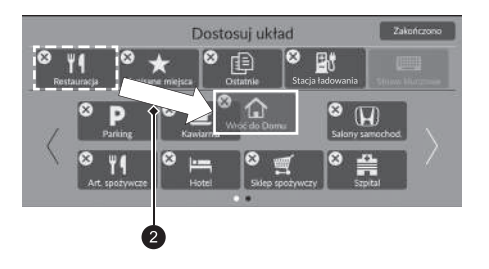

1 Wybierz i przytrzymaj. 2 Przeciągnij i upuść.

## <span id="page-83-0"></span>**Zapisane miejsca**

### H **Nawigacja** u u **Zapisane miejsca**

### Można wybrać zapisane miejsce jako cel podróży.

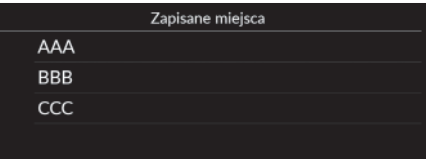

- **1.** Wybierz cel z listy.
- **2.** Wybierz opcję Prowadź do, aby ustawić trasę prowadzącą do celu podróży.
	- 2 **[Wyznaczanie trasy](#page-88-0)** str. [87](#page-88-0)

### > [Zapisane miejsca](#page-83-0)

Możesz dodać, edytować lub usunąć zapisane miejsce. 2 **[Zapisane miejsca](#page-28-0)** str. [27](#page-28-0)

### **Korzystanie z polecenia głosowego\*<sup>1</sup>**

Zapisane miejsca mogą być używane w trybie poleceń głosowych.

Na ekranie Voice Portal (Portal głosowy) powiedz "Navigation".

Powiedz  $\sqrt{K}$  "Saved places" na ekranie poleceń głosowych, a następnie wypowiedz nazwę zapisanego miejsca (np.  $w_{\epsilon}$ , Honda").

Powiedz  $\frac{1}{2}$  Go" lub "Yes", aby ustawić trasę.

2 **[Korzystanie z poleceń głosowych](#page-8-0)\*1** str. [7](#page-8-0) 2 **[Sterowanie głosowe](#page-17-0)\*1** str. [16](#page-17-0)

### $\sum$  [Ostatnie](#page-83-1)

Możesz usunąć ostatni cel podróży.

2 **[Edycja ostatnich celów podróży](#page-60-0)** str. [59](#page-60-0)

### **Korzystanie z polecenia głosowego\*<sup>1</sup>**

Za pomocą poleceń głosowych można użyć ostatniego celu. Na ekranie Voice Portal (Portal głosowy) powiedz "Navigation".

Powiedz  $\frac{1}{2}$  "Recent places" na ekranie poleceń głosowych, a następnie podaj numer wiersza na ekranie (np.  $\left[\frac{1}{n^2}\right]$ , 1"). Powiedz (§ "Go" lub "Yes", aby ustawić trasę.

2 **[Korzystanie z poleceń głosowych](#page-8-0)\*1** str. [7](#page-8-0) 2 **[Sterowanie głosowe](#page-17-0)\*1** str. [16](#page-17-0)

# <span id="page-83-1"></span>**Ostatnie**

### **R** Nawigacia **D O** b Ostatnie

Możesz wybrać adres z listy 20 ostatnich celów jako bieżący cel. Ostatnio wybierane cele podane są na górze listy.

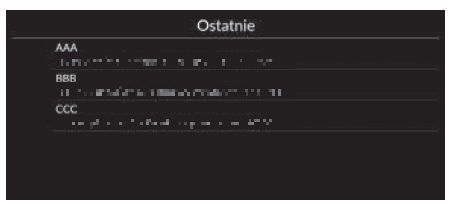

- **1.** Wybierz cel z listy.
- **2.** Wybierz opcję Prowadź do, aby ustawić trasę prowadzącą do celu podróży.

2 **[Wyznaczanie trasy](#page-88-0)** str. [87](#page-88-0)

## <span id="page-84-0"></span>**Stacja ładowania**

## H **Nawigacja** u u **Stacja ładowania**

Można ustawić dowolną stację ładowania jako cel podróży.

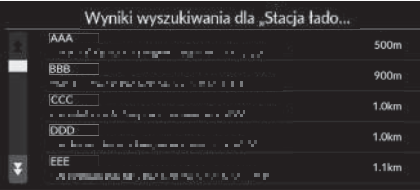

- **1.** Wybierz cel z listy.
- **2.** Wybierz opcję Prowadź do, aby ustawić trasę prowadzącą do celu podróży.
	- 2 **[Wyznaczanie trasy](#page-88-0)** str. [87](#page-88-0)

# <span id="page-85-0"></span>**Więcej**

Można wybrać kategorię (np. restauracje, stacje ładowania, zakupy) zapisaną w bazie danych map, aby wyszukać dany cel podróży.

## Wyszukiwanie lokalizacji według kategorii

### $\%$  Nawigacja  $\triangleright$  **Q**  $\triangleright$  Więcej

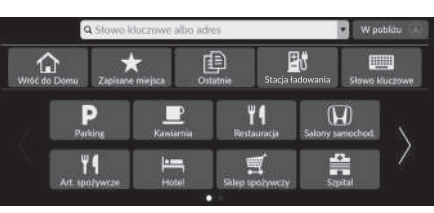

- Kategoria główna VI Art. spożywcze a Paliwo/Samochód **東 Zakupy In** Podróże C Rekreacja i rozrywka
- Wyniki wyszukiwania dla "Park/ obsz... AAA 400m and a series of more company **RRR** 800m commenced and allowed as more and 1857. **CCC** 1.1km ecci.<br>In part to see a studier international state DDD 1.9km and in the Horse and a company of a finite **EEE**<br>The contract special sequence product in the Section 1.9km

hiszpański, niemiecki i włoski.

- **1.** Wybierz kategorię.
	- $\blacktriangleright$  W przypadku wyboru innej opcji niż Kategorie przejdź do kroku 3.

**2.** Wybierz podkategorię.

- **3.** Wybierz nazwę miejsca z listy.
- **4.** Wybierz opcję Prowadź do, aby ustawić trasę prowadzącą do celu podróży.

2 **[Wyznaczanie trasy](#page-88-0)** str. [87](#page-88-0)

### **>>** [Więcej](#page-85-0)

Opcja ta jest przydatna, jeśli nie znasz dokładnej nazwy miejsca.

### **Korzystanie z polecenia głosowego\*<sup>1</sup>**

Za pomocą poleceń głosowych można znaleźć miejsce według nazwy.

Na ekranie Voice Portal (Portal głosowy) powiedz "Navigation".

Powiedz  $\sqrt{\left|\phi\right|}$  "Find place" na ekranie poleceń głosowych, a następnie powiedz kategorię (np.  $\mathbb{R}$ , Restaurant''). Powiedz podkategorię, jeśli wyświetlony zostanie ekran podkategorii.

Powiedz numer wiersza na ekranie (np.  $\left[\sqrt{k}\right]$   $\left[\sqrt{l}\right]$ . Powiedz  $\left[\frac{1}{2}, 0\right]$  ,  $\left[60\right]$  lub "Yes", aby ustawić trasę.

2 **[Korzystanie z poleceń głosowych](#page-8-0)\*1** str. [7](#page-8-0) 2 **[Sterowanie głosowe](#page-17-0)\*1** str. [16](#page-17-0)

### Pobrane miejsca\*<sup>2</sup>

### Numer telefonu

Aby skorzystać z tej funkcji, należy włączyć usługi online. Aby skorzystać z tej funkcji, podłącz system nawigacyjny do Internetu za pośrednictwem urządzenia Wi-Fi.

### 2 **[Usługi online](#page-70-0)** str. [69](#page-70-0)

\*2: Funkcja może nie być dostępna w niektórych krajach i regionach. Szczegółowe informacje na temat tej funkcji można uzyskać w ASO.

\*1: Języki rozpoznawane przez system sterowania głosem to angielski, francuski,

# **Szukaj stacji**

## H **Szukaj stacji**

Można wyszukać pobliską stację ładowania i ustawić ją jako cel podróży.

- **1.** Wybierz nazwę stacji ładowania z listy.
- **2.** Sprawdź bardziej szczegółowe informacje na temat stacji ładowania pojazdów elektrycznych, a następnie włącz wskazówki nawigacyjne.

# <span id="page-87-2"></span><span id="page-87-0"></span>**Wybór z mapy**

### H **Nawigacja**

Przesuń mapę, aby ręcznie wybrać ikonę lub lokalizację jako cel podróży.

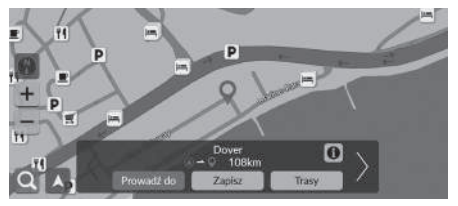

- **1.** Wybierz dowolny punkt na mapie, ulicę, skrzyżowanie lub ikonę kategorii.
	- $\blacktriangleright$  Wybierz opcję Wstecz, aby powrócić do bieżącej lokalizacji.
- **2.** Wybierz opcję Prowadź do, aby ustawić trasę prowadzącą do celu podróży.

2 **[Wyznaczanie trasy](#page-88-0)** str. [87](#page-88-0)

### **>** [Wybór z mapy](#page-87-0)

Widok mapy można dostosować do swoich preferencji

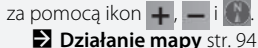

Wybierz A, aby powrócić do bieżącego położenia.

Aby wyświetlić konkretną kategorię miejsc, wybierz $\mathbf{Q}$ , a następnie wybierz ikonę danej kategorii.

## <span id="page-87-1"></span>■ [Wybór POI](#page-87-1) 1 Wybór POI 1 Wybór POI 1 Wybór POI 1 Wybór POI 1 Wybór POI 1 Wybór POI 1 Wybór POI 1 Wybór POI 1

H **Nawigacja**

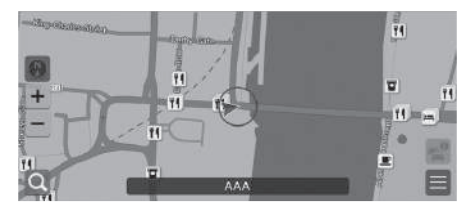

- **1.** Wybierz ikonę POI.
	- $\blacktriangleright$  Wyświetlony zostanie ekran informacji o celu podróży. 2 **[Wyświetlanie informacji na](#page-90-0)  [temat celu podróży](#page-90-0)** str. [89](#page-90-0)
- **2.** Wybierz opcję Prowadź do, aby ustawić trasę prowadzącą do celu podróży.
	- $\blacktriangleright$  System rozpocznie obliczanie trasy.
		- 2 **[Wyznaczanie trasy](#page-88-0)** str. [87](#page-88-0)

Punkty POI położone zbyt blisko siebie na mapie wyświetlane są w stosie, z którego można wybrać punkt wyświetlany na górze. Możesz wybrać inne punkty POI za pomocą / .

# <span id="page-88-0"></span>Wyznaczanie trasy

Niniejszy rozdział opisuje, jak wyznaczać trasę.

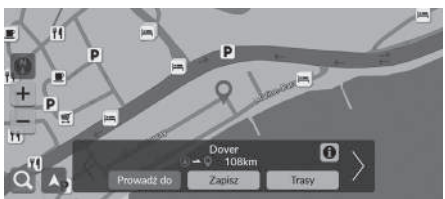

Wybierz opcję Prowadź do.

u System wyznacza i wyświetla wytyczoną linię trasy na ekranie mapy.

Dostępne są następujące opcje:

- Zapisz: zapisuje lokalizacje Lista zapisanych miejsc. 2 **[Zapisywanie lokalizacji](#page-28-1)** str. [27](#page-28-1)
	- 2 **[Zapisane miejsca](#page-83-0)** str. [82](#page-83-0)
- Trasy: wyświetla różne trasy.
	- 2 **[Wyświetlanie i wybieranie tras](#page-89-0)** str. [88](#page-89-0)
- **0**: wyświetla szczegółowe informacje o lokalizacji. 2 **[Wyświetlanie informacji na temat celu podróży](#page-90-0)** str. [89](#page-90-0)
- $\langle \rangle$ : przełącza na inny cel podróży.

## <span id="page-89-0"></span>**Wyświetlanie i wybieranie tras**

Wyświetl i wybierz jedną z tras prowadzących do celu.

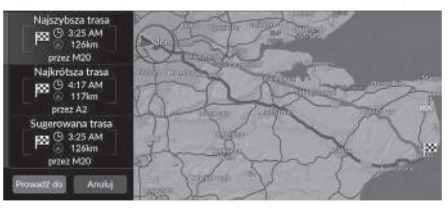

- **1.** Wybierz żądaną trasę.
	- u Dla każdej trasy wyświetlany jest przybliżony czas dotarcia do celu i dystans.
- **2.** Wybierz opcję Prowadź do.
	- $\blacktriangleright$  System wyznacza i wyświetla wytyczoną linię trasy na ekranie mapy.

## <span id="page-90-0"></span>**Wyświetlanie informacji na temat celu podróży**

W razie potrzeby możesz wyświetlić informacje na temat wyszukanej lokalizacji przed ustawieniem trasy. Możesz sprawdzić nazwę celu podróży, mapę oraz dystans. W przypadku niektórych miejsc dostępny może być również numer telefonu.

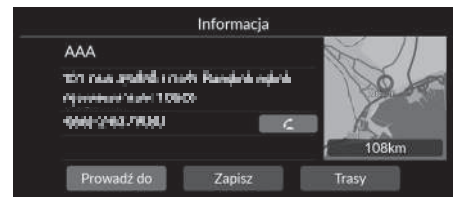

- **1.** Wybierz nazwę lokalizacji lub ikonę POI na mapie.
- $2.$  Wybierz  $\bigoplus$

Dostępne są następujące opcje:

- $\sqrt{\cdot}$ : umożliwia nawiązanie połączenia z wyświetlonym numerem telefonu. Musisz sparować telefon z systemem, aby opcja ta była dostępna. Szczegółowe informacje dotyczące parowania można znaleźć w instrukcji obsługi.
- Prowadź do: umożliwia wybór trasy prowadzącej do celu. 2 **[Wyznaczanie trasy](#page-88-0)** str. [87](#page-88-0)
- Zapisz: zapisuje lokalizacje Lista zapisanych miejsc.
	- 2 **[Zapisywanie lokalizacji](#page-28-1)** str. [27](#page-28-1)
	- 2 **[Zapisane miejsca](#page-83-0)** str. [82](#page-83-0)
- Trasy: wyświetla różne trasy.
	- 2 **[Wyświetlanie i wybieranie tras](#page-89-0)** str. [88](#page-89-0)

## <span id="page-91-1"></span><span id="page-91-0"></span>**Przeglądanie trasy**

Ta część zawiera informacje na temat korzystania ze wskazówek dojazdu do punktu docelowego.

### ■ Ekran mapy

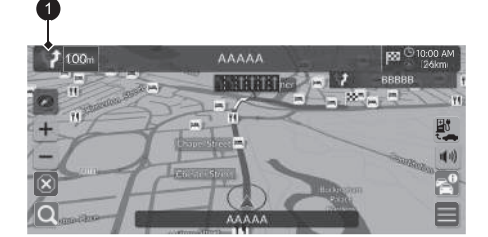

Po wyznaczeniu trasy do celu jest ona wyświetlana na ekranie mapy.

2 **[Wskazówki nawigacyjne](#page-12-0)** str. [11](#page-12-0) Podczas jazdy system śledzi Twoją pozycję na mapie w czasie rzeczywistym i udziela wskazówek, gdy zbliżasz się do poszczególnych punktów nawigacji na trasie.

### >> [Przeglądanie trasy](#page-91-1)

Jeśli do zestawu głośnomówiącego (HTF) podłączony jest telefon, w momencie nadejścia połączenia ekran nawigacji przełącza się na ekran połączenia przychodzącego.

Można zatrzymać się na trasie (np. aby odpocząć, naładować akumulator itp.), a następnie kontynuować jazdę do celu.

Jeżeli nie zakończyłeś podróży, po ponownym uruchomieniu pojazdu pojawia się ekran kontynuacji podróży.

### $\bullet$  Następny wskaźnik kierunku manewru

Dostępne są następujące opcje:

- umożliwia wybór następnego wskaźnika kierunku manewru, aby ponownie odtworzyć wskazówki głosowe dla następnego manewru;
- $\ket{\psi}$ : umożliwia włączenie lub wyłączenie funkcji wskazówek głosowych.

## <span id="page-92-0"></span>■ [Lista skrętów](#page-92-0) 1 lista skrętów 1 lista skrętów 1 lista skrętów 1 lista skrętów 1 lista skrętów 1 lista skrętów

Ekran Lista skrętów zawiera szczegółowe instrukcje na temat kolejnych skrętów oraz dystans, który dzieli skręty.

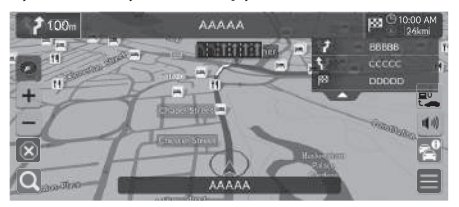

- **1.** Ustaw opcję Lista manewrów na WŁACZ. **2** [Lista manewrów](#page-53-0) str. [52](#page-53-0)
- **2.** Wybierz na mapie.

### **Wskazówki szczegółowe nawigacji**

W interfejsie informacji kierowcy pojawia się następny punkt nawigacji.

Wskazówki szczegółowe nawigacji mogą nie być wyświetlane, jeśli system nie odbiera prawidłowo danych.

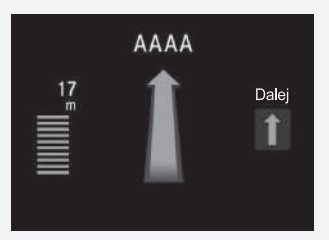

## ■ Informacje na temat skrętu 1 [Przeglądanie trasy](#page-91-1)

Ekran informacji na temat skrętu wyświetla na mapie skręt oraz pozostały do niego dystans. Zbliżające się skrzyżowanie może zostać wyświetlone na ekranie systemu utrzymywania na pasie ruchu.

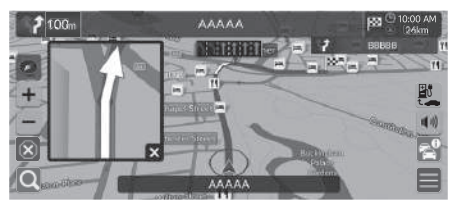

Ustaw opcję Droga lokalna w Okienku asystenta manewrowania na Wł. 2 **[Okienko asystenta manewrowania](#page-52-0)** str. [51](#page-52-0)

### **Ekran widoku skrzyżowania**

Ekran widoku skrzyżowania zawiera widok następnego skrzyżowania oraz informację na temat pasa ruchu, który najlepiej zająć.

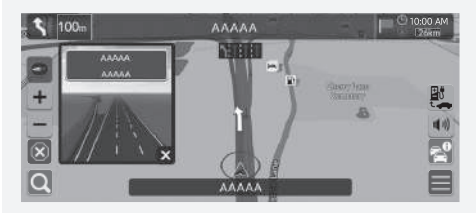

Możesz również wyłączyć ekran widoku skrzyżowania. ■ <sup>2</sup> **[Okienko asystenta manewrowania](#page-52-0)** str. [51](#page-52-0) Przegląd trasy

### **Nawigacja ▶ ■ ▶ Opcje trasy ▶ Przegląd trasy** (na trasie)

Na ekranie przeglądu trasy widać całą trasę i aktualne położenie pojazdu.

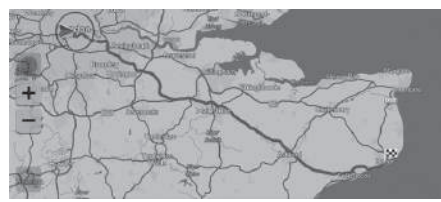

## <span id="page-94-0"></span>■ [Wyświetlanie śladów na bezdrożach](#page-94-0) 1 Wyświetlanie śladów na bezdrożach

Kiedy funkcja wyświetlania śladów na bezdrożach jest włączona, widoczne są linie (ślady), które umożliwiają śledzenie ruchu poza drogami.

2 **[Nawigacja okruszkowa](#page-40-0)** str. [39](#page-40-0)

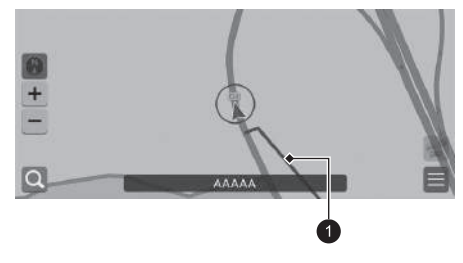

**1** Linia przebiegu trasy

Ślady na bezdrożach można usunąć.

2 **[Usuń nawigację okruszkową](#page-41-0)** str. [40](#page-41-0)

2 **[Przywracanie domyślnych ustawień](#page-71-0)  [fabrycznych](#page-71-0)** str. [70](#page-71-0)

## <span id="page-95-0"></span>Działanie mapy

Z poziomu mapy można dostosować jej opcje, wyznaczyć cel podróży i zapisać miejsce.

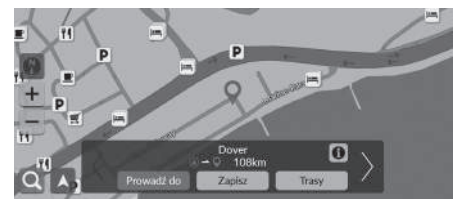

Dostępne są następujące opcje:

- $\bullet$   $\blacksquare$ : przybliżenie mapy.
- $\bullet$   $\blacksquare$ : oddalenie mapy.
- **A**: powrót do bieżącego położenia.
- **N**: wybór orientacji mapy.
	- 2 **[Widok \(orientacja mapy\)](#page-96-0)** str. [95](#page-96-0)
- **1.** Wybierz dowolny punkt na mapie.
- **2.** Wybierz żądaną opcję.
	- $\blacktriangleright$  Jeżeli chcesz ustawić cel podróży lub zapisać lokalizację, przesuń mapę i wybierz określony punkt. 2 **[Zapisane miejsca](#page-28-0)** str. [27](#page-28-0)
		- 2 **[Wybór z mapy](#page-87-0)** str. [86](#page-87-0)

# <span id="page-96-0"></span>**Widok (orientacja mapy)**

## H **Nawigacja**

Wybierz orientację mapy.

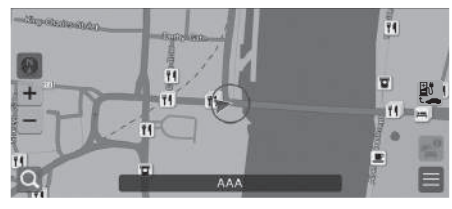

Wybierz żądaną opcję.

Dostępne są następujące opcje:

- (Północ u góry): północ znajduje się zawsze na górze.
- (Kierunek jazdy): wyświetla mapę tak, że kierunek podróży jest zawsze u góry.
- (Mapa 3D): wyświetla mapę z widokiem z lotu ptaka.

### $\sum$  [Widok \(orientacja mapy\)](#page-96-0)

Symbol z czerwoną strzałką zawsze wskazuje północ.

Podczas przewijania mapa z widokiem z lotu ptaka jest przełączana na mapę z kierunkiem jazdy u góry.

Skala mapy 3D jest ograniczona. Jeśli ekran nie przełączy się na mapę 3D, powiększ mapę.

## <span id="page-97-0"></span>**Informacje o ruchu drogowym\***

Po ustawieniu funkcji ruchu drogowego system ocenia warunki drogowe i optymalizuje trasę pod kątem najszybszego dojazdu. Jeśli podczas korzystania z nawigacji występuje poważne opóźnienie spowodowane ruchem drogowym, system wyszukuje szybszą trasę. Jeśli nowa trasa zostanie znaleziona, system zapyta, czy chcesz z niej skorzystać. System może poprowadzić trasę przez zator, jeżeli wyznaczenie alternatywnej trasy nie jest możliwe. Czas opóźnienia zostanie automatycznie dodany do przewidywanego czasu jazdy do celu podróży.

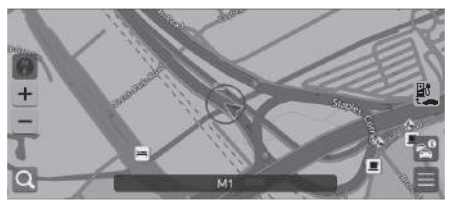

Informacje o ruchu drogowym

Wybierz  $\leq$  na ekranie mapy.

 $\sum$  [Informacje o ruchu drogowym](#page-97-0) $^*$ 

W zależności od kraju z funkcji tej można również korzystać, podłączając system nawigacyjny do Internetu za pośrednictwem urządzenia Wi-Fi.

### 2 **[Usługi online](#page-70-0)** str. [69](#page-70-0)

Stale aktualizowane informacje o ruchu drogowym są dostępne w obszarach większych miast.

Ustawienia funkcji informowania o ruchu drogowym można zmienić.

2 **[Ikony ruchu drogowego](#page-37-0)** str. [36](#page-37-0)

Ruch wzdłuż trasy

Dostępne są następujące opcje:

Ruch w pobliżu

• Ruch w pobliżu: wyświetla natężenie ruchu drogowego oraz utrudnienia w ruchu na pobliskich drogach.

### 2 **[Wyświetlanie informacji o ruchu drogowym na pobliskich drogach](#page-98-0)** str. [97](#page-98-0)

• Ruch wzdłuż trasy: wyświetla natężenie ruchu drogowego oraz utrudnienia na trasie. 2 **[Wyświetlanie informacji o ruchu drogowym wzdłuż trasy](#page-98-1)** str. [97](#page-98-1)

## <span id="page-98-0"></span> $\%$  Nawigacja  $\blacktriangleright$  **Ruch w pobliżu** ■ Wyświetlanie informacji o ruchu drogowym na pobliskich drogach

Wyświetla natężenie ruchu drogowego oraz utrudnienia na pobliskich drogach.

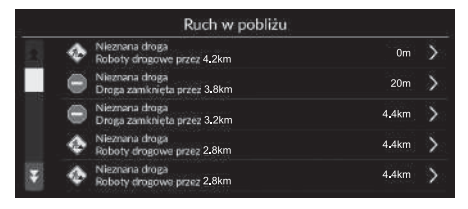

<span id="page-98-1"></span>■ Wyświetlanie informacji o ruchu drogowym wzdłuż trasy

## H **Nawigacja** u u **Ruch wzdłuż trasy**

Wyświetla natężenie ruchu drogowego oraz utrudnienia na trasie.

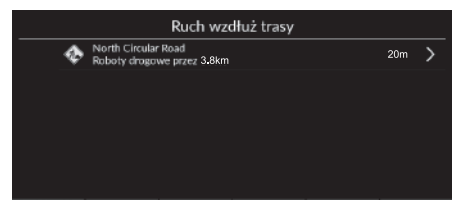

## <span id="page-99-1"></span><span id="page-99-0"></span>**Anulowanie trasy**

Wyłącza wskazówki nawigacyjne i usuwa cel oraz wszystkie punkty pośrednie.

Wybierz $\overline{\mathbf{x}}$ .

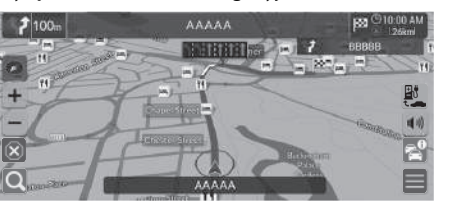

# <span id="page-99-2"></span>**Objazdy**

**Nawigacja ▶ ■ ▶ Opcje trasy ▶ Objazd** (na trasie)

Wyznacza nową trasę, aby ominąć punkt znajdujący się przed pojazdem. Jeśli to możliwe, system wyznaczy nową trasę i podejmie próbę pokierowania użytkownika z powrotem na pierwotną trasę tak szybko, jak to możliwe.

### $\sum$  [Anulowanie trasy](#page-99-1)

Bieżącą trasę można również anulować z poziomu Listy miejsc docelowych. 2 **[Edycja trasy](#page-101-0)** str. [100](#page-101-0)

### $\sum$  [Objazdy](#page-99-2)

Jeżeli bieżąca trasa jest jedyną dobrą drogą, system nie wyznaczy objazdu.

# <span id="page-100-0"></span>**Dodawanie punktów pośrednich**

Możesz dodawać punkty pośrednie (postoje) na wyznaczonej trasie.

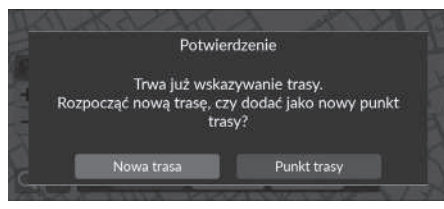

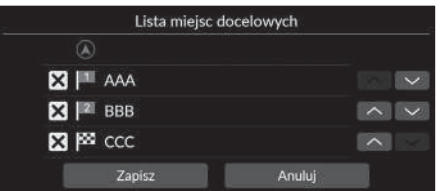

- **1.** Wybierz metodę wyszukiwania podczas jazdy po trasie, aby dodać nowy cel podróży lub punkt pośredni. 2 **[Wprowadzanie celu](#page-73-0)** str. [72](#page-73-0)
- **2.** Wybierz miejsce. Wybierz opcję Prowadź do.
- **3.** Wybierz opcję Punkt trasy.
	- $\blacktriangleright$  Wybierz opcję **Nowa trasa**, aby wybrać lokalizację jako nowy cel podróży.

### 2 **[Wprowadzanie nowego celu](#page-103-0)**

str. [102](#page-103-0)

- 4. Wybierz **V** lub **A**, a następnie przesuń cel podróży na żądaną pozycję.
- **5.** Wybierz opcję Zapisz.
	- $\blacktriangleright$  Trasa zostaje automatycznie wyznaczona i jest wyświetlana na ekranie mapy.

### 2 [Dodawanie punktów pośrednich](#page-100-0)

Po dodaniu punktu pośredniego system może potrzebować czasu na aktualizację godziny dojazdu do celu.

Kolejność celów podroży na trasie można również edytować z poziomu Listy miejsc docelowych.

2 **[Edycja trasy](#page-101-0)** str. [100](#page-101-0)

# <span id="page-101-0"></span>**Edycja trasy**

 $\frac{\alpha}{\beta}$  Nawigacja **▶ ■ ▶** Opcje trasy ▶ Lista miejsc docelowych

Możesz edytować cel podróży na trasie.

### ■ Zmiana kolejności celów podróży Lista miejsc docelowych  $3$   $\blacksquare$  AAA  $\overline{\mathbf{v}}$  $\boxtimes$   $\blacksquare$  BBB  $\sim$   $\sim$ 图 网 ccc  $\sim$ Zapisz Anuluj

- 1. Wybierz  $\vee$  lub  $\wedge$ , a następnie przesuń cel podróży na żądaną pozycję.
- **2.** Wybierz opcję Zapisz.
	- $\blacktriangleright$  Trasa zostaje automatycznie wyznaczona i jest wyświetlana na ekranie mapy.

## ■ Usuwanie celu podróży

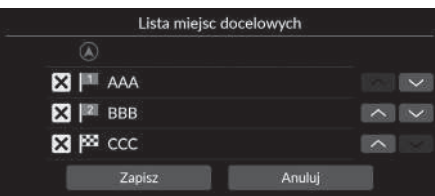

- 1. Wybierz $\overline{\mathsf{x}}$ .
	- $\blacktriangleright$  Wybrana lokalizacja zniknie z listy.
- **2.** Wybierz opcję Zapisz, aby usunąć.
	- b Jeśli wybierzesz opcję Anuluj, usunięta lokalizacja pozostanie na liście.

## <span id="page-102-1"></span><span id="page-102-0"></span>**Wybór celu na mapie**

Wybierz nowy cel na trasie, wybierając punkt na mapie.

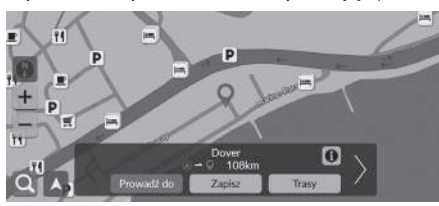

- **1.** Wybierz dowolny punkt na mapie, ulicę, skrzyżowanie lub ikonę kategorii.
- **2.** Wybierz opcję Prowadź do.

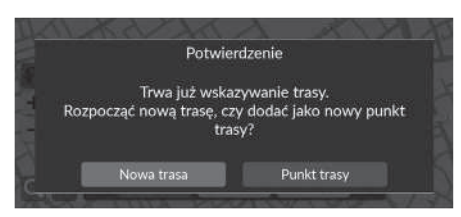

**3.** Wybierz żądaną opcję.

Dostępne są następujące opcje:

- Nowa trasa: ustawia lokalizację jako nowy cel.
- Punkt trasy: ustawia lokalizację jako pierwszy punkt pośredni na ekranie Lista miejsc docelowych.

2 **[Dodawanie punktów pośrednich](#page-100-0)** str. [99](#page-100-0)

## <span id="page-103-0"></span>**Wprowadzanie nowego celu**

## $\beta$  Nawigacja **D**

Istnieje możliwość wprowadzenia nowego celu podróży na ekranie menu celu, nawet jeżeli pojazd jest już na trasie.

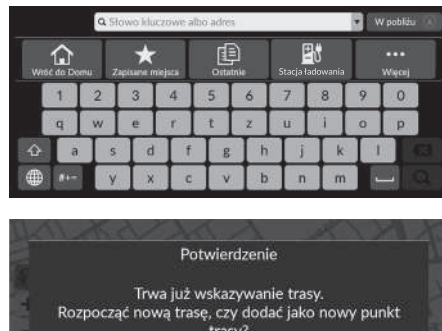

- **1.** Wybierz metodę wyszukiwania, aby wprowadzić nowy cel.
	- 2 **[Wprowadzanie celu](#page-73-0)** str. [72](#page-73-0)
- **2.** Wybierz miejsce, a następnie wybierz opcję Prowadź do.

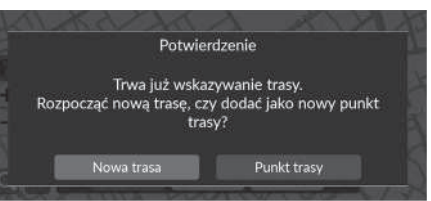

**3.** Wybierz żądaną opcję.

Dostępne są następujące opcje:

- Nowa trasa: ustawia lokalizację jako nowy cel.
- Punkt trasy: ustawia lokalizację jako pierwszy punkt pośredni na ekranie Lista miejsc docelowych.

### 2 **[Dodawanie punktów pośrednich](#page-100-0)** str. [99](#page-100-0)

# **Rozwiązywanie problemów**

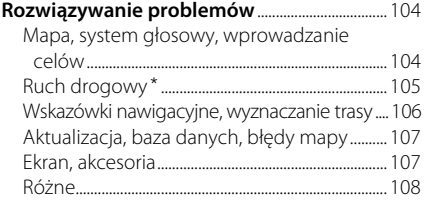

# <span id="page-105-1"></span><span id="page-105-0"></span>**Mapa, system głosowy, wprowadzanie celów**

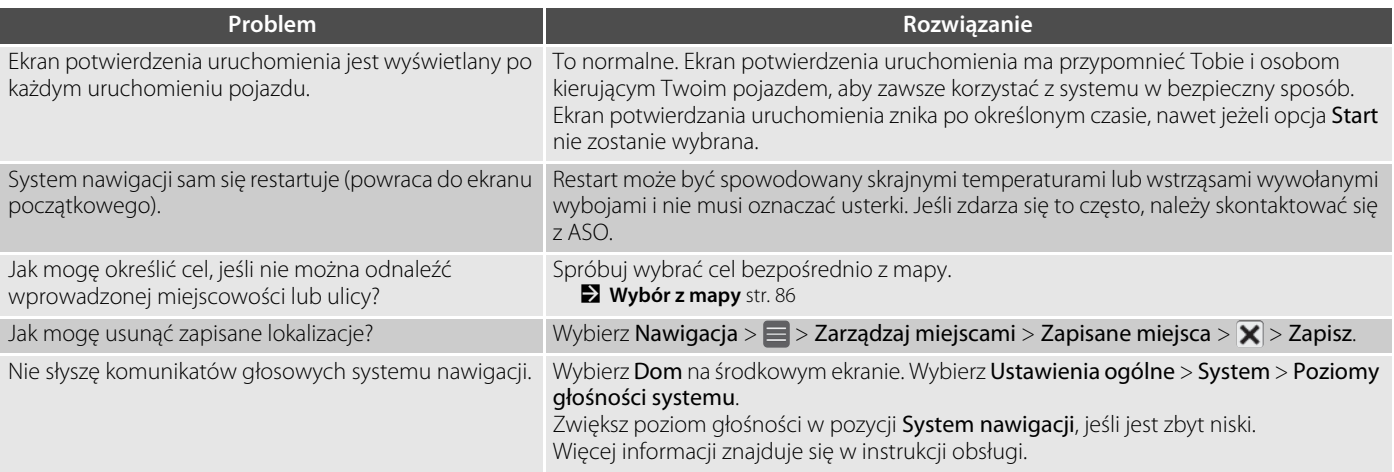

# <span id="page-106-0"></span>**Ruch drogowy\***

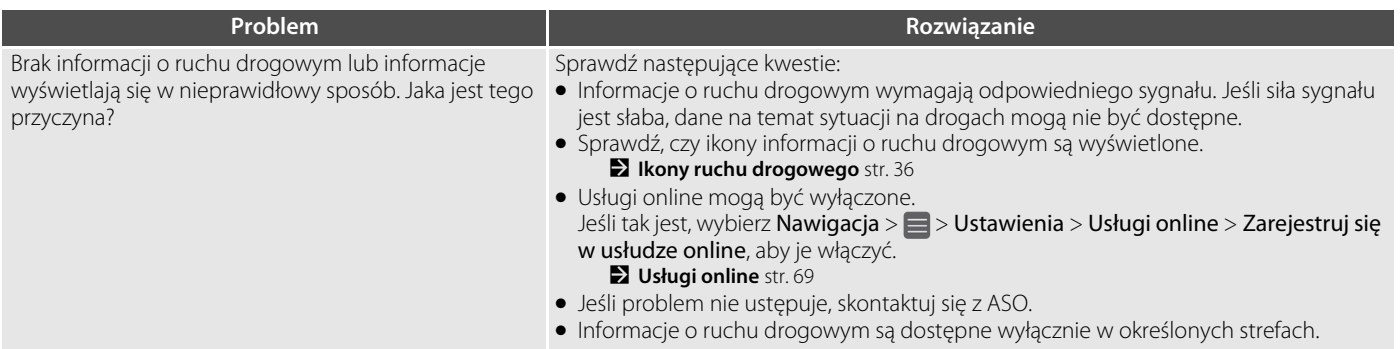

# <span id="page-107-0"></span>**Wskazówki nawigacyjne, wyznaczanie trasy**

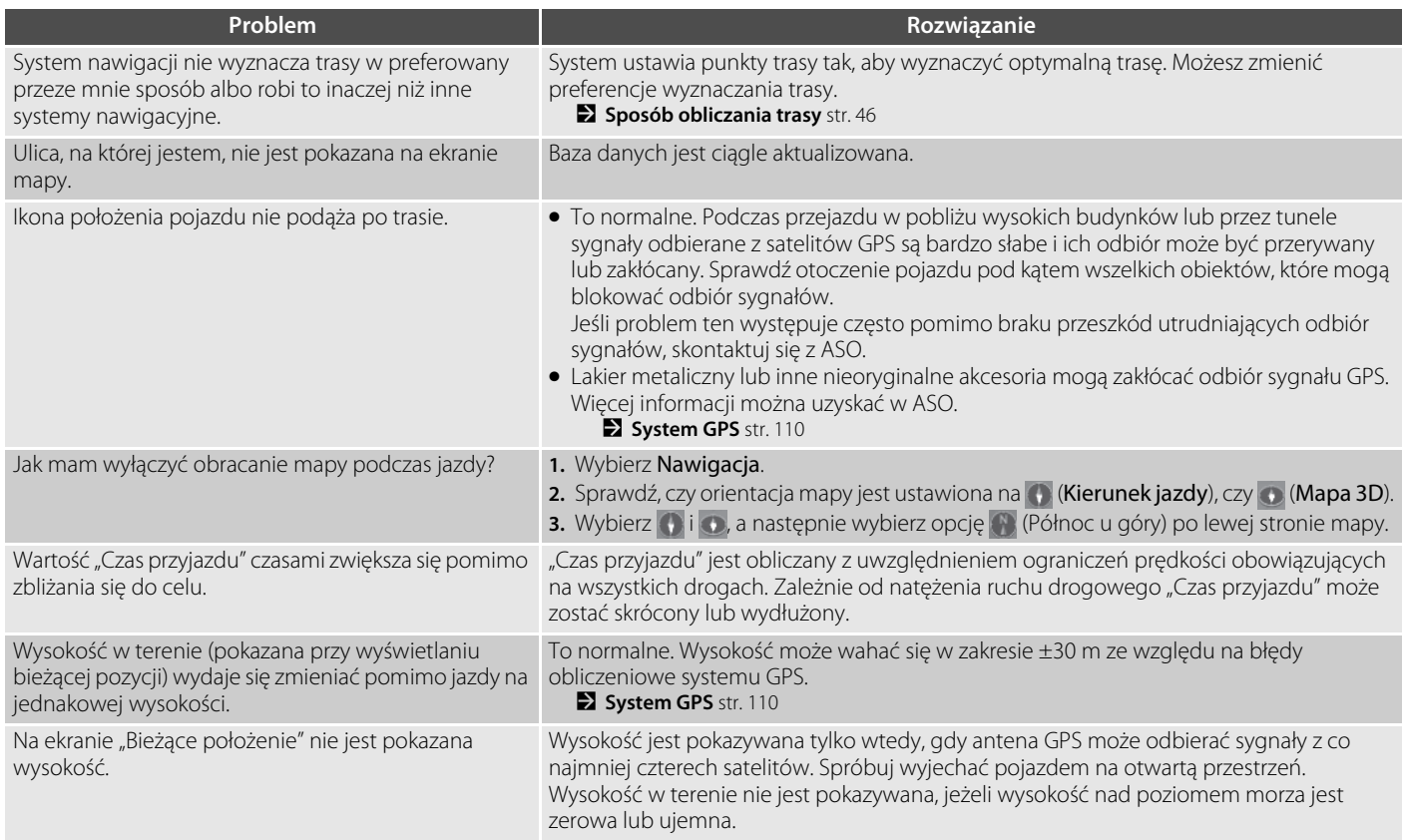
## **Aktualizacja, baza danych, błędy mapy**

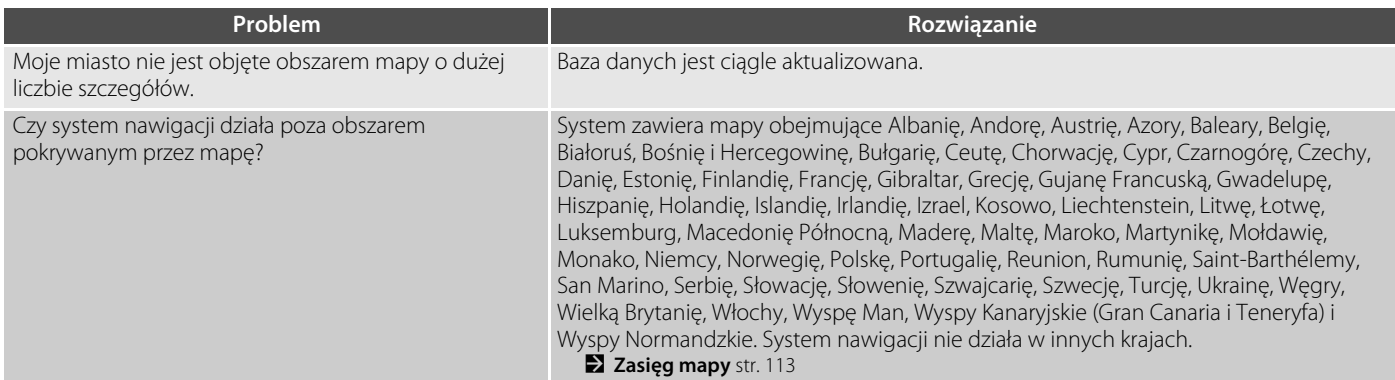

## **Ekran, akcesoria**

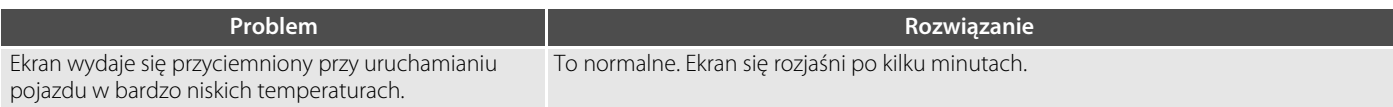

## **Różne**

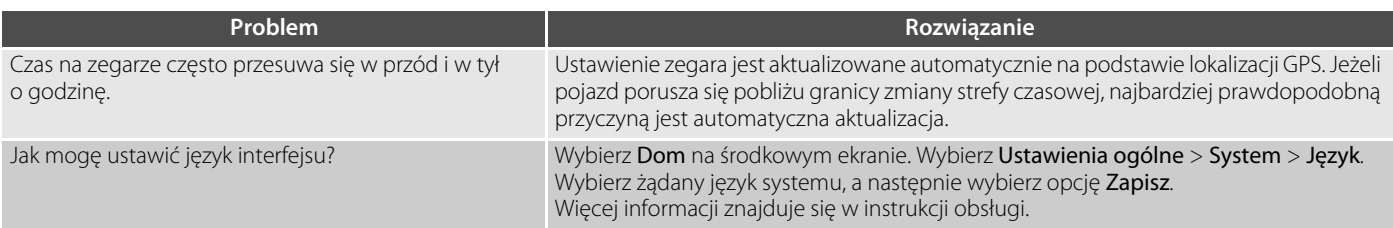

## **Informacje techniczne**

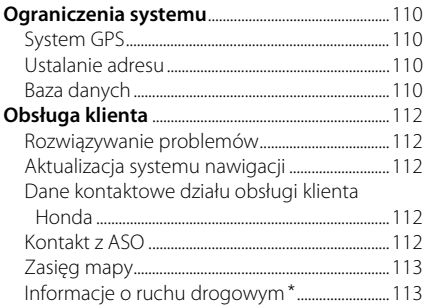

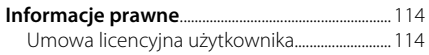

## <span id="page-111-1"></span><span id="page-111-0"></span>**System GPS**

Sygnały odbierane z satelitów GPS są bardzo słabe (mniej niż jedna milionowa siły sygnału lokalnej stacji FM), więc nie mogą napotykać żadnych przeszkód. Antena GPS znajduje się w desce rozdzielczej. Odbiór sygnału może być łatwo przerwany lub zakłócony z następujących przyczyn:

- Elektroniczne urządzenia audio zamontowane w pobliżu systemu nawigacji
- Drzewa, wysokie budynki, wiadukty, tunele lub napowietrzne linie energetyczne

System GPS jest obsługiwany przez Departament Obrony Stanów Zjednoczonych. Ze względów bezpieczeństwa w system GPS wbudowano pewien zakres niedokładności, który system nawigacji musi stale niwelować. Może to powodować błędy pozycjonowania rzędu kilkuset metrów.

## <span id="page-111-4"></span><span id="page-111-2"></span>**Ustalanie adresu**

Ikona celu pokazuje tylko przybliżone położenie adresu docelowego. Dzieje się tak, jeżeli liczba możliwych adresów różni się od liczby aktualnych adresów danego bloku. Przykładowo, adres 1425 w bloku 1400 ze 100 możliwymi adresami (ponieważ kolejny jest blok 1500) będzie wyświetlany w 1/4 drogi od końca tego bloku. Jeżeli w danym bloku jest tylko 25 aktualnych adresów, adres 1425 zostanie zlokalizowany na końcu danego bloku.

## <span id="page-111-3"></span>**Baza danych**

Cyfrowa baza danych mapy odzwierciedla warunki występujące w różnych okresach czasu przed jej sporządzeniem. Dlatego też baza może zawierać niedokładne lub niepełne dane ze względu na upływ czasu, roboty drogowe, zmianę uwarunkowań lub inne przyczyny.

Na przykład, odnalezienie niektórych miejsc/ obiektów w bazie danych może nie być możliwe, ponieważ ich nazwa została nieprawidłowo zapisana, została im przypisana nieprawidłowa kategoria lub nie zdążyły się jeszcze pojawić w bazie. Dotyczy to również posterunków policji, szpitali i innych instytucji publicznych. Nie należy polegać wyłącznie na systemie nawigacji, gdy jest wymagana pomoc przedstawicieli prawa lub służby zdrowia. Należy zawsze potwierdzić lokalizację z lokalnym źródłem.

Baza danych nie obejmuje, analizuje, przetwarza, uwzględnia i odzwierciedla żadnych rodzajów danych podanych poniżej:

- Poziom życia lub bezpieczeństwa w okolicy
- Gęstość zaludnienia
- Dostępność lub odległość od posterunków policii
- Służby ratunkowe, medyczne lub inne
- Prace budowlane, strefy robót i związane z tym zagrożenia
- Zamknięte drogi i przejazdy
- Ograniczenia prawne (ograniczenia dotyczące rodzaju pojazdu, masy, obciążenia, wysokości i prędkości)
- Nachylenie drogi
- Wysokość, szerokość i nośność mostów lub inne ograniczenia
- Bezpieczeństwo ruchu
- Zdarzenia wyjątkowe
- Charakterystyka lub warunki nawierzchni

Dołożono wszelkich starań, aby zagwarantować, że informacje w bazie danych są dokładne. Liczba wykrytych niedokładności wzrasta, im dłużej baza danych jest użytkowana bez aktualizacji.

2 **[Aktualizacja systemu nawigacji](#page-113-2)** str. [112](#page-113-2)

Nie przyjmujemy żadnej odpowiedzialności za zdarzenia wynikające z błędów w programie lub ze zmiany warunków z powodów nie podanych powyżej.

## <span id="page-113-1"></span><span id="page-113-0"></span>**Rozwiązywanie problemów**

Jeśli napotkasz problem, którego nie możesz rozwiązać, skorzystaj z następujących opcji:

• W przypadku problemów związanych z systemem nawigacji:

2 **[Rozwiązywanie problemów](#page-105-0)** str. [104](#page-105-0) lub skontaktuj się z ASO.

• W przypadku kwestii związanych z ruchem drogowym:

2 **[Ruch drogowy](#page-106-0)\*** str. [105](#page-106-0)

- Aby zgłosić kwestie związane z bazą danych lub miejscami/punktami orientacyjnymi:
	- Odwiedź stronę https://mapcreator.here.com/mapcreator
	- Lub zadzwoń do działu obsługi klienta Honda Automobile:
		- 2 **[Dane kontaktowe działu obsługi](#page-113-3)  [klienta Honda](#page-113-3)** str. [112](#page-113-3)

## <span id="page-113-7"></span><span id="page-113-2"></span>**Aktualizacja systemu nawigacji**

Koncern Honda cały czas pracuje nad udoskonaleniem systemu nawigacji. Oprogramowanie systemu nawigacji jest aktualizowane w zależności od potrzeb. Więcej informacji na temat aktualizacji oprogramowania posiadanego modelu Hondy można znaleźć w ASO Honda.

## <span id="page-113-3"></span>**Dane kontaktowe działu obsługi klienta Honda**

Skontaktuj się z ASO.

## <span id="page-113-5"></span><span id="page-113-4"></span>**Kontakt z ASO**

<span id="page-113-6"></span>Jeśli masz problem, którego nie możesz rozwiązać, korzystając z dostępnych zasobów, możesz skontaktować się ze swoją ASO. Opisz dokładnie błąd (np. błąd występuje po wprowadzeniu określonego adresu, podczas jazdy określoną drogą lub w niskich temperaturach), aby doradcy serwisu mogli przekazać jego opis do producenta, który będzie próbował znaleźć jego rozwiązanie. Zachowaj cierpliwość, ponieważ doradcy serwisu mogli nie spotkać się jeszcze z danym problemem.

## <span id="page-114-3"></span><span id="page-114-1"></span><span id="page-114-0"></span>**Zasięg mapy**

System zawiera mapy obejmujące Albanię, Andorę, Austrię, Azory, Baleary, Belgię, Białoruś, Bośnię i Hercegowinę, Bułgarię, Ceutę, Chorwację, Cypr, Czarnogórę, Czechy, Danię, Estonię, Finlandię, Francję, Gibraltar, Grecję, Gujanę Francuską, Gwadelupę, Hiszpanię, Holandię, Islandię, Irlandię, Izrael, Kosowo, Liechtenstein, Litwę, Łotwę, Luksemburg, Macedonię Północną, Maderę, Maltę, Maroko, Martynikę, Mołdawię, Monako, Niemcy, Norwegię, Polskę, Portugalię, Reunion, Rumunię, Saint-Barthélemy, San Marino, Serbię, Słowację, Słowenię, Szwajcarię, Szwecję, Turcję, Ukrainę, Węgry, Wielką Brytanię, Włochy, Wyspę Man, Wyspy Kanaryjskie (Gran Canaria i Teneryfa) i Wyspy Normandzkie. System nawigacji nie działa w innych krajach.

## <span id="page-114-2"></span>**Informacje o ruchu drogowym \***

Stale aktualizowane informacje o ruchu drogowym są dostępne w obszarach większych miast.

## <span id="page-115-1"></span><span id="page-115-0"></span>**Umowa licencyjna użytkownika**

Pojazd może być wyposażony w rozwiązanie nawigacyjne ("System nawigacji") stanowiące część systemu audio/łączności. Oprogramowanie wbudowane w System nawigacji ("Oprogramowanie") należy do dostawcy rozwiązania nawigacyjnego lub jego podmiotów zależnych (zwanych łącznie "Dostawcą nawigacji"). Dane mapy, które mogą być osadzone w Systemie nawigacji lub pobrane oddzielnie ("Dane mapy"), są własnością Dostawcy nawigacji lub firmy HERE North America LLC i/lub jej podmiotów stowarzyszonych ("HERE") albo innej strony trzeciej, a licencja należy do Dostawcy nawigacji. Dostawca nawigacji jest również właścicielem informacji, danych o ruchu drogowym, tekstu, obrazów, grafik, zdjęć, dźwięku, wideo, obrazów i innych aplikacji i danych, które mogą być wbudowane w System nawigacji lub pobrane oddzielnie ("Inne treści"), albo posiada na nie licencję udostępnioną przez strony trzecie. Dane mapy i Inne treści są zbiorczo określane mianem "Zawartości". Oprogramowanie i Zawartość (wspólnie zwane "Produktami dostawcy nawigacji") są chronione prawami autorskimi oraz międzynarodowymi traktatami o prawie autorskim. Produkty dostawcy nawigacji są licencjonowane, a nie sprzedawane. Struktura, organizacja i kod Oprogramowania stanowią

<span id="page-115-2"></span>cenną tajemnicę handlową Dostawcy nawigacji i/lub jego zewnętrznych dostawców. Produkty dostawcy nawigacji są objęte niniejszą Umową licencyjną i podlegają następującym warunkom, na które z jednej strony wyraża zgodę Użytkownik końcowy ("Użytkownik"), a z drugiej strony Dostawca nawigacji i jego licencjodawcy oraz podmioty stowarzyszone Dostawcy nawigacji i jego licencjodawców. Licencjodawcy Dostawcy nawigacji, w tym licencjodawcy, usługodawcy, partnerzy handlowi, dostawcy i podmioty stowarzyszone Dostawcy nawigacji i jego licencjodawców, są bezpośrednim i zamierzonym beneficjentem niniejszej Umowy, który może egzekwować swoje prawa bezpośrednio wobec Użytkownika w przypadku naruszenia przez Użytkownika niniejszej Umowy.

**WAŻNE:** PRZED ZAKUPEM LUB ROZPOCZĘCIEM UŻYTKOWANIA SYSTEMU NAWIGACJI LUB ZAWARTOŚCI NALEŻY UWAŻNIE ZAPOZNAĆ SIĘ Z CAŁĄ TREŚCIĄ NINIEJSZEJ UMOWY LICENCYJNEJ. ZAKUP, ZAINSTALOWANIE, SKOPIOWANIE LUB JAKIEKOLWIEK INNE WYKORZYSTANIE SYSTEMU NAWIGACJI LUB ZAWARTOŚCI STANOWI POTWIERDZENIE, ŻE UŻYTKOWNIK PRZECZYTAŁ NINIEJSZĄ UMOWĘ LICENCYJNĄ I WYRAŻA ZGODĘ NA JEJ WARUNKI.

#### ■ Warunki licencji

Dostawca nawigacji udziela Użytkownikowi ograniczonej, niewyłącznej licencji na korzystanie z odpowiedniego Produktu dostawcy nawigacji zgodnie z warunkami niniejszej Umowy. Użytkownik zgadza się korzystać z Produktu dostawcy nawigacji wyłącznie do celów osobistych lub, w stosownych przypadkach, w ramach wewnętrznej działalności firmy, a nie na potrzeby wykonywania działalności na rzecz stron trzecich, w ramach systemu wielodostępowego, w celu odsprzedaży itp. Użytkownik zgadza się nie powielać, archiwizować, kopiować, modyfikować, dekompilować, dezasemblować, poddawać inżynierii wstecznej ani tworzyć programów pochodnych opartych na jakiejkolwiek części Systemu nawigacji. Nie może też przekazywać ani dystrybuować go w jakiejkolwiek formie, w jakimkolwiek celu, z wyjątkiem sytuacji, gdy jest to dozwolone obowiązującym prawem. Dostawca nawigacji zastrzega sobie również prawo do zaprzestania oferowania dowolnej Zawartości dostarczanej przez strony trzecie, jeśli tacy dostawcy przestaną dostarczać taką zawartość lub jeśli umowa pomiędzy Dostawcą nawigacji a takim dostawcą zostanie zakończona z jakiejkolwiek przyczyny.

**Ograniczenia.** Z wyjątkiem sytuacji, w których Użytkownik uzyskał na takie działania wyraźną licencję od Dostawcy nawigacji, i bez ograniczania powyższych punktów Użytkownik nie może korzystać z Produktów dostawcy nawigacji w połączeniu z jakimikolwiek produktami, systemami lub aplikacjami zainstalowanymi lub w inny sposób podłączonymi lub komunikującymi się z pojazdami, które mogą służyć do wysyłania, zarządzania flotą lub podobnych zastosowań, w których Zawartość jest wykorzystywana przez centrum sterowania do dysponowania flotą pojazdów. Ponadto Użytkownik nie może wynajmować ani dzierżawić Produktów dostawcy nawigacji żadnej innej osobie ani stronie trzeciej.

Użytkownik zgadza się być w pełni odpowiedzialny za swoje działania oraz Zawartość podczas korzystania z Oprogramowania oraz za wszelkie tego konsekwencje. Użytkownik zgadza się korzystać z Oprogramowania wyłącznie w celach legalnych, właściwych i zgodnych z niniejszą Umową oraz wszelkimi obowiązującymi zasadami i wytycznymi. Tytułem przykładu, a nie jako ograniczenie, Użytkownik zgadza się, że podczas korzystania z Oprogramowania nie będzie:

• przesyłać, publikować, wysyłać pocztą email lub w inny sposób udostępniać treści naruszających patenty, znaki towarowe, prawa autorskie, tajemnice handlowe lub

inne prawa własności dowolnej strony, chyba że Użytkownik jest właścicielem praw lub ma zgodę właściciela na publikowanie takiej Zawartości;

- korzystać z Oprogramowania lub innej zawartości do jakichkolwiek nielegalnych lub nieautoryzowanych celów;
- rozpowszechniać wirusów, robaków, błędów, koni trojańskich ani żadnych elementów o charakterze destrukcyjnym.

Użytkownik wyraża zgodę na przestrzeganie wszelkich praw, zasad i przepisów obowiązujących w jego lokalizacji lub lokalizacji serwera sieci Web, które dotyczą zachowania w sieci i akceptowalnej zawartości, w tym przepisów regulujących eksport danych do kraju zamieszkania Użytkownika.

**Brak gwarancji.** Produkty dostawcy nawigacji są dostarczane użytkownikowi w stanie "takim, jaki jest", a użytkownik zgadza się korzystać z nich na własne ryzyko. Dostawca nawigacji i jego licencjodawcy, w tym licencjodawcy, usługodawcy, partnerzy handlowi i dostawcy oraz podmioty stowarzyszone Dostawcy nawigacji i jego licencjodawców, nie udzielają żadnych gwarancji ani zapewnień jakiegokolwiek rodzaju, wyraźnych lub dorozumianych, wynikających z przepisów prawa lub innych, w tym m.in. dotyczących zawartości, jakości, dokładności, kompletności, skuteczności,

niezawodności, wartości handlowej, przydatności do określonego celu, użyteczności, wykorzystania lub efektów związanych z Produktami dostawcy nawigacji, a także ciągłości lub bezbłędności Zawartości lub serwera. Produkty wchodzące w skład systemu nawigacji mają służyć wyłącznie jako dodatkowe pomoce w podróży i nie mogą być używane do celów wymagających dokładnych pomiarów kierunku, odległości, lokalizacji lub topografii. DOSTAWCA NAWIGACJI NIE UDZIELA ŻADNEJ GWARANCJI DOTYCZĄCEJ DOKŁADNOŚCI LUB KOMPLETNOŚCI DANYCH MAPY LUB INNEJ ZAWARTOŚCI.

**Wyłączenie gwarancji.** DOSTAWCA NAWIGACJI I JEGO LICENCJODAWCY, W TYM LICENCJODAWCY, USŁUGODAWCY, PARTNERZY HANDLOWI, DOSTAWCY I PODMIOTY STOWARZYSZONE DOSTAWCY NAWIGACJI ORAZ JEGO LICENCJODAWCÓW, NIE UDZIELAJĄ ŻADNYCH GWARANCJI, WYRAŹNYCH LUB DOROZUMIANYCH, DOTYCZĄCYCH JAKOŚCI, DZIAŁANIA, PRZYDATNOŚCI HANDLOWEJ, PRZYDATNOŚCI DO OKREŚLONEGO CELU I NIENARUSZENIA PRODUKTÓW DOSTAWCY NAWIGACJI. ŻADNE USTNE ANI PISEMNE INFORMACJE CZY PORADY UDZIELONE PRZEZ DOSTAWCĘ NAWIGACJI LUB JEGO DOSTAWCÓW I LICENCJODAWCÓW NIE STANOWIĄ UDZIELENIA GWARANCJI, A UŻYTKOWNIK NIE JEST UPRAWNIONY DO POWOŁYWANIA SIĘ NA

TAKIE INFORMAC JE LUB PORADY. NINIE ISZE WYŁĄCZENIE ODPOWIEDZIALNOŚCI Z TYTUŁU GWARANCJI STANOWI PODSTAWOWY WARUNEK TEJ UMOWY. Niektóre kraje, obszary i stany nie uwzględniają wyłączeń gwarancyjnych. W takim przypadku powyższe ograniczenie nie obowiązuje.

#### **Wyłączenie odpowiedzialności.** DOSTAWCA

NAWIGACJI I JEGO LICENCJODAWCY, W TYM LICENCJODAWCY, USŁUGODAWCY, PARTNERZY HANDLOWI, DOSTAWCY I PODMIOTY STOWARZYSZONE DOSTAWCY NAWIGACJI ORAZ JEGO LICENCJODAWCÓW, NIE PONOSZĄ ODPOWIEDZIALNOŚCI WOBEC UŻYTKOWNIKA: W ZWIĄZKU Z WSZELKIMI ROSZCZENIAMI, ŻĄDANIAMI LUB POWÓDZTWAMI, NIEZALEŻNIE OD PRZYCZYNY ROSZCZENIA, ŻĄDANIA LUB POWÓDZTWA, UWZGLĘDNIAJĄCYMI UTRATĘ, OBRAŻENIA LUB SZKODY, BEZPOŚREDNIE LUB POŚREDNIE, KTÓRE MOGĄ BYĆ SPOWODOWANE UŻYCIEM LUB POSIADANIEM PRODUKTÓW DOSTAWCY NAWIGACJI; LUB UWZGLĘDNIAJĄCYMI UTRATĘ ZYSKÓW, PRZYCHODU, KONTRAKTÓW LUB OSZCZĘDNOŚCI BĄDŹ JAKICHKOLWIEK INNYCH SZKÓD BEZPOŚREDNICH, POŚREDNICH, PRZYPADKOWYCH, SZCZEGÓLNYCH LUB WYNIKOWYCH WYNIKAJĄCYCH Z UŻYTKOWANIA LUB NIEMOŻNOŚCI KORZYSTANIA Z PRODUKTÓW

DOSTAWCY NAWIGACJI, WSZELKICH BŁĘDÓW W ZAWARTOŚCI LUB INFORMACJACH LUB NARUSZENIA NINIEJSZYCH WARUNKÓW, W RAMACH UMOWY LUB CZYNU NIEDOZWOLONEGO LUB W OPARCIU O GWARANCJĘ I BEZ WZGLĘDU NA TO, CZY NASTĄPIŁO TO W WYNIKU UŻYCIA, NIEPRAWIDŁOWEGO UŻYTKOWANIA CZY NIEMOŻNOŚCI KORZYSTANIA Z PRODUKTÓW DOSTAWCY NAWIGACJI, USTEREK LUB BŁĘDÓW W APLIKACJI, NAWET JEŚLI DOSTAWCA NAWIGACJI LUB JEGO LICENCJODAWCY ZOSTALI POINFORMOWANI O MOŻLIWOŚCI WYSTĄPIENIA TAKICH SZKÓD. CAŁKOWITA ŁĄCZNA ODPOWIEDZIALNOŚĆ FINANSOWA DOSTAWCY NAWIGACJI ORAZ JEGO LICENCJODAWCÓW W ODNIESIENIU DO ICH ZOBOWIĄZAŃ NA MOCY NINIEJSZEJ UMOWY LICENCYJNEJ LUB INNYCH ZOBOWIĄZAŃ W ZWIĄZKU Z APLIKACJĄ LUB ZAWARTOŚCIĄ NIE PRZEKRACZA KWOTY 1,00 USD. Niektóre stany, regiony i kraje nie uznają pewnych wykluczeń dotyczących odpowiedzialności, dlatego w powyższe wykluczenia mogą nie mieć zastosowania w przypadku danego Użytkownika.

JAKIEKOLWIEK POBRANIE LUB WYSŁANIE ZAWARTOŚCI ALBO MATERIAŁÓW LUB ICH POZYSKANIE W INNY SPOSÓB ZA POŚREDNICTWEM OPROGRAMOWANIA ODBYWA SIĘ NA WYŁĄCZNĄ ODPOWIEDZIALNOŚĆ UŻYTKOWNIKA.

UŻYTKOWNIK PONOSI CAŁKOWITĄ ODPOWIEDZIALNOŚĆ ZA WSZELKIE USZKODZENIA ELEKTRONICZNEGO URZĄDZENIA KOMUNIKACYJNEGO LUB UTRATĘ DANYCH, KTÓRE MOGĄ BYĆ SPOWODOWANE POBIERANIEM LUB PRZESYŁANIEM TAKICH TREŚCI LUB MATERIAŁÓW ALBO KORZYSTANIEM Z OPROGRAMOWANIA.

#### **Wyłączenie odpowiedzialności z tytułu rekomendacji; zmiana dostawców**

**zawartości.** Odniesienie do jakichkolwiek produktów, usług, procesów, łączy hipertekstowych do stron trzecich lub innej Zawartości poprzez nazwę handlową, znak handlowy, producenta, dostawcę lub w inny sposób nie muszą stanowić lub oznaczać jego rekomendacji, sponsorowania albo wsparcia ze strony Dostawcy nawigacji lub jego licencjodawców. Za informacje o produktach i usługach odpowiadają wyłącznie poszczególni dostawcy. Nazwa i logo HERE, znaki towarowe i logo HERE i HERE ON BOARD oraz inne znaki towarowe i nazwy handlowe należące do HERE North America LLC nie mogą być używane w żaden sposób komercyjny bez uprzedniej pisemnej zgody firmy HERE. Dostawca nawigacji może zmienić dostawcę Zawartości w okresie obowiązywania niniejszej Umowy, a korzystanie z Zawartości udostępnionej przez nowego dostawcę może nie pokrywać się z doświadczeniami Użytkownika z poprzednim dostawcą Zawartości.

**Kontrola eksportu.** Użytkownik zobowiązuje się nie eksportować z żadnej lokalizacji jakiejkolwiek części Zawartości ani jakiegokolwiek jej bezpośredniego produktu, z wyjątkiem sytuacji, gdy jest to zgodne z obowiązującym prawem w zakresie eksportu, przepisami i uregulowaniami prawnymi oraz licencjami i wymaganymi zezwoleniami na mocy takiego prawa.

**Zgodność z prawem.** Użytkownik oświadcza i gwarantuje, że (i) nie znajduje się w kraju objętym embargiem rządu Stanów Zjednoczonych lub określonym przez Rząd Stanów Zjednoczonych jako kraj "wspierający terroryzm" oraz że (ii) nie znajduje się na żadnej liście podmiotów zakazanych lub ograniczonych przez rząd Stanów Zjednoczonych.

**Odszkodowania.** Użytkownik zgadza się zwolnić z odpowiedzialności, obronić i uchronić Dostawcę nawigacji i jego licencjodawców, w tym odpowiednich licencjodawców, usługodawców, partnerów handlowych, dostawców, pełnomocników, podmioty zależne i stowarzyszone oraz odpowiednich członków kadry kierowniczej, dyrektorów, pracowników, udziałowców, agentów i przedstawicieli Dostawcy nawigacji i jego licencjodawców, od wszelkiej odpowiedzialności, strat, obrażeń ciała (w tym wypadków powodujących śmierć), żądań,

powództw, kosztów, wydatków lub roszczeń jakiegokolwiek rodzaju lub charakteru, w tym między innymi opłat adwokackich wynikających z jakiegokolwiek wykorzystania lub posiadania przez Użytkownika Produktów dostawcy nawigacji lub w związku z nimi.

**Dane mapy.** Korzystanie z Danych mapy podlega określonym ograniczeniom i/lub wymogom narzuconym przez zewnętrznych dostawców i/lub organy rządowe lub prawne, a w przypadku Danych HERE określonym na stronie https://legal.here.com/en-gb/terms/ general-content-supplier-terms-and-notices.

**Okres obowiązywania.** Niniejsza Umowa obowiązuje do momentu (i) wygaśnięcia subskrypcji lub jej zakończenia (przez Użytkownika lub Dostawcę nawigacji), jeśli ma to zastosowanie, bądź (ii) rozwiązania Umowy przez Dostawcę nawigacji z jakiegokolwiek powodu, w tym m.in. jeśli Dostawca nawigacji stwierdzi, że naruszono którykolwiek z warunków niniejszej Umowy. Ponadto niniejsza Umowa przestanie obowiązywać ze skutkiem natychmiastowym po rozwiązaniu umowy pomiędzy Dostawcą nawigacji a stroną trzecią, od której Dostawca nawigacji (a) uzyskuje usługi lub dystrybucję konieczną do obsługi Produktów dostawcy nawigacji lub (b) która udziela licencji na Zawartość. Użytkownik zgadza się po rozwiązaniu umowy zniszczyć

wszystkie kopie Zawartości. Podane powyżej wyłączenia odpowiedzialności z tytułu gwarancji obowiązują nawet po rozwiązaniu umowy.

**Pełna umowa.** Niniejsze warunki stanowią całość porozumienia między Dostawcą nawigacji i jego licencjodawcami, w tym licencjodawcami, usługodawcami, partnerami handlowymi, dostawcami i podmiotami stowarzyszonymi Dostawcy nawigacji i jego licencjodawców, a Użytkownikiem w odniesieniu do przedmiotu niniejszej Umowy i zastępują w całości wszelkie pisemne lub ustne porozumienia istniejące wcześniej między stronami w odniesieniu do tego przedmiotu.

#### **Prawo właściwe.**

(a) Dane HERE w Unii Europejskiej

Powyższe warunki podlegają prawu holenderskiemu z wyłączeniem mocy (i) obowiązujących przepisów kolizyjnych i (ii) Konwencji Narodów Zjednoczonych o umowach międzynarodowej sprzedaży towarów, która zostaje wyraźnie wykluczona. Użytkownik zgadza się podporządkować jurysdykcji holenderskiej w przypadku wszelkich sporów, roszczeń i działań prawnych wynikających z Danych HERE dostarczonych Użytkownikowi na podstawie niniejszej Umowy lub w związku z nimi.

(b) Dane HERE w Ameryce Północnej i krajach spoza Unii Europejskiej

Powyższe warunki podlegają prawu stanu Illinois z wyłączeniem mocy (i) obowiązujących przepisów kolizyjnych i (ii) Konwencji Narodów Zjednoczonych o umowach międzynarodowej sprzedaży towarów, która zostaje wyraźnie wykluczona. Użytkownik zgadza się podporządkować jurysdykcji stanu Illinois w przypadku wszelkich sporów, roszczeń i działań prawnych wynikających z Danych HERE dostarczonych Użytkownikowi na podstawie niniejszej Umowy lub w związku z nimi.

(c) W przypadku sporów, roszczeń i działań prawnych niezwiązanych z Danymi HERE

Powyższe warunki podlegają prawu Japonii z wyłączeniem mocy (i) obowiązujących przepisów kolizyjnych i (ii) Konwencji Narodów Zjednoczonych o umowach międzynarodowej sprzedaży towarów, która zostaje wyraźnie wykluczona. Użytkownik zgadza się podporządkować jurysdykcji Japonii w przypadku wszelkich sporów, roszczeń i działań prawnych wynikających z Aplikacji lub Zawartości lub w związku z nimi. Wszelkie tłumaczenia niniejszej Umowy z języka angielskiego są dostarczane wyłącznie dla wygody użytkowników. Jeśli niniejsza Umowa zostanie przetłumaczona na język inny niż angielski, a wystąpi konflikt między wersją angielską a wersją w innym języku, wersja w języku angielskim będzie miała wyższość nad wersją w innym języku.

#### **Rządowi użytkownicy końcowi Danych**

**mapy.** Jeśli Użytkownik końcowy jest agencją, departamentem lub inną jednostką Rządu Stanów Zjednoczonych albo jest finansowany w całości lub w części przez Rząd Stanów Zjednoczonych, użycie, powielanie, reprodukowanie, publikowanie, modyfikowanie, ujawnianie lub przekazywanie Danych mapy podlega ograniczeniom określonym w przepisach DFARS 252.227-7014(a)(1) (czerwiec 1995) (definicja

Departamentu Obrony dot. komercyjnego oprogramowania komputerowego), DFARS 27.7202-1 (polityka Departamentu Obrony dot. komercyjnego oprogramowania komputerowego), FAR 52.227-19 (czerwiec 1987) (klauzula dot. komercyjnego oprogramowania komputerowego dla agencji cywilnych), DFARS 252.227-7015 (LIS 1995) (dane techniczne Departamentu Obrony — klauzula dotycząca elementów komercyjnych), FAR 52.227-14 Alternates I, II i III (czerwiec 1987) (klauzula dot. danych technicznych agencji cywilnych i niekomercyjnego oprogramowania komputerowego) i/lub FAR 12.211 oraz FAR 12.212 (przejęcia towarów komercyjnych), zależnie od sytuacji. W przypadku sprzeczności między jakimikolwiek postanowieniami przepisów FAR i DFARS wymienionymi w niniejszym dokumencie a niniejszą Umową licencyjną obowiązuje ta interpretacja, która nakłada większe ograniczenia na prawa posiadane przez Rząd. Wykonawcą/ producentem jest HERE North America LLC z siedzibą pod adresem 425 West Randolph Street, Chicago, Illinois 60606 USA.

HERE jest znakiem towarowym w Stanach Zjednoczonych i innych krajach. Wszystkie inne nazwy firm i znaki towarowe wymienione lub wspomniane w niniejszej dokumentacji są własnością odpowiednich podmiotów. Wszelkie prawa zastrzeżone.

# **Polecenia głosowe**

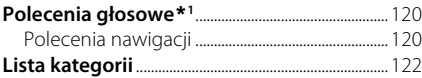

## <span id="page-121-1"></span><span id="page-121-0"></span>**Polecenia nawigacji**

System akceptuje następujące polecenia.

#### ■ Polecenia Voice Portal (Portal głosowy)

Navigation

#### ■ Polecenia nawigacji

Find place Find junction Enter address Home Saved places Recent places Detour Stop route Find place <nazwa kategorii POI> <nazwa obszaru wyszukiwania> Find place <nazwa marki POI> <nazwa obszaru wyszukiwania> Find place <nazwa POI> Enter address <Adres>

Along route Near destination Near current location Go

<span id="page-121-2"></span>Change country <Nazwa miasta> <Adres> <Nazwa ulicy> <Kraj> Start a new route Add to current route Skip next turn 0,5 miles / 1 kilometre 2 miles / 3 kilometres 5 miles / 8 kilometres

#### ■ Inne polecenia

- Yes  $N<sub>O</sub>$
- Next Previous
- Cancel
- Back
- Help

#### ■ Polecenia numeru wiersza

#### ■ Polecenia kategorii

Food Fuel / Auto **Shopping** Travel Recreation & Entertainment ATM / Bank Community Emergency

\*1: Języki rozpoznawane przez system sterowania głosem to angielski, francuski, hiszpański, niemiecki i włoski.

Coffee Shop Restaurant EV Charging Station Honda Dealer Car Parts Car Repair & Maintenance Car Wash & Detailing Motorcycle Dealer Other Car Dealer Car Parts Bookshop Clothing Corner Shop Department Store Electronics Grocer's  $\Gamma$ Shopping Centre Office Supplies Pet Supply Pharmacy Shoe Shop Sporting Goods Shop **Example 20**<br> **Example 2014 Conferent Shop**<br>
Restaurant<br>
Restaurant<br>
Restaurant<br>
Restaurant<br>
Pole Car Paging Station<br>
Car Paging Station<br>
Car Paging Station<br>
Car Paging Amaltenance<br>
To Courst Attract<br>
Train Station<br>
Motorc

Airport

Hotel Accommodation Parking Car Hire Rest Area Tourist Attraction Tourist Information Train Station Amusement Park Golf Course Cinema Museum **Nightlife** Park / Recreation Performing Arts Tourist Attraction Sports Complex Zoo / Animal Park ATM Bank City Hall Civic Centre Convention Centre Courthouse Government Office

Higher Education Library Post Office School

Hospital Police Station

<span id="page-123-1"></span><span id="page-123-0"></span>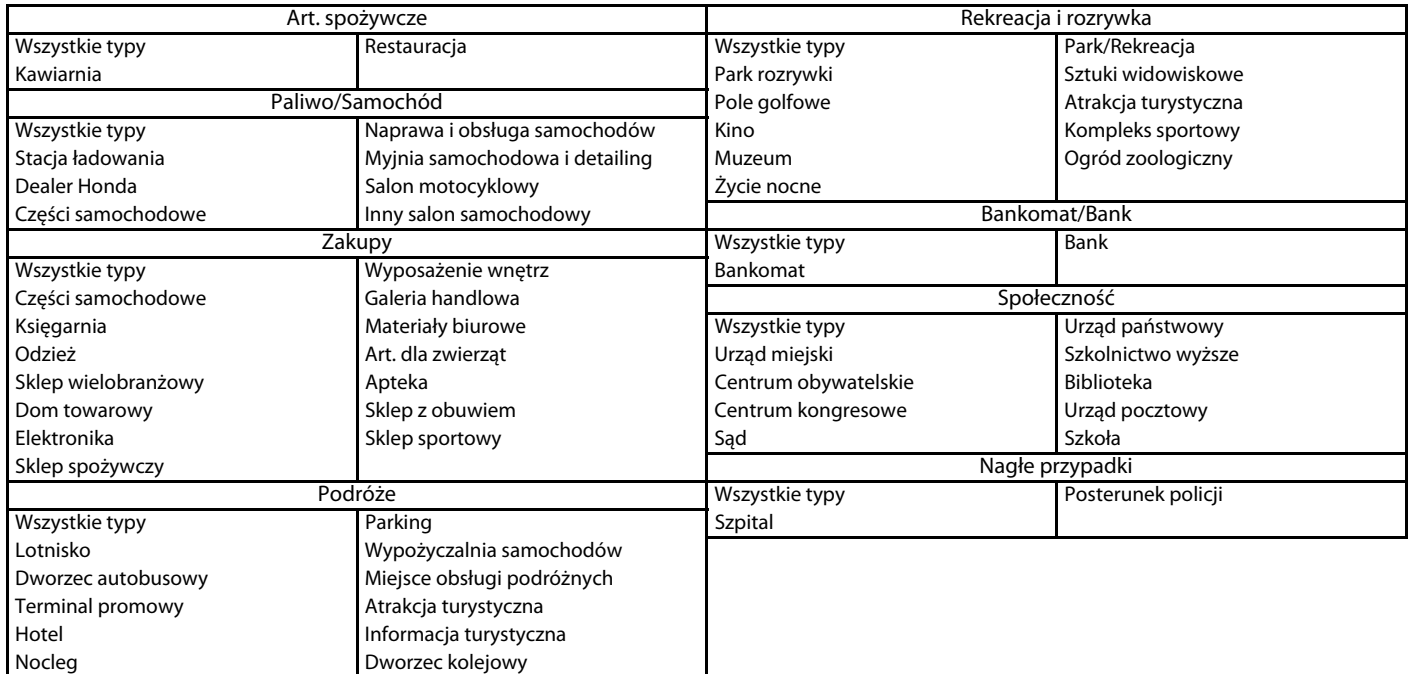

## Indeks

## Symbole

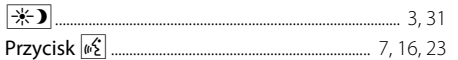

## $\boldsymbol{\mathsf{A}}$

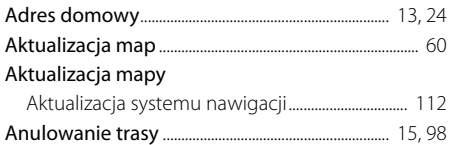

## D

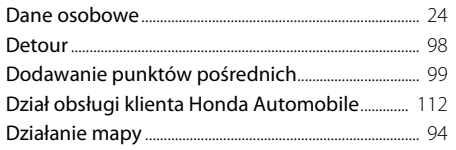

## $\mathsf{E}$

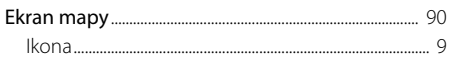

#### $\begin{array}{c} \rule{0pt}{2.5ex} \rule{0pt}{2.5ex} \rule{0$

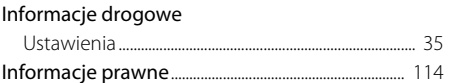

#### $\mathsf K$

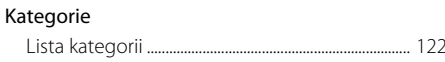

## $\boldsymbol{\mathsf{M}}$

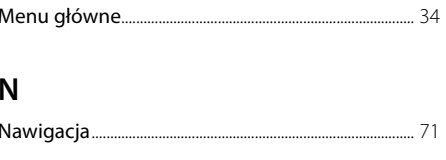

## $\mathbf O$

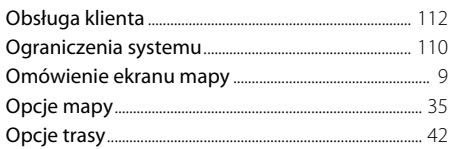

### $\mathsf{P}$

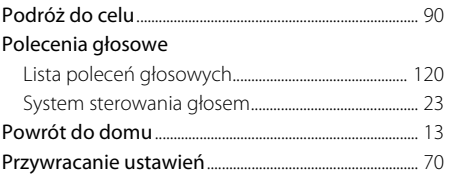

### ${\sf R}$

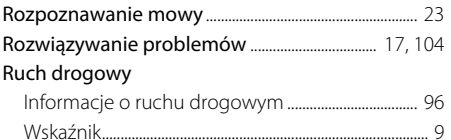

## $\sf S$

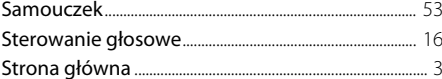

### $\mathsf U$

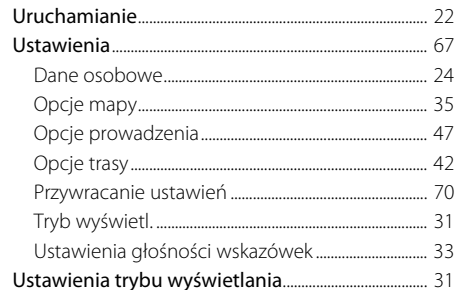

#### ${\mathsf W}$

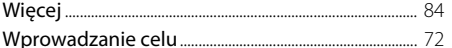

#### Wprowadzanie celu podróży

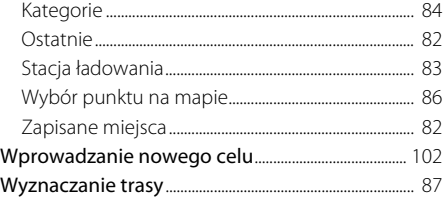

## $\mathsf{Z}$

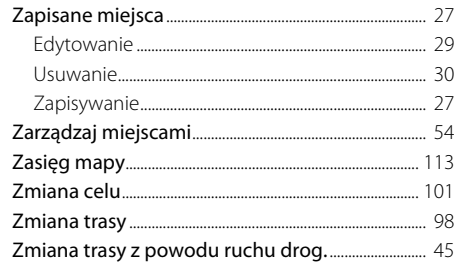